### **Installation Instructions**

Original Instructions

# **FactoryTalk AssetCentre Installation Guide**

### **Important User Information**

Read this document and the documents listed in the additional resources section about installation, configuration, and operation of this equipment before you install, configure, operate, or maintain this product. Users are required to familiarize themselves with installation and wiring instructions in addition to requirements of all applicable codes, laws, and standards.

Activities including installation, adjustments, putting into service, use, assembly, disassembly, and maintenance are required to be carried out by suitably trained personnel in accordance with applicable code of practice.

If this equipment is used in a manner not specified by the manufacturer, the protection provided by the equipment may be impaired.

In no event will Rockwell Automation, Inc. be responsible or liable for indirect or consequential damages resulting from the use or application of this equipment.

The examples and diagrams in this manual are included solely for illustrative purposes. Because of the many variables and requirements associated with any particular installation, Rockwell Automation, Inc. cannot assume responsibility or liability for actual use based on the examples and diagrams.

No patent liability is assumed by Rockwell Automation, Inc. with respect to use of information, circuits, equipment, or software described in this manual.

Reproduction of the contents of this manual, in whole or in part, without written permission of Rockwell Automation, Inc., is prohibited.

Throughout this manual, when necessary, we use notes to make you aware of safety considerations.

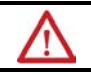

**WARNING:** Identifies information about practices or circumstances that can cause an explosion in a hazardous environment, which may lead to personal injury or death, property damage, or economic loss.

**ATTENTION:** Identifies information about practices or circumstances that can lead to personal injury or death, property damage, or economic loss. Attentions help you identify a hazard, avoid a hazard, and recognize the consequence.

**IMPORTANT** Identifies information that is critical for successful application and understanding of the product.

Labels may also be on or inside the equipment to provide specific precautions.

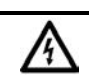

**SHOCK HAZARD:** Labels may be on or inside the equipment, for example, a drive or motor, to alert people that dangerous voltage may be present.

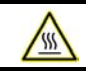

**BURN HAZARD:** Labels may be on or inside the equipment, for example, a drive or motor, to alert people that surfaces may reach dangerous temperatures.

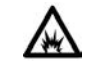

**ARC FLASH HAZARD:** Labels may be on or inside the equipment, for example, a motor control center, to alert people to potential Arc Flash. Arc Flash will cause severe injury or death. Wear proper Personal Protective Equipment (PPE). Follow ALL Regulatory requirements for safe work practices and for Personal Protective Equipment (PPE).

#### **Chapter 1 Introduction**

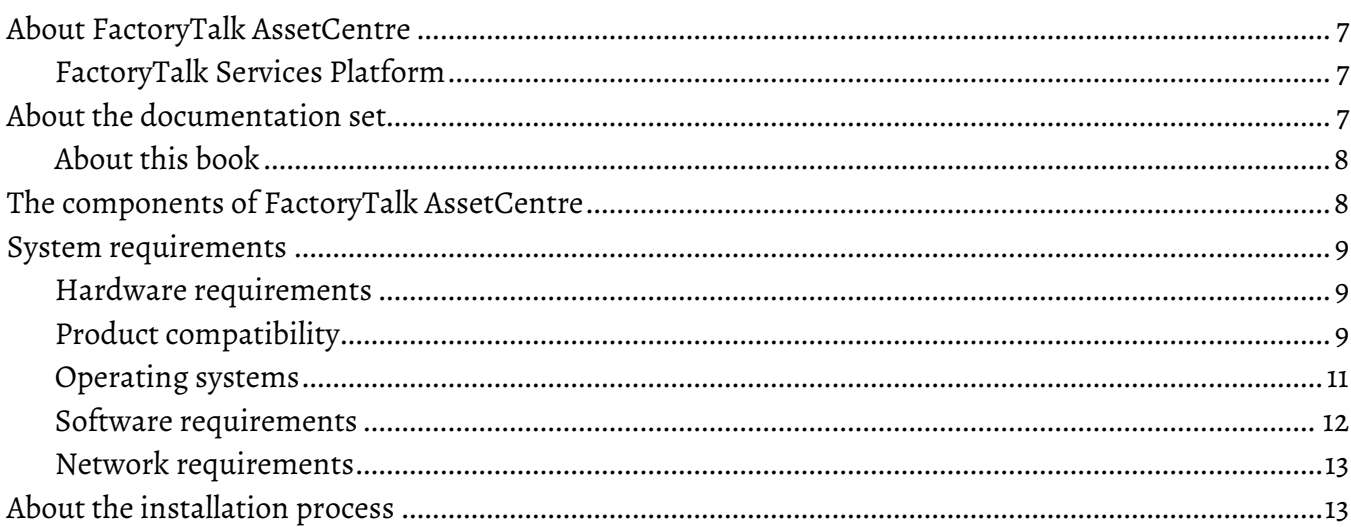

### **Chapter 2**

### Install the Factory Talk AssetCentre server software

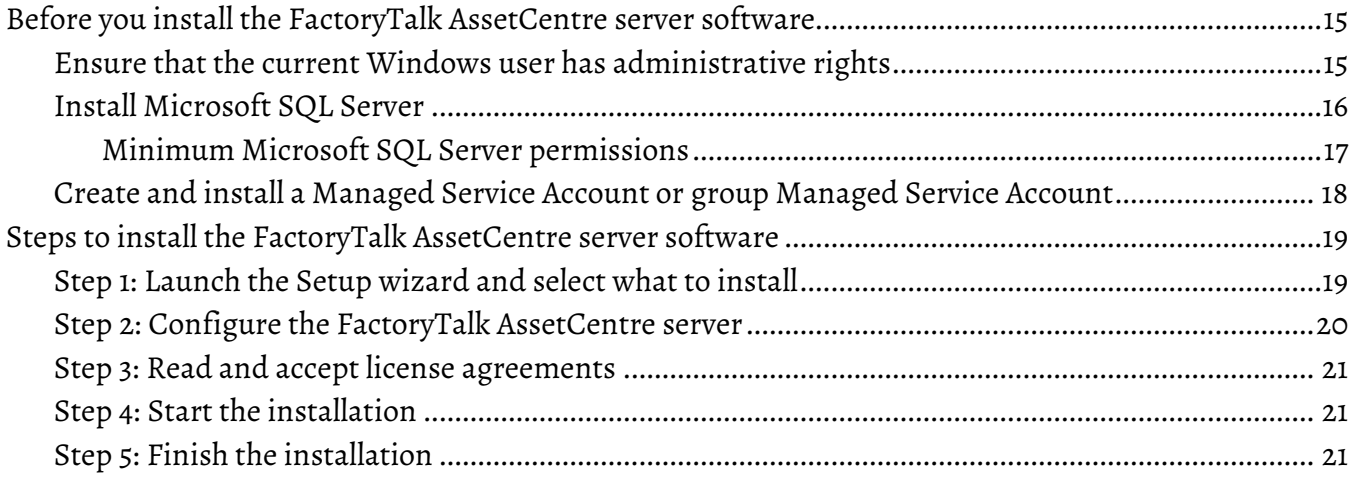

## **Chapter 3**

## **Install FactoryTalk AssetCentre agents**

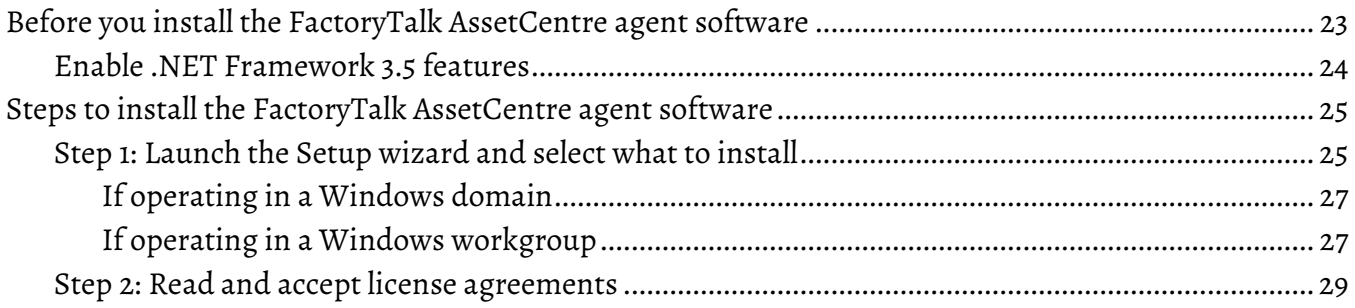

#### **Table of Contents**

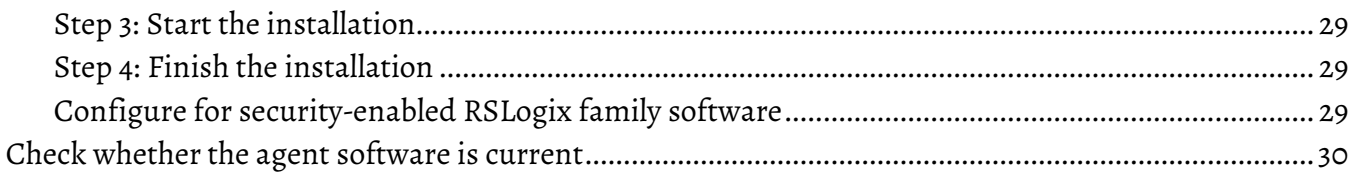

### **[Chapter 4](#page-30-0)**

#### **[Install FactoryTalk AssetCentre clients](#page-30-1)**

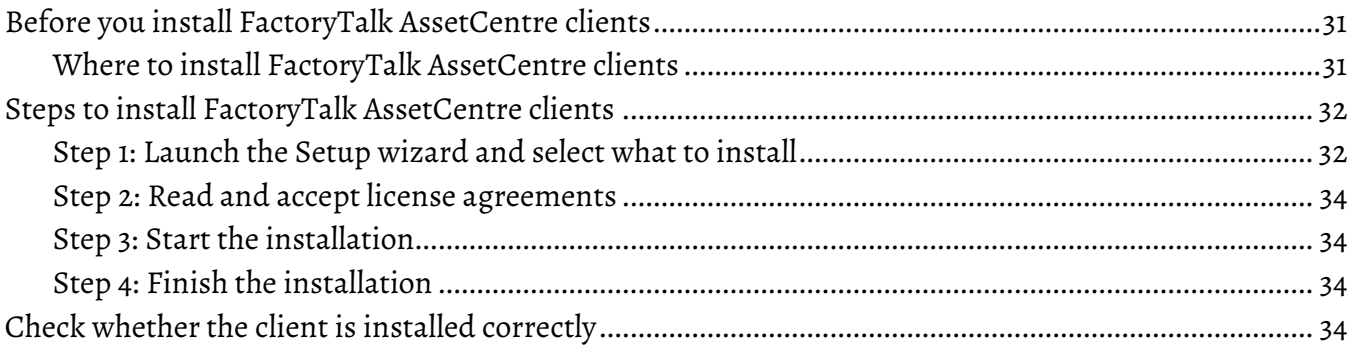

#### **[Chapter 5](#page-34-0)**

### **[Custom install the FactoryTalk AssetCentre software](#page-34-1)**

#### **[Chapter 6](#page-38-0)**

#### **[Install the AssetCentre Diagnostics Connector](#page-38-1)**

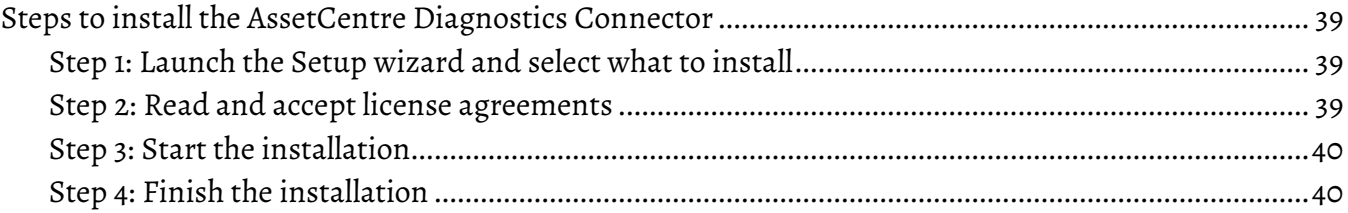

#### **[Chapter 7](#page-40-0)**

#### **[Upgrade FactoryTalk AssetCentre](#page-40-1)**

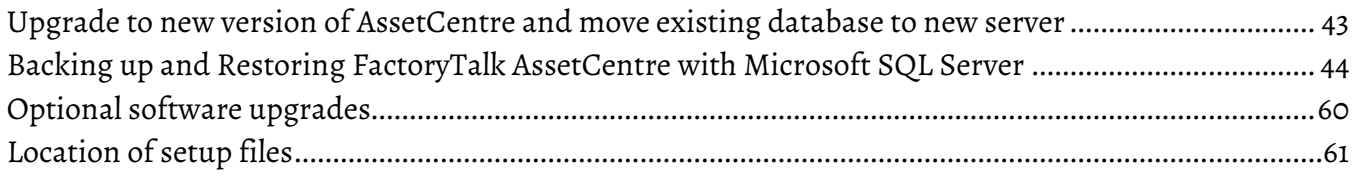

#### **[Chapter 8](#page-62-0)**

### **[Use silent or unattended setup to install the FactoryTalk AssetCentre software](#page-62-1)**

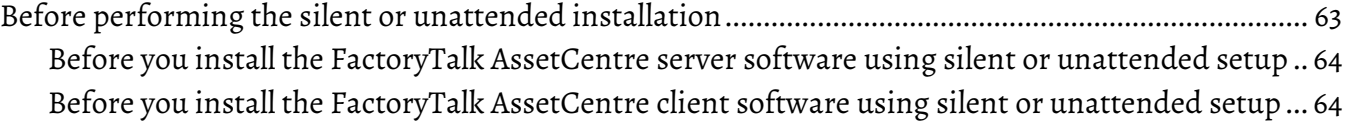

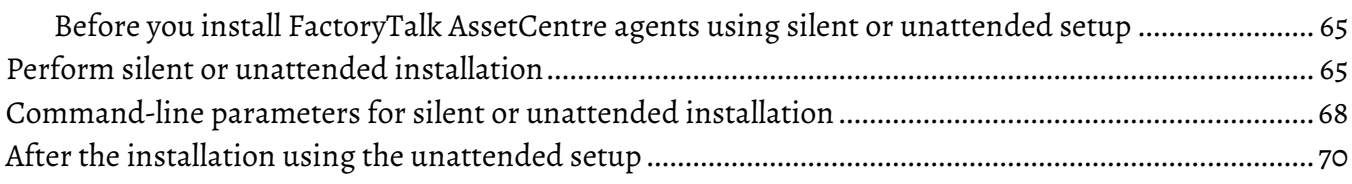

#### **[Chapter 9](#page-72-0)**

#### **[Configure the SSL protocol for FactoryTalk AssetCentre](#page-72-1)**

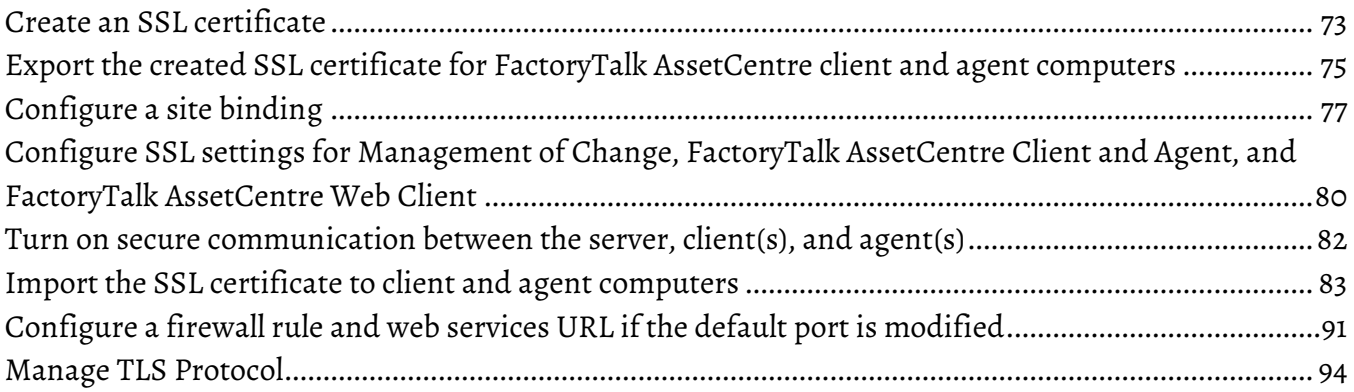

#### **[Chapter 10](#page-96-0)**

#### **[Configure Windows Authentication](#page-96-1)**

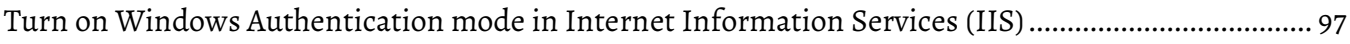

#### **[Chapter 11](#page-100-0)**

#### **[Configure FactoryTalk AssetCentre](#page-100-1)**

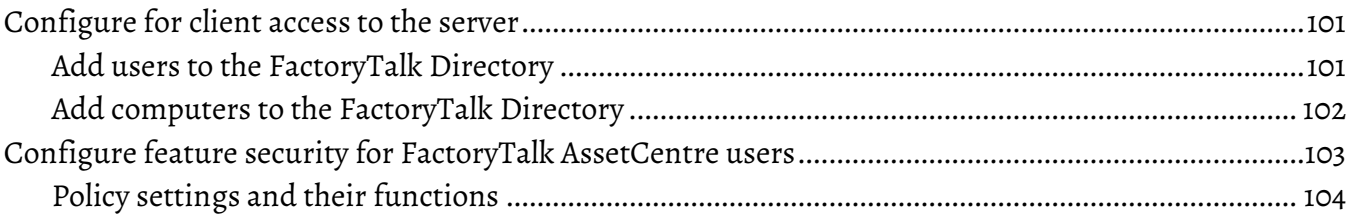

#### **[Chapter 12](#page-106-0)**

#### **[About FactoryTalk AssetCentre Web Client](#page-106-1)**

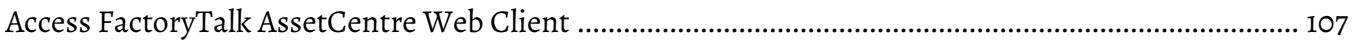

### **[Chapter 13](#page-108-0)**

### **[Uninstall FactoryTalk AssetCentre](#page-108-1)**

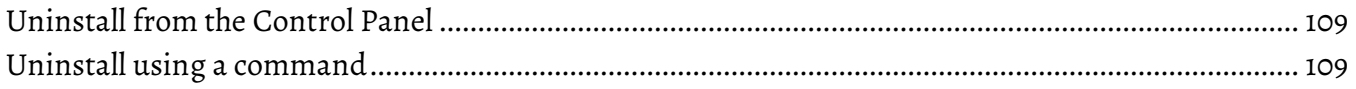

### **[Chapter 14](#page-110-0)**

#### **Table of Contents**

## **[Troubleshoot FactoryTalk AssetCentre](#page-110-1)**

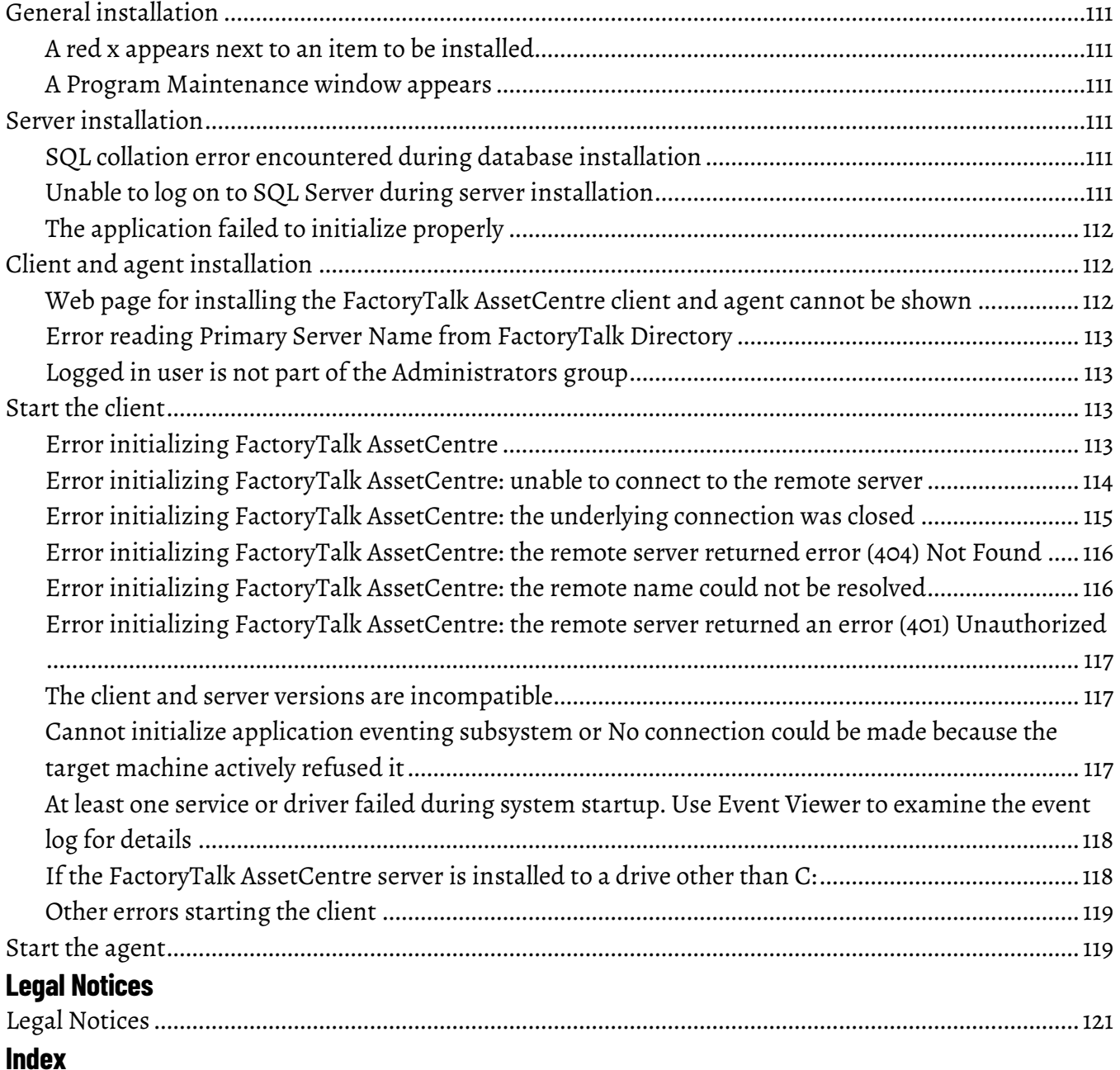

# <span id="page-6-1"></span><span id="page-6-0"></span>**Introduction**

## <span id="page-6-2"></span>**About FactoryTalk AssetCentre**

FactoryTalk® AssetCentre monitors your factory automation system and provides centralized tools to minimize downtime due to unauthorized actions or failing devices. It does this by:

- Providing version control and archiving of program files and documents.
- Providing a disaster recovery system that verifies your devices' program and configuration files against protected master files, ensuring quick and accurate recovery if a problem should occur (optional Disaster Recovery capability).
- Monitoring FactoryTalk-enabled software products and logging system events and user actions (recorded in the Event log and Audit log respectively).
- Managing device configuration files.

### <span id="page-6-3"></span>**FactoryTalk Services Platform**

FactoryTalk AssetCentre uses the FactoryTalk Services Platform to provide seamless connectivity with other FactoryTalk-enabled software. Users and computers are defined in the FactoryTalk Directory; access to actions within the FactoryTalk AssetCentre system is controlled with FactoryTalk Security.

### <span id="page-6-4"></span>**About the documentation set**

The documentation set includes:

- **FactoryTalk AssetCentre Installation Guide** (Document ID FTAC-IN005). Use this manual to install the FactoryTalk AssetCentre system. This manual is also available on the FactoryTalk AssetCentre installation package in 11.00.00-FTAssetCentre\Docs. The file name is FTAC-InstallGuide.pdf. You can find it in Rockwell [Automation Literature Library.](https://www.rockwellautomation.com/global/literature-library/overview.page)
- **Help**. Use the comprehensive Help for assistance while using the FactoryTalk AssetCentre system.
- **FactoryTalk AssetCentre Getting Results Guide** (Document ID FTAC-GR002). Use this manual to get started with the FactoryTalk AssetCentre system. You can find it i[n Rockwell Automation Literature Library.](https://www.rockwellautomation.com/global/literature-library/overview.page)
- **FactoryTalk AssetCentre Utilities User Manual** (Document ID FTAC-UM001). Use this manual for assistance while using an array of utilities whose capabilities are not present in the FactoryTalk AssetCentre system. You can find it i[n Rockwell Automation Literature Library.](https://www.rockwellautomation.com/global/literature-library/overview.page)

## <span id="page-7-0"></span>**About this book**

This book is written for FactoryTalk AssetCentre administrators and IT professionals. To perform many of the tasks described in this book, you need to log on to the computers onto which you are installing software as an Administrator, or log on using an account that has administrative privileges.

We assume you are familiar with:

- Microsoft® Windows® operating systems including basic Windows networking and administration tasks
- Microsoft SQL Server
- RSLinx® Classic and FactoryTalk® Linx™ communication software
- Rockwell Automation programming tools for programmable logic controllers
- control networks such as DeviceNet and programmable logic controllers such as ControlLogix® processors

### <span id="page-7-1"></span>**The components of FactoryTalk AssetCentre**

There are four primary components of a FactoryTalk AssetCentre system:

- **FactoryTalk AssetCentre server**, which controls the rest of the system and governs its operations. The server requires Microsoft SQL Server to function (see [Server computer requirements](#page-8-1) o[n page 9\)](#page-8-1). The SQL Server is typically on the same computer as the FactoryTalk AssetCentre server. The instructions in this manual are written for that case, although the SQL Server could be installed on a different computer.
- **FactoryTalk AssetCentre clients**, which permit users to configure and use the server, view logged events, and perform other tasks associated with the software. The client can be installed on any computer that:
	- is capable of running the client software (see *Client computer requirements* on [page 9\)](#page-8-2).
	- is connected to the FactoryTalk AssetCentre server.
- **FactoryTalk AssetCentre Web Client**, which allows users to access a FactoryTalk AssetCentre client through a web interface on computers and mobile devices. FactoryTalk AssetCentre Web Client supports several FactoryTalk AssetCentre client functions. FactoryTalk AssetCentre Web Client can be accessed on any computer and mobile device that:
	- is capable of running the Web Client software (Se[e Web Client computer or device requirements](#page-11-0) on page [12\)](#page-11-0).
	- is connected to the FactoryTalk AssetCentre server.
- **FactoryTalk AssetCentre agents**, which are programs that perform certain scheduled operations, such as Disaster Recovery and searches. Agents run independently of the server and independently from each other—users schedule operations and the agents perform them at the scheduled time. By spreading the processing load over multiple computers, FactoryTalk AssetCentre agents speed up operations. When a server needs a scheduled operation to begin, it tries to locate an available computer running the appropriate agent to perform that task. When it locates an agent to perform the task, it assigns the task to that agent. When the agent has completed the task, the agent reports back to the server that the task is done.

Agents can be installed on any computer that:

• is capable of running the agent software (see [Agent computer requirements](#page-10-0) o[n page](#page-10-0) [11\)](#page-10-0).

• is connected to the FactoryTalk AssetCentre server.

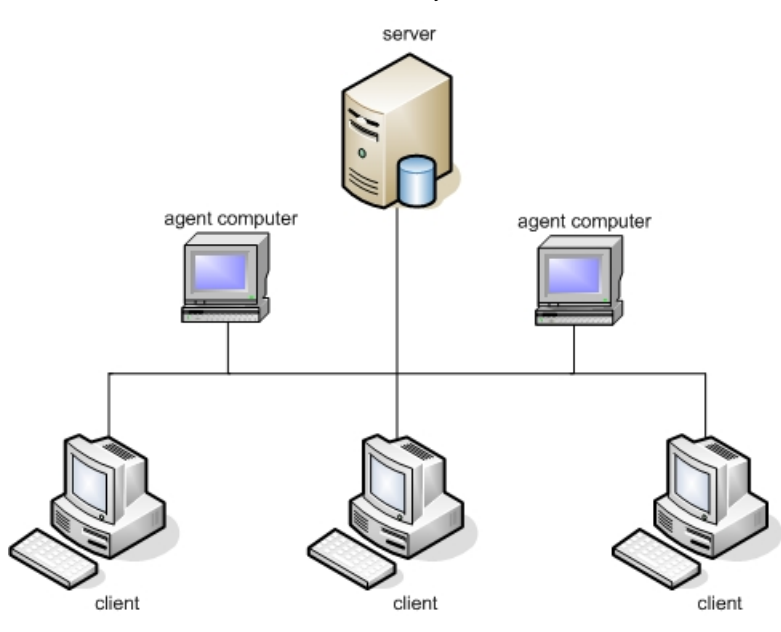

### <span id="page-8-0"></span>**System requirements**

FactoryTalk AssetCentre works within the system requirements of all Rockwell Automation software products.

### <span id="page-8-1"></span>**Hardware requirements**

• For the optimal performance of the FactoryTalk AssetCentre system, computers running FactoryTalk AssetCentre Server, FactoryTalk AssetCentre Client, or FactoryTalk AssetCentre Agent are recommended to meet or exceed the following hardware requirements.

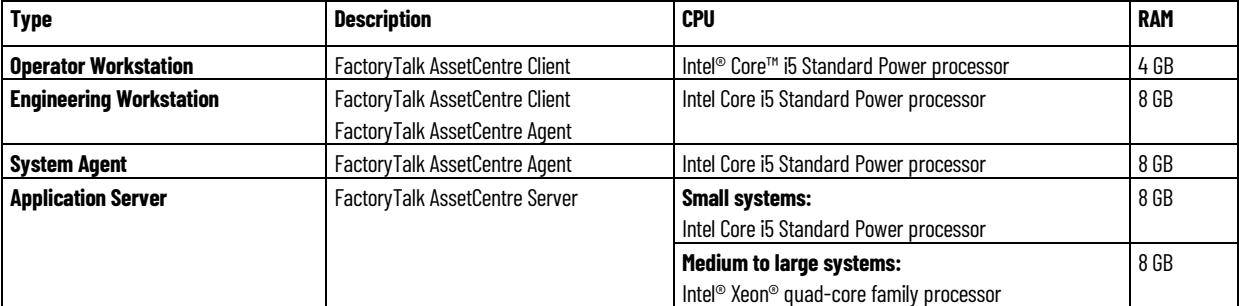

• For display resolution, 1024x768 or higher resolution is required.

### <span id="page-8-2"></span>**Product compatibility**

FactoryTalk AssetCentre version 11.00.00 is compatible with the following Rockwell Automation products. For the latest information regarding software platform support, refer to Rockwell Automation Product Compatibility and [Download Center.](https://compatibility.rockwellautomation.com/Pages/home.aspx) 

#### **FactoryTalk AssetCentre Server**

• FactoryTalk Activation version 4.05.01 or later

• FactoryTalk Services Platform version 6.21.00 or later

### **FactoryTalk AssetCentre Client**

- FactoryTalk Services Platform version 6.21.00 or later
- FactoryTalk Linx version 6.21.00 or later
- RSLinx Classic Lite version 4.21 or later
- (optional) RSLogix 5 version 8.00 or later, RSLogix 500 version 8.40 or later, RSLogix 5000 version 16 or later, Studio 5000 Logix Designer version 21 or later, FactoryTalk View Studio Enterprise version 12.00 or later, or any other version released as part of CPR 9 or later
	- To take advantage of auditing, the FactoryTalk AssetCentre client must be installed on each computer running your RSLogix family software.
	- To edit the file and data settings for a compare operation for PLC-5, SLC 500, MicroLogix, or FactoryTalk View Site Edition assets, you must have RSLogix 5, RSLogix 500, or FactoryTalk View Studio Enterprise software installed on the client computer.
	- To do a Rockwell Automation Compare, you must install the programming software on the client computer.

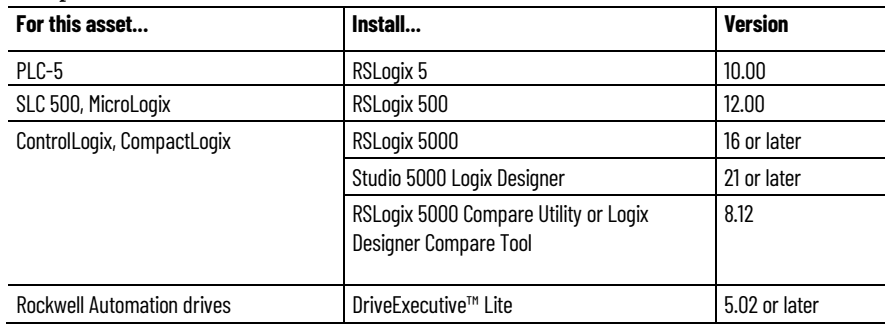

- (optional) FactoryTalk View ME Transfer Utility version 12.00 or later if your system includes PanelView Plus and MobileView operator interfaces
- (optional) DriveExecutive Lite version 5.02 or later

### **FactoryTalk AssetCentre Agent**

- FactoryTalk Services Platform version 6.21.00 or later
- FactoryTalk Linx version 6.21.00 or later
- RSLinx Classic Lite version 4.21 or later
- RSLogix 5000 Compare Tool version 3.40.01.118 or later
- UDC version 4.07 or later

UDC will be installed by default as FactoryTalk AssetCentre installation

- FactoryTalk View ME Transfer Utility version 12.00 or later if your system includes PanelView Plus and MobileView operator interfaces
- DriveExecutive Lite version 5.02 or later
- For Disaster Recovery functions, the programming software for your devices MUST be installed on the agent computer.

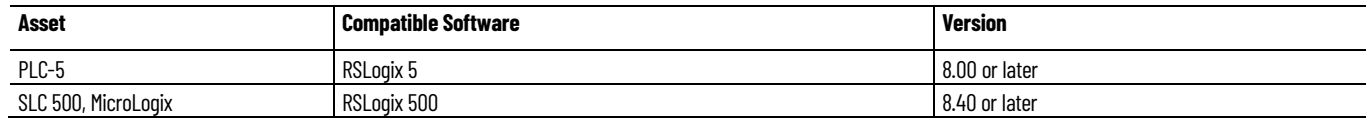

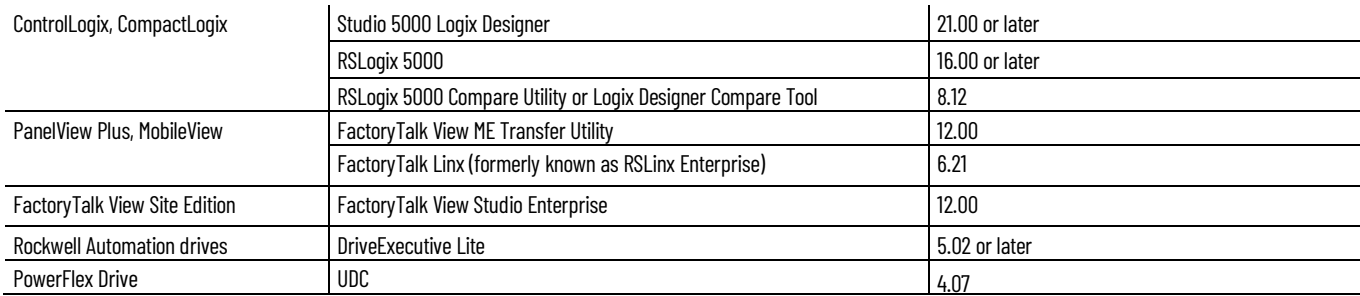

### <span id="page-10-0"></span>**Operating systems**

FactoryTalk AssetCentre is tested and supported on the operating systems installed from original Microsoft media only. FactoryTalk AssetCentre runs on either the 32-bit or 64-bit versions of the following operating systems.

```
IMPORTANT Turn off the Windows updates on production computers. Installing Microsoft Service Pack
  release or Windows operating system updates may affect the operation of Rockwell 
  Automation software installed on the computer. To avoid this problem, see 
  Knowledgebase Document ID: QA2151 - Microsoft Patch Qualifications.
```
#### **FactoryTalk AssetCentre Server**

This version of FactoryTalk AssetCentre Server was tested on these 64-bit operating systems:

- Windows Server® 2019
- Windows Server 2016
- Windows Server 2012 R2

#### **FactoryTalk AssetCentre Client and Agent**

This version of FactoryTalk AssetCentre Client and Agent were tested on these 64-bit operating systems:

- Windows Server 2019
- Windows Server 2016
- Windows Server 2012 R2
- Windows® 10 Enterprise 2019 LTSC
- Windows 10 (v1903, v1909, v2004, and v20H2)

FactoryTalk AssetCentre adopts .NET 4.8 which is only supported on Windows 10 v1803 and later.

• Windows 7 (Enterprise Edition with Service Pack 1 and Professional Edition with Service Pack 1)

#### **FactoryTalk AssetCentre Web Client**

• For Windows Operating Systems:

Please reference the list of compatible Microsoft Windows Operating Systems list under FactoryTalk AssetCentre Client.

- Android™ version 10
- iOS version 14.3

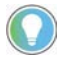

Tip: Before you install FactoryTalk AssetCentre on the computer running Windows Server 2012 R2, it is required that you install the following Windows update: [Windows Server 2012 R2 update: April 2014](https://support.microsoft.com/en-us/kb/2919355)

### <span id="page-11-0"></span>**Software requirements**

#### **FactoryTalk AssetCentre Server**

The following are minimum software requirements for FactoryTalk AssetCentre Server.

• Microsoft® Edge™ version 80 or later

The version 80 or later is recommended for Windows Server 2012 R2, Windows Server 2016, and Windows Server 2019 operating systems.

#### **SQL Server databases**

The following are SQL Servers supported by FactoryTalk AssetCentre.

- Microsoft SQL Server 2019
- Microsoft SQL Server 2017
- Microsoft SQL Server 2016
- Microsoft SQL Server 2014

#### **FactoryTalk AssetCentre Client**

The following are minimum software requirements for FactoryTalk AssetCentre Client.

• Microsoft Edge version 80 or later

The version 80 or later is recommended for Windows Server 2012 R2, Windows Server 2016 and Windows Server 2019 operating systems.

- (optional) Editing software for Siemens S7 processors, such as SIMATIC Manager
- It is only required when using Disaster Recovery for Siemens S7 (S7-300/400 with STEP7 software).

#### **FactoryTalk AssetCentre Agent**

The following are minimum software requirements for FactoryTalk AssetCentre Agent.

• Microsoft Edge version 80 or later

The version 80 or later is recommended for Windows Server 2012 R2, Windows Server 2016 and Windows Server 2019 operating systems.

- (optional) SIMATIC NET if you want to connect to Siemens S7 processors via MPI (Multi Point Interface) or PROFIBUS protocol
- It is only required when using Disaster Recovery for Siemens S7 (S7-300/400 with STEP7 software)

#### **FactoryTalk AssetCentre Web Client**

The following are minimum software requirements for FactoryTalk AssetCentre Web Client.

- Chrome™ browser version 87
- Apple® Safari® version 13.0.4
- Mozilla® Firefox® version 84
- Edge version 87

### <span id="page-12-0"></span>**Network requirements**

Your Microsoft Windows network must use the TCP/IP protocol.

If you use a firewall, you must configure the firewall to permit traffic on the following ports.

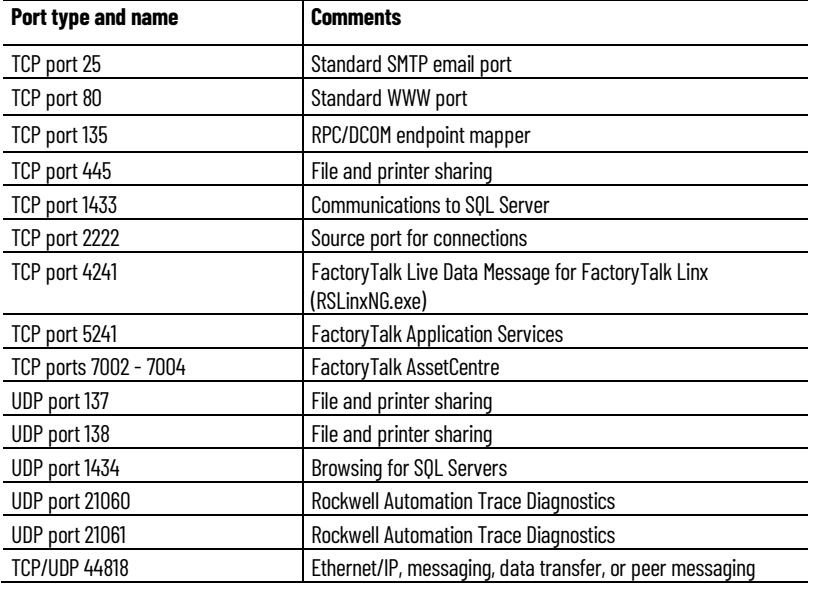

Some of these ports may vary on your network. Work with your network administrators to determine the correct port numbers to open.

**IMPORTANT** TCP port 445 can be turned off in the computers with FactoryTalk AssetCentre system or its components. If using Disaster Recovery for Remote Computer, the remote computer with the shared folder must have TCP port 445 turned on for file sharing.

You may need to open ports for other Rockwell Automation products as well. See Knowledgebase Document ID: [BF7490 - TCP/UDP Ports Used by Rockwell Automation Products.](https://rockwellautomation.custhelp.com/app/answers/answer_view/a_id/898270)

### <span id="page-12-1"></span>**About the installation process**

FactoryTalk AssetCentre supports two installation methods:

- Setup wizard installation
- Unattended or silent installation

The Setup wizard installs the software through the installation interface step by step. If you choose the standard Setup wizard to install FactoryTalk AssetCentre software, Chapter 2 through Chapter 5 guides you through the following tasks:

- 1. Install the prerequisite software for the FactoryTalk AssetCentre server.
- 2. Install the FactoryTalk AssetCentre server.
- 3. Install FactoryTalk AssetCentre agents.
- 4. Install FactoryTalk AssetCentre clients.

The unattended or silent installation uses command lines to specify installation properties so that the software is installed without user intervention. Unattended or silent installation doesn't omit any installation components against the standard method. It allows you to specify all installation properties before the installation starts, and then installs the software automatically. To install FactoryTalk AssetCentre software with silent or unattended installation, see Chapter 8 for detailed instructions.

# <span id="page-14-1"></span><span id="page-14-0"></span>**Install the FactoryTalk AssetCentre server software**

This chapter describes:

- [Before you install the FactoryTalk AssetCentre server software](#page-14-2) o[n page 15](#page-14-2)
- [Steps to install the FactoryTalk AssetCentre server software](#page-18-0) o[n page 19](#page-18-0)

### <span id="page-14-2"></span>**Before you install the FactoryTalk AssetCentre server software**

The following checklist summarizes the basic tasks involved in installing FactoryTalk AssetCentre server software along with supporting software.

- Ensure that the user performing installation has administrative rights in Windows.
- Ensure that the Windows account of the user performing the installation, or a Windows group of which the user performing the installation is a member, is assigned the Microsoft SQL Server System Administrator role before attempting the installation. This change is optional for Upgrade installations.
- Ensure that the following software or services is installed on the computer:
	- Microsoft SQL Server (can be located on a separate computer)
- If you will configure the FactoryTalk AssetCentre server with a remote database, ensure that a Managed Service Account or group Managed Service Account is created on your computer that is used as a domain controller.

SQL Server Authentication is also supported for convenience of upgrading from version 10.00.00 and earlier and for those users who know the risks.

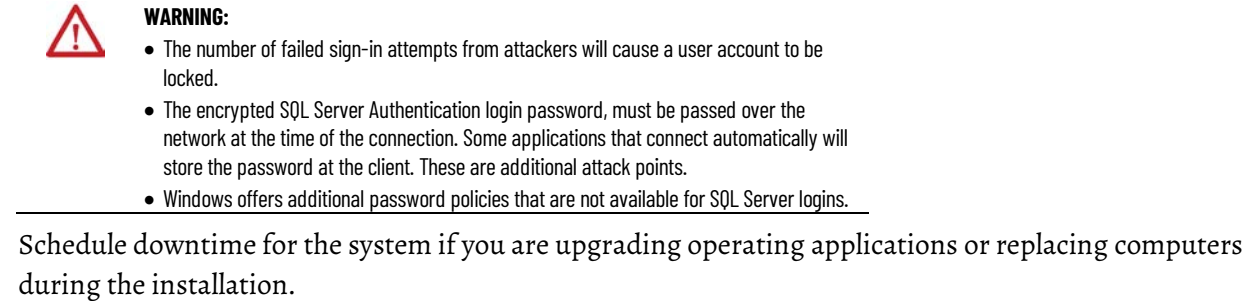

**IMPORTANT** If you use a software firewall (such as the Windows Firewall), refer to Network [requirements](#page-12-0) o[n page 13.](#page-12-0) You must open Port 80 (or whatever port is used for HTTP).

# <span id="page-14-3"></span>**Ensure that the current Windows user has administrative rights**

As part of the installation process, FactoryTalk AssetCentre creates program folders and modifies registry entries.

For this part of the process to succeed, the user installing the software must have administrative rights in Windows on the computer where the software is being installed.

For example, the Windows domain Administrator account has these rights and will be able to install FactoryTalk AssetCentre software.

# <span id="page-15-0"></span>**Install Microsoft SQL Server**

FactoryTalk AssetCentre uses a Microsoft SQL Server database to store project files and user data. You may install SQL Server on the FactoryTalk AssetCentre server computer or on a separate server computer. Microsoft SQL Server is not included in FactoryTalk AssetCentre installation package. You need to purchase Microsoft SQL Server separately.

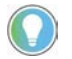

Tip: Before you install Microsoft SQL Server, you need to turn off Windows Firewall from Windows Control Panel.

If a supported edition of SQL Server is installed, you can skip these steps, however, you may need to reconfigure the SQL Server.

#### **To install Microsoft SQL Server**

- 1. Log on to the server computer as an administrator or as a user with administrative rights.
	- Tip: It is possible to install the SQL Server on a different computer from the one on which you install the FactoryTalk AssetCentre server software.
- 2. Start the SQL Server installation from the SQL Server media.
- 3. Follow the on-screen instructions for installation until you get to the **Feature Selection** screen.
- 4. On the **Feature Selection** screen, choose the SQL Server features that you want to install. If you like, or if your business requires you to do so, you may install the complete SQL Server installation.

If you want to install only those features necessary to run the FactoryTalk AssetCentre server:

- a. On the **Feature Selection** screen, make sure the following features are selected:
	- Database Engine Services
	- Full-Text and Semantic Extractions for Search
	- Client Tools Connectivity
	- Client Tools Backwards Compatibility
	- Management Tools Basic (not applicable for Microsoft SQL Server 2016 or Microsoft SQL Server 2017)
- b. Click **Next**.
- 5. Follow the on-screen instructions for installation until you get to the **Server Configuration** screen.
- 6. In the **Server Configuration** screen, the **Services Accounts** tab asks how you want to run the services for the SQL Server. Specify the account name and password for each SQL Server service.

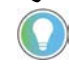

- Tip: You can run the SQL Server using a domain account. This can, however, complicate system maintenance (for instance, when changing passwords). If you are not sure of the type of account you should use for running the SQL Server, consult your network administrator.
- 7. In the **Server Configuration** screen, click the **Collation** tab.
- 8. Under **Database Engine**, make sure that **SQL\_Latin1\_General\_CP1\_CI\_AS** is selected (it is the default setting).

If it isn't, click **Customize**, and then, in the **Customize the SQL Server Version Database Engine Collation** dialog box (where version is your SQL Server version), select **SQL collation, used for backwards compatibility**

and **SQL** Latin1 General CP1 CI AS.

**IMPORTANT** The collation settings must be case-insensitive! If the settings are case-sensitive, the FactoryTalk AssetCentre database installation will fail.

- 9. In the **Database Engine Configuration** window, click the **Server Configuration** tab.
- 10. Under **Authentication Mode**, select **Windows Authentication**.

If you want to access the database with SQL Server Authentication in the future, select **Mixed Mode (SQL Server Authentication and Windows Authentication)**.

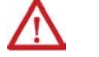

**WARNING:**

- The number of failed sign-in attempts from attackers will cause a user account to be locked.
- The encrypted SQL Server Authentication login password, must be passed over the network at the time of the connection. Some applications that connect automatically will store the password at the client. These are additional attack points.
- Windows offers additional password policies that are not available for SQL Server logins.

When you select **Mixed Mode**, fields open for entering the password for the sa (SQL Server system administrator) account password. Do not forget the password. You will need this password when you install the FactoryTalk AssetCentre server.

**IMPORTANT** Do not leave the password blank. Doing so leaves your SQL Server and your computer open to attack.

11. Follow the on-screen instructions to complete the installation.

After you install a Microsoft SQL Server, you must install an appropriate service pack, which is necessary for the software to run properly and protects your SQL Server from certain types of attacks.

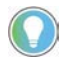

Tip: It is recommended to install Microsoft SQL Servers with their latest Service Pack.

### **Minimum Microsoft SQL Server permissions**

<span id="page-16-0"></span>The permissions discussed here are set automatically during the FactoryTalk AssetCentre Database installation. The information is provided for reference for the SQL administrator.

The Microsoft service accounts (virtual account, MSA, and gMSA) user's default database value can be **master** or **AssetCentre**. By default, the database value is set to **AssetCentre**. The Microsoft service accounts (virtual account, MSA, and gMSA) user needs to belong to the following AssetCentre database roles:

- db\_dataexecute
- db\_datareader
- db\_datawriter
- public

The db\_dataexecute database role was added to the FactoryTalk AssetCentre database during the FactoryTalk AssetCentre server installation. It is used to group **Execute** permissions of stored procedures and functions within the AssetCentre database.

All of the user stored procedures and user functions in the FactoryTalk AssetCentre database need to have the **Execute** permission granted to the db\_dataexecute database role.

# <span id="page-17-0"></span>**Create and install a Managed Service Account or group Managed Service Account**

FactoryTalk AssetCentre version 11.00.00 supports Managed Service Account (MSA) and group Managed Service Account (gMSA) that provide automatic password management, simplified service principal name (SPN) management, and the ability to delegate the management to other administrators.

#### **Prerequisites**

Make sure that:

- Your operating system is Windows Server 2012 R2 (patched with KB2998082) or later.
- Your SQL server is SQL Server 2014 or later.
- You have Active Directory module for Windows PowerShell installed on your computer.

#### **To create and install an MSA**

- 1. On the domain controller computer, open the **Windows PowerShell** window.
- 2. To verify that the Key Distribution Service (KDS) Root Key for your domain controller is installed on your computer, enter *Test-KdsRootKey -KeyId (Get-KdsRootKey).KeyId*.

If the returned value is *True*, it means that KDS Root Key is already installed.

If the returned value is *False*, it means that there is no valid KDS Root Key. To add a KDS Root Key, enter *Add-KdsRootKey -EffectiveImmediately*.

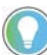

Note: It may take up to 10 hours to implement the function of the KDS Root Key.

3. To create an MSA, enter *New-ADServiceAccount -Name <msa01> -Enabled:\$true -Description "Manage Service Account for FTAC" -DisplayName <msa01> -RestrictToSingleComputer*

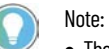

- The "<>" means it is a variable. You can customize the name as needed.
- Quotes are required for the name with space. For example, "msa 01".
- 4. On the FactoryTalk AssetCentre server computer, open the **Windows PowerShell** window, and then enter *Install-WindowsFeature RSAT-AD-PowerShell -ComputerName <winsql-01>* to install the Active Directory PowerShell module.

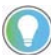

Note: The "<>" means it is a variable. That is the name of FactoryTalk AssetCentre server computer on which you will install the MSA.

- 5. To install the MSA, enter *Install-ADServiceAccount -Identity <msa01>*.
- 6. To test the MSA, enter *Test-ADServiceAccount -Identity <msa01>*.

An MSA is only allowed to use on one computer. If you want to use it on another computer, enter *UnInstall-ADServiceAccount -Identity <msa01>,* and then install it on the computer as needed*.*

#### **To create and install a gMSA**

- 1. On the domain controller computer, open the **Windows PowerShell** window.
- 2. To verify that the Key Distribution Service (KDS) Root Key for your domain controller is installed on your computer, enter *Test-KdsRootKey -KeyId (Get-KdsRootKey).KeyId*.

If the returned value is *True*, it means that KDS Root Key is already installed.

If the returned value is *False*, it means that there is no valid KDS Root Key. To add a KDS Root Key, enter *Add-KdsRootKey -EffectiveImmediately*.

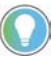

Note: It may take up to 10 hours to implement the function of the KDS Root Key.

3. To create an Active Directory (AD) Security Group, enter *New-ADGroup -Name <gsg\_gmsa01> -Description "Security group for <gmsa01> computers" -GroupCategory Security -GroupScope Global*.

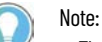

- The "<>" means it is a variable. You can customize the name as needed.
- Quotes are required for the name with space. For example, "gmsa 01".
- 4. To add computer objects to the AD Security group, enter *Add-ADGroupMember -Identity <gsg\_gmsa01> - Members <winsql-0\$>, <winsql-01\$>*.

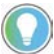

Note: When adding the computer objects, it is required to add "\$" after the computer account name and restart the computer.

- 5. To create a gMSA, enter *New-ADServiceAccount -Name <gmsa01> -PrincipalsAllowedToRetrieveManagedPassword <gsg\_gmsa01> -Enabled:\$true -DNSHostName ServerD.astest.com*.
- 6. On the FactoryTalk AssetCentre server computer, enter *Test-ADServiceAccount -Identity <gmsa01>* to test the gMSA.

### <span id="page-18-0"></span>**Steps to install the FactoryTalk AssetCentre server software**

The Setup wizard installation process includes the following steps:

- [Step 1: Launch the Setup wizard and select what to install](#page-18-1) o[n page 19](#page-18-1)
- [Step 2: Configure the AssetCentre server](#page-19-0) o[n page 20](#page-19-0)
- [Step 3: Read and accept license agreements](#page-20-0) on [page 21](#page-20-0)
- [Step 4: Start the installation](#page-20-1) o[n page 21](#page-20-1)
- [Step 5: Finish the installation](#page-20-2) on [page 21](#page-20-2)

### <span id="page-18-1"></span>**Step 1: Launch the Setup wizard and select what to install**

Before starting th installation of FactoryTalk AssetCentre server, you should ensure:

- You select the **Windows Authentication**, when you install Microsoft SQL Server.
	- **IMPORTANT** If you select **Mixed Mode** when installing Microsoft SQL Server, you can use SQL Server Authentication to access remote database.
		- When using SQL Server Authentication, you must use silent or unattended setup to install FactoryTalk AssetCentre version 11.00.00 or later.
- When SQL Server and FactoryTalk AssetCentre server are co-located, the system will automatically use a Windows virtual account.
- A Managed Service Account (MSA) or group Managed Service Account (gMSA) is required when the SQL Server is remote from the FactoryTalk AssetCentre sever.
- Windows local user account, Windows Active Directory (AD) user account or a Windows AD group where your user account is a member has been assigned SQL Server system administrator role.

When installing FactoryTalk AssetCentre server, you can follow the steps as below:

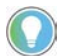

Note: When installing FactoryTalk AssetCentre server and SQL Server database on the same computer, you can use a local Windows user account or an AD user account. When you install FactoryTalk AssetCentre server and SQL Server database on different computers, only an AD user account is available.

- 1. Log on to your server computer as an administrator, or as a user with administrative privileges.
- 2. If necessary, close all open Windows programs, and then place the FactoryTalk AssetCentre Installation DVD in the computer's DVD drive.
- 3. Run **D:\setup.exe**, where **D:\** is the drive containing the DVD.
- 4. Select **AssetCentre Server**.

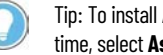

Tip: To install **AssetCentre Server**, **AssetCentre Client**, and **AssetCentre Agent** at the same time, select **AssetCentre Custom Installation**. Custom installation allows you to install more than one or all of the installation components.

- 5. Select **Customize**.
- 6. On the Customize page:
	- To install web service for FactoryTalk Security, expand **FactoryTalk Services Platform v6.21.00** and select **FactoryTalk Security Web Service**.
	- If no other FactoryTalk-enabled software of the computer needs FactoryTalk Linx, expand **FactoryTalk Services Platform v6.21.00**, clear **FactoryTalk Linx v6.21.00**.
	- If no other FactoryTalk-enabled software of the computer needs FactoryTalk Activation Manager, clear **FactoryTalk Activation Manager v4.05.01**.
	- To install the FactoryTalk Updater utility, expand **Tools** and then select **FactoryTalk Updater Agent v2.00.00**. It assists management of installed Rockwell Automation software by announcing new versions and patch roll-ups. Registering for updates is not required to receive announcements from the FactoryTalk Updater.
- 7. Select the location for the software. The default location is **C:\**.
- 8. Select **Next**.

### <span id="page-19-0"></span>**Step 2: Configure the FactoryTalk AssetCentre server**

The FactoryTalk AssetCentre server can be configured with local database or remote database.

#### **To configure the FactoryTalk AssetCentre server with a local database**

- 1. In the **Database Server** box, the default name of the local database server is *(local)*.
- 2. Select **Next**.
- 3. On the **Configure AssetCentre Server database** page, select **Next**.

Note: The database will be configured with a Windows virtual account automatically.

- 4. Make sure the check box of **Secure communication with SSL/TLS** is selected to turn on HTTPS.
	- **WARNING:** HTTPS is generally recommended to turn on. To use HTTPS, you must configure SSL or TLS certificate after installing FactoryTalk AssetCentre. If you don't want use HTTPS, clear the **Secure communication with SSL/TLS** check box.
	- The potential risks of turning off HTTPS are as below:
	- The data is transmitted without encryption across a network, which will cause leakage of information, if other solutions, such as IPSEC, are not used.
	- The system may be vulnerable to a Remote Code Execution (RCE) attack.
- 5. Select **Install**.

#### **To configure the FactoryTalk AssetCentre server with a remote database.**

- 1. In the **Database server** box, enter the name of a remote database server, or in the Location list, choose the location of the remote database server you ever used.
- 2. Select **Next**.
- 3. In the **Account Name** box, enter the name of an MSA or gMSA, or select **Add** to add an account.
	- **IMPORTANT** Ensure that you are in the correct domain.
		- The valid format of an account name is domain name\object name.
- 4. Select **Next**.
- 5. Make sure the check box of **Secure communication with SSL/TLS** is selected to turn on HTTPS.
	- **WARNING:** HTTPS is generally recommended to turn on. To use HTTPS, you must configure SSL or TLS certificate after installing FactoryTalk AssetCentre. If you don't want use HTTPS, clear the **Secure communication with SSL/TLS** check box. The potential risks of turning off HTTPS are as below: • The data is transmitted without encryption across a network, which will cause leakage of information, if other solutions, such as IPSEC, are not used. • The system may be vulnerable to a Remote Code Execution (RCE) attack.
- 6. Select **Install**.

### <span id="page-20-0"></span>**Step 3: Read and accept license agreements**

End-user license agreements (EULA) spell out your rights and responsibilities. Depending on the components being installed, there may be more than one license agreement on this page. The individual license agreements are listed above the text box.

Some software products may be delivered or made available only after you agree to the terms and conditions of each of the license agreements.

- 1. On the **End User License Agreements** page, select each agreement and read the agreement carefully.
- 2. When all license agreements have been read, select **Accept All**.

### <span id="page-20-1"></span>**Step 4: Start the installation**

After accepting the license agreements, the Setup wizard automatically installs all the Rockwell Software applications selected previously. No further user input is required.

# <span id="page-20-2"></span>**Step 5: Finish the installation**

After the installation completes, you need to activate the software for its full feature capabilities. You can activate the software now or later.

• To activate the installed software, select **Activate your software,** and then select **Next**.

The **Software Activation** dialog box opens.

- a. In the **Serial number** box, enter the serial number.
	- b. In the **Product key** box, enter the product key.
	- c. Select the earliest version you will use.

#### d. Select **Activate locally** or **Activate using a dongle**.

#### e. Click **Continue**.

You will be prompted to restart the computer after the activation.

- To finish the installation without activation, select **Skip activation**, and then select **Next**.
	- To view the installation details, select **Installation Summary**.
	- To receive the latest product updates and patch notification, select **Register for updates**.
	- To install the latest version of Adobe® Acrobat® Reader®, select **Download it free** and follow the on-screen instructions.

Restart the computer to complete the installation.

When the installation is finished, it is recommended that you:

• Configure the SSL protocol.

If you have HTTPS turned on during installing FactoryTalk AssetCentre, you must Configure the SSL [protocol for FactoryTalk AssetCentre](#page-72-1) o[n page 73.](#page-72-1)

• Install the latest FactoryTalk AssetCentre patches.

See Knowledgebase Document ID: *QA15600 - FactoryTalk AssetCentre Patch Roll-up for 3.0 and later.* 

For FactoryTalk AssetCentre version 8.00 and earlier, the repair function executes the same workflow which PlantPax team uses. Since version 9.00, FactoryTalk AssetCentre starts to use the silent repair of the common install. You cannot change the FactoryTalk AssetCentre SQL server instance during repair progress. If you need to change the FactoryTalk AssetCentre SQL server instance after installing the FactoryTalk AssetCentre server software, you can follow the steps as below:

- 1. Install FactoryTalk AssetCentre server, client, agent, and SQL Express on a single Server 2016 instance.
- 2. Install SQL Server 2016 on a separated computer.
- 3. On the FactoryTalk AssetCentre server computer, run the utility **FTAssetCentre.DbInstaller.exe** in C:\Program Files (x86)\Rockwell Software\AssetCentre Server\Bin\RockwellAutomation, and then enter their SQL information which is on the separated computer.
- 4. Then run **FTAssetCentre.AosCatalogImport.exe** in C:\Program Files (x86)\Rockwell Software\AssetCentre Server\Bin\ RockwellAutomation.
- 5. Restart FactoryTalk AssetCentre server computer. At this time, the FactoryTalk AssetCentre server has pointed to the new SQL DB server. The FactoryTalk AssetCentre server, agent, and client are working normally with new FactoryTalk AssetCentre SQL server instance.

# <span id="page-22-1"></span><span id="page-22-0"></span>**Install FactoryTalk AssetCentre agents**

This chapter describes:

- [Before you install the FactoryTalk AssetCentre agent software](#page-22-2) o[n page 23](#page-22-2)
- [Steps to install the FactoryTalk AssetCentre agent software](#page-24-0) on [page 25](#page-24-0)
- [Configure for security-enabled RSLogix family software](#page-28-3) on [page 29](#page-28-3)
- [Check whether the agent software is current](#page-29-0) o[n page 30](#page-29-0)

### <span id="page-22-2"></span>**Before you install the FactoryTalk AssetCentre agent software**

Agents are programs that communicate with the FactoryTalk AssetCentre server and perform scheduled tasks on behalf of the FactoryTalk AssetCentre server. Agents allow work to be distributed and shared among multiple computers to spread processing load and speed up operations. When a server needs an agent to perform a task, it locates the computer running the operation and assigns the task to that agent. The agent then reports the task's completion to the server. The Search feature, as well as purchased capabilities, such as Disaster Recovery capabilities, require the use of agents to perform scheduled operations.

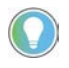

Tip: Before you install FactoryTalk AssetCentre on the computer running Windows Server 2012 R2, it is required that you install the following Windows update: [Windows Server 2012 R2 update: April 2014](https://support.microsoft.com/en-us/kb/2919355)

### **Where to install the FactoryTalk AssetCentre agent software**

Agents can be installed on any computer that:

- Is capable of running the agent software (se[e Agent computer requirements](#page-10-0) on [page 11\)](#page-10-0).
- Is connected to the FactoryTalk AssetCentre Server.
- Runs the FactoryTalk AssetCentre server, or the FactoryTalk AssetCentre client.

### **The amount of clients, agents, and agent groups qualified within one FactoryTalk AssetCentre system**

The following is the amount of clients, agents, and agent groups qualified within one FactoryTalk AssetCentre system at the same time. More clients, agents, or agent groups running will impact the system performance.

- Client: 150
- Agent: 50
- Agent groups: 50
- Agent computers in each agent group: 5

If scheduled operations are taking longer than desired to complete, you may need install more Disaster Recovery agents. To estimate the number of necessary FactoryTalk AssetCentre agents in your system, see Knowledgebase Document ID[: IN29429 - Determining the Necessary Number of FactoryTalk AssetCentre Agents.](https://rockwellautomation.custhelp.com/app/answers/answer_view/a_id/106118)

You can use the Agent Controller Launch Control Panel to start the agent controller application automatically following a reboot of the computer. To do so, you must turn off User Account Control on the operating system.

If your system uses PanelView Plus operator interfaces, you must install FactoryTalk Linx (formerly known as RSLinx Enterprise), and the FactoryTalk View ME Transfer Utility software on every agent computer in the system. FactoryTalk Linx (formerly RSLinx Enterprise) must be version 5.00 or later. FactoryTalk View ME Transfer Utility is a separate installation. The installation is included on the FactoryTalk AssetCentre installation DVD in **12.00.00- FTView\Tools\ME Transfer Utility\FactoryTalk View ME Transfer Utility.msi**.

Also, for Disaster Recovery functions, the agent computer MUST have the appropriate RSLogix family software for your devices.

## <span id="page-23-0"></span>**Enable .NET Framework 3.5 features**

You need to manually install .NET Framework 3.5 SP1 before installing the FactoryTalk AssetCentre agent, if you are using Logix Designer Compare Tool on one of the following operating systems:

- Windows Server 2019
- Windows Server 2016
- Windows Server 2012 R2

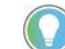

Tip: To enable the .NET Framework features, you need to log on to the computer as an administrator or a user with administrative privileges.

### **To install .NET Framework 3.5 SP1**

- If you have an Internet connection, install .NET Framework 3.5 SP1 via Control Panel. Learn how at [http://msdn.microsoft.com/en-us/library/hh506443.aspx.](http://msdn.microsoft.com/en-us/library/hh506443.aspx)
- If you do not have an Internet connection, install .NET Framework 3.5 SP1 with **DISM (Deployment Image Servicing and Management) command-line tool**. You need the original Windows installation DVD and administrative rights in the operating system. Perform the following steps.
	- 1. Insert the Windows installation DVD.
	- 2. Open a Command Prompt window with administrative credentials (that is, click **Search** in the charms bar, type **CMD** in the search box; in the searching results, right-click the **Command Prompt** icon, and choose **Run as administrator**.)
	- 3. In the Command Prompt window, type the following command, and then press **Enter**:

DISM /Online /Enable-Feature /FeatureName:NetFx3 /All /LimitAccess /Source:E:\sources\sxs

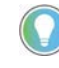

Tip: In the command, the /Source: specifies the location of the files needed for the .NET Framework 3.5 SP1 installation. You need to specify this location according to the path to your Windows installation DVD. In this example, the location is  $E$ : Isources Isxs. When the installation is completed, the following message shows in the Command Prompt window: "The operation completed successfully.

For more information on installing .NET 3.5 SP1, including tips on troubleshooting problems, visit:

- <http://msdn.microsoft.com/en-us/library/hh506443.aspx>
- <http://support.microsoft.com/kb/2734782>

### <span id="page-24-0"></span>**Steps to install the FactoryTalk AssetCentre agent software**

The Setup wizard installation process includes the following steps:

- [Step 1: Launch the Setup wizard and select what to install](#page-24-1) o[n page 25](#page-24-1)
- [Step 2: Read and accept license agreements](#page-28-0) o[n page 29](#page-28-0)
- [Step 3: Start the installation](#page-28-1) on [page 29](#page-28-1)
- [Step 4: Finish the installation](#page-28-2) o[n page 29](#page-28-2)

### <span id="page-24-1"></span>**Step 1: Launch the Setup wizard and select what to install**

You must have the appropriate RSLogix family software for your devices installed on the agent computer to run Disaster Recovery schedules.

You can install the agent using either the installation package or the FactoryTalk AssetCentre server website.

#### **To install a FactoryTalk AssetCentre agent using the installation package**

- 1. Log on to your server computer as an administrator, or as a user with administrative privileges.
- 2. If necessary, close all open Windows programs, and then place the FactoryTalk AssetCentre Installation DVD in the computer's DVD drive.

Run **D:\setup.exe**, where **D:\** is the drive containing the DVD.

- 3. Select **AssetCentre Agent**.
	- Tip: To install AssetCentre Server, AssetCentre Client, and AssetCentre Agent at the same time, select **AssetCentre Custom Installation**. Custom installation allows you to install more than one or all of the installation components.
- 4. To install all components available in the selected software using the recommended settings, click **Install now** and skip to <u>Step 2: Read and accept license agreements</u> on page 29.
- 5. To select which components to install, click **Customize**.
- 6. On the **Customize** page:
	- To install web service for FactoryTalk Security, expand **FactoryTalk Services Platform v6.21.00** and select **FactoryTalk Security Web Service**.
	- To register EDS files from devices to allow device communications in the **Network Browser**, expand **FactoryTalk Services Platform v6.21.00**, expand **FactoryTalk Linx v6.21.00**, and then select **Register EDS Files**. If you are running out of storage, clear this check box. However, clearing this check box turns off the **EDS Parameter** shortcut function.
	- To enable security for Rockwell Software security clients, expand **RSLinx Classic v4.21.00** and select **Enable Security**.
	- To install the additional software, expand Tools to select the following software:
		- **Logix Designer Compare Tool v8.12.00**
		- **RSLogix 5 v10.00.00**
		- **RSLogix 500 v12.00.00**
		- **FactoryTalk View ME Transfer Utility v12.00.00**
		- **FactoryTalk Updater Agent v2.00.00**
- 7. Select the location for the software. The default location is **C:\**.
- 8. Select **Next**.
- 9. In the **Security options** box, select the options for RSLogix 5 as needed. If you do not want to use FactoryTalk Security, clear the **Enable FactoryTalk® Security** check box.

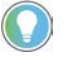

Note: For more information about the RSLogix 5 installation, refer to RSLogix 5 Getting Results Guide.

- 10. Click **Next**.
- 11. In the **Security options** box, select the options for RSLogix 500 as needed. If you do not want to use FactoryTalk Security, clear the **Enable FactoryTalk® Security** check box.

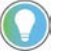

- Note: For more information about the RSLogix 500 installation, refer to RSLogix 500 Getting Results Guide.
- 12. Select **Install**.

#### **To install a FactoryTalk AssetCentre agent using the FactoryTalk AssetCentre server website**

1. Open Internet Explorer, and in the **Address** box, type the following:

*http://servername/rockwellsoftware/assetcentre*

where **servername** is the name of your FactoryTalk AssetCentre server computer.

For example, if your FactoryTalk AssetCentre server computer name is MYSERVER, type the following: *http://MYSERVER/rockwellsoftware/assetcentre*

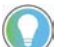

Tip:

- If you are using SSL, then start the address with https://instead of http://.
- If you hav[e changed the default port in site binding](#page-76-0) o[n page 77,](#page-76-0) you need to include the selfdefined port number in the computer name part in the form as *MYSERVER:PortNumber*.
- If you install the FactoryTalk AssetCentre agent software on the FactoryTalk AssetCentre server computer, type the following in the **Address** box: http://localhost/rockwellsoftware/assetcentre
- 2. Press **Enter**.

Internet Explorer shows a page from the server that allows you to install the FactoryTalk AssetCentre client software.

#### 3. Click **Install AssetCentre Agent on this computer**.

The installation automatically starts when the installation package is downloaded.

Tip: If Internet Explorer shows an error message that it cannot connect to the install web page, try bypassing the proxy for local addresses. Also make sure that IIS is running on the server. For information on running IIS see Web page for installing the FactoryTalk AssetCentre client and [agent cannot be shown](#page-111-2) on page 112.

If in one of the following situations:

- Internet Explorer shows a warning about opening possibly unsafe content or downloading possibly unsafe files
- Windows SmartScreen prevents the installation

Add the FactoryTalk AssetCentre Web site (URL above) to your Trusted Sites. See your Internet Explorer documentation for more information.

### <span id="page-26-0"></span>**If operating in a Windows domain**

- 1. Create a domain account for the **VerificationAgent** service and the **FactoryTalk AssetCentre AgentController** service to run as. This is generally performed by someone in your Information Technology department. This account must be used exclusively for the service, not by users.
- 2. On each agent computer:
	- Add the new domain account to the Administrator user group in Windows.
	- Configure both services to run as the new domain account created above. To do so, open the **Services** utility in Microsoft Windows, find the **FactoryTalk AssetCentre AgentController** service and edit its properties to log on as the account. Find the **VerificationAgent** service and edit its properties to log on as the account.
- 3. On any computer in the system, open the FactoryTalk Administration Console (logging on to the Network directory using a FactoryTalk Administrator account) and add the new domain account as a new Windowslinked user.
- 4. Grant this user read access to the FactoryTalk Directory. To do so, right-click the **Network** node at the top of the tree, and then select **Security**. On the **Permissions** tab, select the domain account and then expand the **Common** permissions group. Make sure the **Read** permission is set to **Allow**.
- 5. Set permissions for your RSLogix family software packages (depending on what type of processors you are using). Under **System** in the **Explorer** pane, right-click **Networks and Devices** and select **Security**. On the **Permissions** tab, select the new domain user. (If the user account you just created does not appear in the list of users, add it.) Expand the permissions group for the appropriate software and set the following permissions to **Allow**:
	- For RSLogix 5 grant Offline Program File Monitoring, Save, and Upload.
	- For RSLogix 500 grant Offline Program File Monitoring, Save, and Upload.
	- For RSLogix 5000 grant Project: Export, Project: Go Online, Project: Open, Project: Save, and Project: Upload. (Use this group for Logix Designer applications and grant the same permissions.)
- 6. Configure FactoryTalk Security to use single sign-on. Still in the FactoryTalk Administration Console, navigate to **System > Policies > System Policies** in the **Explorer** pane. Double-click **Security Policy**. Set the Use single sign-on policy to **Enabled**.

The preceding configurations can be done using the Agent Services Logon Configuration utility. See below for detailed instructions.

### <span id="page-26-1"></span>**If operating in a Windows workgroup**

#### **On each agent computer**

Perform these steps on each agent computer in the system. These steps show you how to create a new Windows user account and a new FactoryTalk user account for each agent computer.

FactoryTalk AssetCentre provides a utility to facilitate the process of creating and setting security credentials necessary for secured RSLogix editors. You can configure the agent computer using the utility or manually configure the agent computer.

#### **To configure the agent computer using the Agent Services Logon Configuration utility**

- 1. From **Windows Start** menu, select **All Programs** > **Rockwell Software** > **FactoryTalk AssetCentre Agent** > **Agent Services Logon Configuration**.
- 2. Use the **Agent Services Logon Configuration** dialog box to create and set security credentials:
- a. In the **User Name** field, enter a user name. The default user name is **AssetCentre\_DR**.

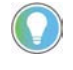

- Tip: The name must follow the Windows user name policies, for example:
- User names must be no more than 20 characters in length. • User names cannot contain certain characters. Invalid characters include:
- "/ $| \int | \cdot | \cdot | = | + * ? <$
- a. In the **Password** field, enter a password for the user.
	- b. In the **Confirm Password** field, enter the password again.
	- c. When complete, click **OK**.

The utility creates the user as a local Windows administrator account and adds it to FactoryTalk as a Windows-linked user account. The **FactoryTalk AssetCentre VerificationAgent** service is logged on as the user. The utility also configures the necessary security permissions for Logix Designer application, RSLogix 5000, RSLogix 500, and RSLogix 5 software packages.

#### **To manually configure the agent computer**

- 1. On the agent computer, use the Computer Management utility in Microsoft Windows to create a Windows user account that can be used to authenticate with FactoryTalk Security.
- 2. Add the new Windows user account to the local Administrators group.
- 3. Configure both services to run as the new Windows user account created in step 1. To do so, open the **Services** utility in Microsoft Windows, find the **VerificationAgent** service and edit its properties to log on as the account.
- 4. Open the FactoryTalk Administration Console and add the new Windows user account created above as a new Windows-linked user.

### **On any computer in the system**

Perform these steps on any computer connected to the FactoryTalk Network Directory. These steps need only be performed once and will be in effect for the entire FactoryTalk Network Directory.

- 1. In the FactoryTalk Administration Console, create a new user group called *Local Agent Users*.
- 2. The users created on different agent computers in the previous section (whether using the utility, or added manually) all appear in the FactoryTalk Network Directory as individual users. Add each of these new FactoryTalk users to the Local Agent Users group. This will facilitate making security settings because you will be able to set them once for the whole group, rather than for each user.
- 3. Grant the Local Agent Users group read access to the FactoryTalk Directory. To do so, right-click the **Network** node at the top of the tree, and then select **Security**. On the **Permissions** tab, select the **Local Agent Users** group and then expand the **Common** permissions group. Make sure the **Read** permission is set to **Allow**.
- 4. Set permissions for your RSLogix family software packages (depending on what type of processors you are using). Under **System** in the **Explorer** pane, right-click **Networks and Devices** and select **Security**. If the Local Agent Users group does not appear in the list, add it. On the **Permissions** tab, select the **Local Agent**

**Users** group. Expand the permissions group for the appropriate software and set the following permissions to **Allow**:

- For RSLogix 5 grant Offline Program File Monitoring, Save, and Upload.
- For RSLogix 500 grant Offline Program File Monitoring, Save, and Upload.
- For RSLogix 5000 grant Project: Export, Project: Go Online, Project: Open, Project: Save, and Project: Upload. (Use this group for **Logix Designer** application and grant the same permissions.)
- 5. Configure FactoryTalk Security to use single sign-on. Still in the FactoryTalk Administration Console, navigate to **System > Policies > System Policies** in the **Explorer** pane. Double-click **Security Policy**. Set the Use single sign-on policy to **Enabled**.

### <span id="page-28-0"></span>**Step 2: Read and accept license agreements**

End-user license agreements (EULA) spell out your rights and responsibilities. Depending on the components being installed, there may be more than one license agreement on this page. The individual license agreements are listed above the text box.

Some software products may be delivered or made available only after you agree to the terms and conditions of each of the license agreements.

- 1. On the **End User License Agreements** page, select each agreement and read the agreement carefully.
- 2. When all license agreements have been read, select **Accept All**.

## <span id="page-28-1"></span>**Step 3: Start the installation**

After accepting the license agreements, the Setup wizard automatically installs all the Rockwell Software applications selected previously. No further user input is required.

# <span id="page-28-2"></span>**Step 4: Finish the installation**

Restart the computer to complete the installation.

### <span id="page-28-3"></span>**Configure for security-enabled RSLogix family software**

If FactoryTalk Security is enabled in your RSLogix family software (RSLogix 5000, RSLogix 500, or RSLogix 5), you must configure the Disaster Recovery agent, and FactoryTalk Security to grant the necessary permissions for Disaster Recovery operations. FactoryTalk Security is always enabled in Studio 5000 Logix Designer and RSLogix 5000.

These instructions assume that the FactoryTalk AssetCentre agent software has been installed, and that all RSLogix family software packages that will be used in the system are also installed on each agent computer.

- To configure the FactoryTalk AssetCentre agents and FactoryTalk Security in a Windows domain, follow instructions in [If operating in a Windows domain](#page-26-0) o[n page 27.](#page-26-0)
- To configure the FactoryTalk AssetCentre agents and FactoryTalk Security in a Windows workgroup, follow instructions in [If operating in a Windows workgroup](#page-26-1) o[n page 27.](#page-26-1)

### <span id="page-29-0"></span>**Check whether the agent software is current**

Unlike the FactoryTalk AssetCentre client, the FactoryTalk AssetCentre agent does not show a message if the agent does not have the latest version of the software. Instead, the agent does not start, and logs a message in the **System Event** log and the **AssetCentre Event** log.

#### **To check whether the FactoryTalk AssetCentre software on the agent is up to date**

- 1. Click **Start**, and then use search to search for AssetCentre Client.
- 2. Click **AssetCentre Client**.

FactoryTalk AssetCentre client appears.

3. Check the number of running agent computers.

It is displayed in the bottom right corner of the window on the status bar. If one or more agents are not running, and the client software has been recently updated, then the agent software may need to be updated as well.

To update the agent software, follow th[e Steps to install the FactoryTalk AssetCentre agent software](#page-24-0) on page [25.](#page-24-0) If you start the installation from the FactoryTalk AssetCentre server website, the installer searches the computer for components that need to be updated, and shows the results in this window. Components that will be updated are indicated with a computer icon and a checked box.

# <span id="page-30-1"></span><span id="page-30-0"></span>**Install FactoryTalk AssetCentre clients**

This chapter describes:

- [Before you install FactoryTalk AssetCentre clients](#page-30-2) o[n page 31](#page-30-2)
- [Steps to install FactoryTalk AssetCentre clients](#page-31-0) o[n page 32](#page-31-0)
- [Check whether the client is installed correctly](#page-33-3) on [page 34](#page-33-3)

# <span id="page-30-2"></span>**Before you install FactoryTalk AssetCentre clients**

The FactoryTalk AssetCentre client software provides the user interface for FactoryTalk AssetCentre. It is through the client that you perform tasks such as checking files in and out, creating and running scheduled events, and viewing logs. For more information on what you can do with FactoryTalk AssetCentre client software, see the *FactoryTalk AssetCentre Help* (once the client is installed).

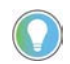

Tip: Before you install FactoryTalk AssetCentre on the computer running Windows Server 2012 R2, it is required that you install the following Windows update: [Windows Server 2012 R2 update: April 2014](https://support.microsoft.com/en-us/kb/2919355)

Install the FactoryTalk AssetCentre client software on all computers on which you want to use FactoryTalk AssetCentre.

The client is not required on the FactoryTalk AssetCentre server computer, but you can install it on the server if desired.

### <span id="page-30-3"></span>**Where to install FactoryTalk AssetCentre clients**

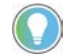

Note: For current information on the system requirements for the FactoryTalk AssetCentre software, see FactoryTalk AssetCentre Release Notes and the **Product Compatibility and Download Center**.

#### **Install the client on any computer**

- From which you want to access the FactoryTalk AssetCentre client software (to edit the representation of your assets, to view logs, to create schedules, to search the logs, and so on).
- That is capable of running the client software (see *Client computer requirements on page 9*).
- That is connected to the FactoryTalk AssetCentre server.
- From which FactoryTalk audits are desired.

The Disaster Recovery capability provides the ability to schedule a comparison between master files, and processor program and data files. To edit the file and data settings for a compare operation for PLC-5, SLC 500, or MicroLogix processors, you must have RSLogix 5, or RSLogix 500 software installed on the client computer.

### <span id="page-31-0"></span>**Steps to install FactoryTalk AssetCentre clients**

The Setup wizard installation process includes the following steps:

- [Step 1: Launch the Setup wizard and select what to install](#page-31-1) o[n page 32](#page-31-1)
- [Step 2: Read and accept license agreements](#page-33-0) o[n page 34](#page-33-0)
- [Step 3: Start the installation](#page-33-1) on [page 34](#page-33-1)
- [Step 4: Finish the installation](#page-33-2) o[n page 34](#page-33-2)

### <span id="page-31-1"></span>**Step 1: Launch the Setup wizard and select what to install**

You can install the client using either the installation package or the FactoryTalk AssetCentre server website.

#### **To install a FactoryTalk AssetCentre client using the installation package**

- 1. Log on to your server computer as an administrator, or as a user with administrative privileges.
- 2. If necessary, close all open Windows programs, and then place the FactoryTalk AssetCentre Installation DVD in the computer's DVD drive.

Run **D:\setup.exe**, where **D:\** is the drive containing the DVD.

3. Select **AssetCentre Client**.

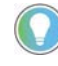

Tip: To install AssetCentre Server, AssetCentre Client, and AssetCentre Agent at the same time, select **AssetCentre Custom Installation**. Custom installation allows you to install more than one or all of the installation components.

- 4. To install all components available in the selected software using the recommended settings, click **Install now** and skip t[o Step 2: Read and accept license agreements](#page-33-0) o[n page 34.](#page-33-0)
- 5. To select which components to install, click **Customize**.
- 6. On the **Customize** page:
	- To install web service for FactoryTalk Security, expand **FactoryTalk Services Platform v6.21.00** and select **FactoryTalk Security Web Service**.
	- To register EDS files from devices to allow device communications in the **Network Browser**, expand **FactoryTalk Services Platform v6.21.00**, expand **FactoryTalk Linx v6.21.00**, and then select **Register EDS Files**. If you are running out of storage, clear this check box. However, clearing this check box turns off the **EDS Parameter** shortcut function.
	- To enable security for Rockwell Software security clients, expand **RSLinx Classic v4.21.00** and select **Enable Security**.
	- If the installation detects the Step7 editor file (S7tgtopx.exe) at either of the following paths, you can choose to select **Step7 Version 5.6 sp1** and install the feature. If you have the Step7 editor file installed, make sure they are located at either of the following paths for the installation to detect.
		- C:\Siemens\Step7\s7bin
		- C:\Program Files\Siemens\Step7\s7bin or C:\Program Files (x86)\Siemens\Step7\s7bin

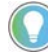

Tip: If you have S7 processors, you may also need to install the Step7 feature. This step is not required for Disaster Recovery actions, it merely associates project files with the appropriate editor.

You can install the Step7 feature at this point or install it after the installation. To install it after installing FactoryTalk AssetCentre Client:

- 1. Run **setup.exe** in the installation package.
- 2. Select **AssetCentre Client** and click **Modify**.
- 3. Expand **AssetCentre Client v11.00.00** and select **Step7 Version 5.6 sp1**.
- 4. Click **Modify**.
- To install the FactoryTalk Updater utility, expand **Tools** and then select **FactoryTalk Updater Agent v2.00.00**. It assists management of installed Rockwell Automation software by announcing new versions and patch roll-ups. Registering for updates is not required to receive announcements from the FactoryTalk Updater.
- 7. Select the location for the software. The default location is **C:\**.
- 8. Click **Install**.

#### **To install a FactoryTalk AssetCentre client using the FactoryTalk AssetCentre server website**

1. Open Internet Explorer, and in the **Address** box, type the following:

#### *http://servername/rockwellsoftware/assetcentre*

where **servername** is the name of your FactoryTalk AssetCentre server computer.

For example, if your FactoryTalk AssetCentre server computer name is MYSERVER, type the following: *http://MYSERVER/rockwellsoftware/assetcentre*

- Tip: If you are using SSL, then start the address with *https://*instead of *http://.*
- If you hav[e changed the default port in site binding](#page-76-0) o[n page 77,](#page-76-0) you need to include the selfdefined port number in the computer name part in the form as *MYSERVER:PortNumber*.
	- If you install the FactoryTalk AssetCentre agent software on the FactoryTalk AssetCentre server computer, type the following in the **Address** box: http://localhost/rockwellsoftware/assetcentre.
- 2. Press **Enter**.

Internet Explorer shows a page from the server that allows you to install the FactoryTalk AssetCentre client software.

#### 3. Click **Install AssetCentre Client on this computer**.

The installation automatically starts when the installation package is downloaded.

**Tip:** If Internet Explorer shows an error message that it cannot connect to the install web page, try bypassing the proxy for local addresses. Also make sure that IIS is running on the server. For information on running IIS see Web page [for installing the FactoryTalk AssetCentre client and agent cannot be shown](#page-111-2) on [page 112.](#page-111-2) 

If in one of the following situations:

- Internet Explorer shows a warning about opening possibly unsafe content or downloading possibly unsafe files
- Windows SmartScreen prevents the installation

Add the FactoryTalk AssetCentre Web site (URL above) to your Trusted Sites. See your Internet Explorer documentation for more information.

### <span id="page-33-0"></span>**Step 2: Read and accept license agreements**

End-user license agreements (EULA) spell out your rights and responsibilities. Depending on the components being installed, there may be more than one license agreement on this page. The individual license agreements are listed above the text box.

Some software products may be delivered or made available only after you agree to the terms and conditions of each of the license agreements.

- 1. On the **End User License Agreements** page, select each agreement and read the agreement carefully.
- 2. When all license agreements have been read, select **Accept All**.

### <span id="page-33-1"></span>**Step 3: Start the installation**

After accepting the license agreements, the Setup wizard automatically installs all the Rockwell Software applications selected previously. No further user input is required.

### <span id="page-33-2"></span>**Step 4: Finish the installation**

Restart the computer to complete the installation.

When the installation is finished, it is recommended that you:

• Install the latest FactoryTalk AssetCentre patches.

See Knowledgebase Document ID[: QA15600 - FactoryTalk AssetCentre Patch Roll-up for 3.0 and later.](https://rockwellautomation.custhelp.com/app/answers/answer_view/a_id/473892)

• Configure the SSL protocol. Se[e Configure the SSL protocol for FactoryTalk AssetCentre](#page-72-1) o[n page 73](#page-72-1)

### <span id="page-33-3"></span>**Check whether the client is installed correctly**

#### **To check whether the client is correctly installed and connected to the FactoryTalk AssetCentre server**

- 1. Click **Start**, and then use search to search for AssetCentre Client.
- 2. Click **AssetCentre Client**.

FactoryTalk AssetCentre Client appears.

When the client runs, it checks the server for the latest version of the client software. If the client software is not the latest version, the following message is displayed:

*The client and server versions are incompatible.*

To update the client software, follow th[e Steps to install the FactoryTalk AssetCentre clients](#page-31-0) on [page 32](#page-31-0) at the start of Chapter 4.

For information on getting started with the software, see the *FactoryTalk AssetCentre Getting Results Guide*.

# <span id="page-34-1"></span><span id="page-34-0"></span>**Custom install the FactoryTalk AssetCentre software**

FactoryTalk AssetCentre supports custom installation of the FactoryTalk AssetCentre software. Custom installation allows you to install more than one or all of the installation components, including **AssetCentre Server**, **AssetCentre Client**, and **AssetCentre Agent**.

Before starting the installation of FactoryTalk AssetCentre system, you should ensure that:

#### **FactoryTalk AssetCentre server**

- You select the **Windows Authentication**, when you install Microsoft SQL Server.
	- **IMPORTANT** If you select **Mixed Mode** when installing Microsoft SQL Server, you can use SQL Server Authentication to access remote database.
		- When using SQL Server Authentication, you must use silent or unattended setup to install FactoryTalk AssetCentre version 11.00.00 or later.
- A Managed Service Account or group Managed Service Account is installed on your computer that is used as a domain controller, if you will configure the FactoryTalk AssetCentre server with a remote database.
- Windows local user account, Windows Active Directory (AD) user account or a Windows AD group where your user account is a member has been assigned SQL Server system administrator role.

#### **FactoryTalk AssetCentre agent**

• You must have the appropriate RSLogix family software for your devices installed on the agent computer to run Disaster Recovery schedules.

#### **To custom install FactoryTalk AssetCentre**

- 1. Log on to your server computer as an administrator, or as a user with administrative privileges.
- 2. If necessary, close all open Windows programs, and then place the FactoryTalk AssetCentre Installation DVD in the computer's DVD drive.

Run **D:\setup.exe**, where **D:\** is the drive containing the DVD.

- 3. Select **AssetCentre Custom Installation**.
- 4. Select **Customize**.
- 5. On the **Customize** page, select the product components to install.

The grayed-out and selected check boxes indicate that the software will be automatically installed. FactoryTalk AssetCentre allows selecting or clearing the following check boxes:

- **AssetCentre Server v11.00.00**
- **AssetCentre Agent v11.00.00**
- **AssetCentre Client v11.00.00**
- **Logix Designer Compare Tool v8.12.00**
- **RSLogix 5 v10.00.00**
- **RSLogix 500 v12.00.00**
- **FactoryTalk View ME Transfer Utility v12.00.00**
- **FactoryTalk Updater Agent v2.00.00**

If the computer to which you install the FactoryTalk AssetCentre software meets the system requirements, the software product check boxes are selected by default.

If you cleared any product check box, the related prerequisite product check boxes will be turned on for you to clear.

- To install web service for FactoryTalk Security, expand **FactoryTalk Services Platform v6.21.00** and select **FactoryTalk Security Web Service**.
- To register EDS files from devices to allow device communications in the **Network Browser**, expand **FactoryTalk Services Platform v6.21.00**, expand **FactoryTalk Linx v6.21.00**, and then select **Register EDS Files**. If you are running out of storage, clear this check box. However, clearing this check box turns off the **EDS Parameter** shortcut function.
- To enable security for Rockwell Software security clients, expand **RSLinx Classic v4.21.00** and select **Enable Security**.
- If the installation detects the Step7 editor file (S7tgtopx.exe) at either of the following paths, you can choose to select **Step7 Version 5.6 sp1** and install the feature. If you have the Step7 editor file installed, make sure they are located at either of the following paths for the installation to detect.
	- C:\Siemens\Step7\s7bin
	- C:\Program Files\Siemens\Step7\s7bin or C:\Program Files (x86)\Siemens\Step7\s7bin
		- Tip: If you have S7 processors, you may also need to install the Step7 feature. This step
			- is not required for Disaster Recovery actions, it merely associates project files with the appropriate editor. You can install the Step7 feature at this point or install it after the installation. To install it after installing FactoryTalk AssetCentre Client: 1. Run **setup.exe** in the installation package.
			- 2. Select **AssetCentre Client** and click **Modify**.
			- 3. Expand **AssetCentre Client v11.00.00** and select **Step7 Version 5.6 sp1**.
		- 4. Click **Modify**.
- To install the FactoryTalk Updater utility, expand **Tools** and then select **FactoryTalk Updater Agent v2.00.00**. It assists management of installed Rockwell Automation software by announcing new versions and patch roll-ups. Registering for updates is not required to receive announcements from the FactoryTalk Updater.
- 6. Select the location for the software. The default location is **C:\**.
- 7. Select **Next**.
- 8. Follow the on-screen instructions to complete the installation.

For more information on the configuration of the FactoryTalk AssetCentre server, refer to Install the [ctoryTalk AssetCentre Sever software](#page-14-1) on [page 15.](#page-14-1)

For more information on the security configuration of RSLogix 5 and RSLogix 500, refer to **Install the** [FactoryTalk AssetCentre Agent software](#page-22-1) o[n page 23.](#page-22-1)
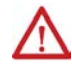

**WARNING:** It is generally recommended to turn on HTTPS. The potential security risks of turning off HTTPS are ass below:

- The data is transmitted without encryption across a network, which will cause leakage of information, if other solutions, such as IPSEC, are not used.
- The system may be vulnerable to a Remote Code Execution (RCE) attack.

# **Install the AssetCentre Diagnostics Connector**

If you want the diagnostics information generated by other Rockwell Automation software products of the same FactoryTalk Directory to be recorded in the FactoryTalk AssetCentre database, install the AssetCentre Diagnostics Connector. The **AssetCentre Diagnostics Connector** option only includes the FactoryTalk AssetCentre components that are necessary for the log experience without having to install the full FactoryTalk AssetCentre Client.

## **Steps to install the AssetCentre Diagnostics Connector**

The Setup wizard installation process includes the following steps:

- [Step 1: Launch the Setup wizard and select what to install](#page-38-0) o[n page 39](#page-38-0)
- [Step 2: Read and accept license agreements](#page-38-1) o[n page 39](#page-38-1)
- [Step 3: Start the installation](#page-39-0) on [page 40](#page-39-0)
- [Step 4: Finish the installation](#page-39-1) o[n page 40](#page-39-1)

## <span id="page-38-0"></span>**Step 1: Launch the Setup wizard and select what to install**

- 1. Log on to your server computer as an administrator, or as a user with administrative privileges.
- 2. If necessary, close all open Windows programs, and then place the FactoryTalk AssetCentre Installation DVD in the computer's DVD drive.

Run **D:\setup.exe**, where **D:\** is the drive containing the DVD.

- 3. Select **AssetCentre Diagnostics Connector (Optional)**.
- 4. To install all components available in the selected component using the recommended settings, click **Install now** and skip t[o Step 2: Read and accept license agreements](#page-38-1) o[n page 39.](#page-38-1)
- 5. To select which components to install, select **Customize**.
- 6. On the **Customize** page:
	- To install web service for FactoryTalk Security, expand **FactoryTalk Services Platform v6.21.00** and select **FactoryTalk Security Web Service**.
	- **AssetCentre Common Components** are what you need to install as the diagnostics connector.
- 7. Select the location for the software. The default location is **C:\**.
- 8. Select **Install**.

## <span id="page-38-1"></span>**Step 2: Read and accept license agreements**

End-user license agreements (EULA) spell out your rights and responsibilities. Depending on the components being installed, there may be more than one license agreement on this page. The individual license agreements are listed above the text box.

Some software products may be delivered or made available only after you agree to the terms and conditions of each of the license agreements.

- 1. On the **End User License Agreements** page, select each agreement and read the agreement carefully.
- 2. When all license agreements have been read, select **Accept All**.

# <span id="page-39-0"></span>**Step 3: Start the installation**

After accepting the license agreements, the Setup wizard automatically installs all the Rockwell Software applications selected previously. No further user input is required.

# <span id="page-39-1"></span>**Step 4: Finish the installation**

Restart the computer to complete the installation.

# **Upgrade FactoryTalk AssetCentre**

If you upgrade from a previous version of FactoryTalk AssetCentre, use the following steps to upgrade from FactoryTalk AssetCentre versions 7.00.00 and later to version 11.00.00.

• To upgrade an RSMACC system to FactoryTalk AssetCentre, follow the instructions in Knowledgebase Document ID: [IN3311 - Upgrade an existing RSMACC system to FactoryTalk AssetCentre.](https://rockwellautomation.custhelp.com/app/answers/answer_view/a_id/454396)

In rare situations, especially on low-performance computers, a dialog box may open during the installation when upgrading FactoryTalk AssetCentre. The dialog box indicates that the FactoryTalk AssetCentre server service needs to be stopped. If you use the unattended setup to upgrade FactoryTalk AssetCentre, you need to click **Yes** to stop the service or click **No** to cancel the installation.

Starting from FactoryTalk AssetCentre version 10.00.00, process device capabilities are not supported.

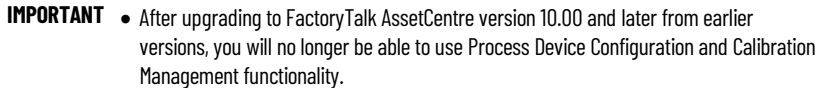

After upgrading from FactoryTalk AssetCentre version 9.00 or earlier to version 10.00 and later, General DTM Device, Equipment, Instrument, Loop, System, and Test Instrument process devices are not available in the asset catalog. The Process Device Configuration Field Edition, ProcalV5 Data Source Configuration, and Procal DB Connector Installer will be removed.

If Process Device Configuration is required for your system, we recommend you considering Endress+Hauser FieldCare which offers a comprehensive tool for managing process instruments called FieldCare SFE500. Endress+Hauser FieldCare is scalable, which allows to fulfill tasks from Device Setup to Plant Asset Management. FieldCare can be used with instruments communicating via Profibus-PA, Foundation Fieldbus, and HART.

All calibration records and information are retained in ProCalV5, thus the previously existing process device assets will be displayed in the asset tree. You can still cut, copy, and paste the existing process devices in the asset tree. However, their hardware and asset properties will be disabled. The ProCalV5 Company and ProCalV5 Linked Item properties of Instrument, Equipment, Loop, System, and Test Instrument are removed from the asset properties dialog box. Process devices will still consume the capacity activation. If you are still owning FactoryTalk AssetCentre Calibration Management, we recommend you contacting the following vendors for more solutions:

- Prime Technologies (https://www.primetechpa.com/)
- CompuCal (https://compucalcalibrations.com/)

When upgrading FactoryTalk AssetCentre to version 9.00.00 and later, the logon user of the FactoryTalk AssetCentre **AgentController** service will be set to the default *LocalSystem* no matter what the previous logon user was. Do not change the default *LocalSystem* logon user. Doing so will cause disaster recovery schedule failures of FactoryTalk View Site Edition assets.

When upgrading FactoryTalk AssetCentre to version 10.00.00 and later, the FactoryTalk AssetCentre **VerificationAgent** service will be reset to the default *LocalSystem* account regardless of the previous configuration. If the previous service configuration was configured to use a user account, such as *AssetCentre\_DR*, it is required to open **Agent Controller Launch Control Panel** to re-configure the **VerificationAgent** to use a user account.

If upgrading from a previous version of FactoryTalk AssetCentre, your customized settings will be kept. If repairing the components of FactoryTalk AssetCentre, your customized settings will be restored to the default.

To upgrade FactoryTalk AssetCentre to version 11.00.00 with a local database, AssetCentre server will be configured with a Windows virtual account by default. For more information, see Step 2: Configure the FactoryTalk AssetCentre [server](#page-19-0) o[n page](#page-19-0) 20.

To upgrade FactoryTalk AssetCentre to version 11.00.00 with a remote database, AssetCentre server can be configured with a Managed Service Account, a group Managed Service Account, or a SQL Server account. For more information, refer t[o Install FactoryTalk AssetCentre Server software](#page-14-0) on [page 15.](#page-14-0)

**IMPORTANT** To upgrade FactoryTalk AssetCentre to version 11.00.00 or later with SQL Server Authentication, you must use silent or unattended setup to install it.

To upgrade FactoryTalk AssetCentre to version 11.00.00 with a SQL user account, FactoryTalk AssetCentre installer will create *AssetCentreUser* and *AsseCentreDBMaintenance* for upgrading.

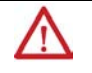

WARNING: To upgrade FactoryTalk AssetCentre to version 11.00.00, it is generally recommended to

turn on HTTPS. The security risks of tuning off HTTPS are as below:

• The data is transmitted without encryption across a network, which will cause leakage of information, if other solutions, such as IPSEC, are not used.

• The system may be vulnerable to a Remote Code Execution (RCE) attack.

After upgrading to FactoryTalk AssetCentre to version 11.00.00 and the HTTPS is turned on, you can do the following:

• If the SSL or TLS certificate is already configured on your computer, it is recommended to select the **Require SSL** check box through **Internet Information Services (IIS) Manager**.

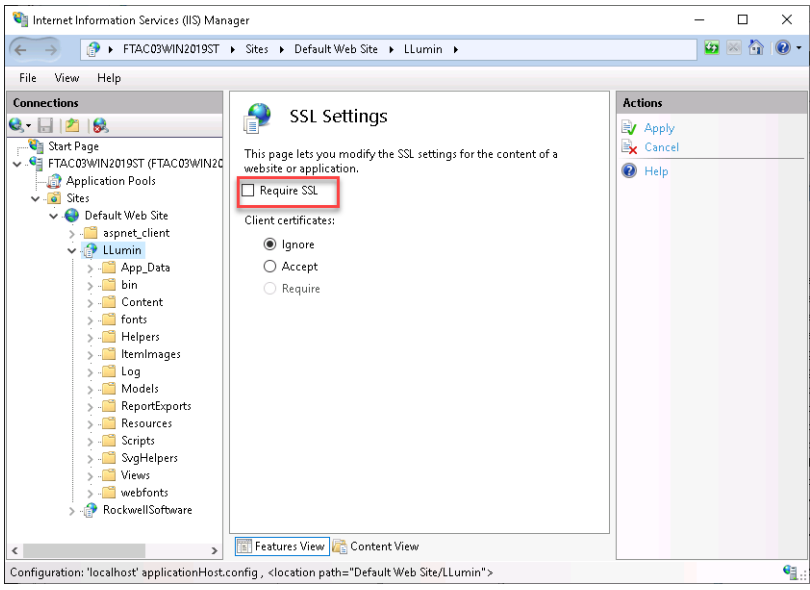

• If the SSL or TLS certificate is not configured, you mus[t Configure the SSL protocol for FactoryTalk](#page-72-0)  [AssetCentre](#page-72-0) on [page 73.](#page-72-0) It is also recommended to select the **Require SSL** check box through **Internet Information Services (IIS) Manager**.

**IMPORTANT** After configuring the SSL or TLS certificate, you must manually restart **FactoryTalk AssetCentre Server** service through *Control Panel > System and* Security > Administrative Tools > Services, or restart your computer.

### **To upgrade from CPR 9-compatible version 7.00 or later**

- 1. Upgrade optional software products. Se[e Optional software upgrades](#page-59-0) on [page 60.](#page-59-0)
- 2. Install the FactoryTalk AssetCentre server, client and agent software. Follow the instructions in Chapter 3 to use the silent or unattended installation or Chapter 4 through Chapter 7 to use the standard Setup wizard.

## **Upgrade to new version of AssetCentre and move existing database to new server**

If you are installing FactoryTalk AssetCentre on a 64-bit operating system see the [Rockwell Automation Product](https://compatibility.rockwellautomation.com/Pages/home.aspx)  [Compatibility & Download Center](https://compatibility.rockwellautomation.com/Pages/home.aspx) website for a list of operating systems that FactoryTalk AssetCentre supports.

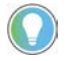

Note: Always backup the AssetCentre database prior to making any changes to your system configuration.

Ensure on the new server that following components are in place prior to installing the FactoryTalk AssetCentre server components:

- Microsoft Internet Information Services (IIS)
- Microsoft SQL Server

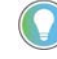

Note: If you are upgrading your system to a new version of Microsoft SQL Server you will need to include the Integration Tools of the Microsoft SQL server installation to ensure SQL can successfully migrate a database to the new version.

## **To Update FactoryTalk AssetCentre Database to New Version on a New Server**

- 1. Move the FactoryTalk AssetCentre database backup (.bak) file from the old server to the new server.
- 2. Using the Microsoft SQL Server Management Studio on the new server restore the .bak file to this server, for more information on how to backup and restore a Microsoft SQL database, see Backing up and Restoring [FactoryTalk AssetCentre with Microsoft SQL Server](#page-43-0) o[n page 44.](#page-43-0)
- 3. On the new server from the SQL Management Studio expand the **AssetCentre Database > Security** folder.
- 4. Find the AssetCentreUser user and delete this user from the newly restored database.
- 5. Click **Yes** when asked to delete the associated schema with this user.

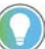

Note: This user must be deleted as the installation of the AssetCentre server installation will recreate a new AssetCentreUser tied to the AssetCentre Server instance running on this system.

- 6. Now that the AssetCentreUser has been removed from the AssetCentre database, also delete the AssetCentreUser SQL login user.
- 7. Proceed with the AssetCentre Server installation, se[e Install the FactoryTalk AssetCentre server software](#page-14-0) on [page 15.](#page-14-0)

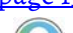

Note: After upgrading FactoryTalk AssetCentre from previous version to version 10.00.00 and later, and restarting your computer, you can check the SDF file to confirm whether the migration from SDF to MDF succeeded. If the size of the SDF file is still large (for example, more than 1GB), in the **Control Panel**, you can repair FactoryTalk AssetCentre Common Components to restart the migration.

## <span id="page-43-0"></span>**Backing up and Restoring FactoryTalk AssetCentre with Microsoft SQL Server**

Proper retention of data is a mission critical task in any industry. For FactoryTalk AssetCentre, this means backing up the data stored in the FactoryTalk AssetCentre database. All information in FactoryTalk AssetCentre, from audits and events, to the asset tree itself, is stored in the AssetCentre database within the Microsoft SQL (MSSQL) server.

### **Planning an AssetCentre Maintenance Window**

When backing up any production system, such as FactoryTalk AssetCentre, it is critical to plan the event as a scheduled maintenance window. A maintenance window is a period of time that is planned to make a production system unavailable to its users, thus allowing for proper maintenance to that system to ensure continued system health. During the backup of the FactoryTalk AssetCentre system, user access should be limited. While users can continue to query the system during the backup, it is not recommended to have any user activity occur during this time. Fortunately, the Microsoft SQL server is capable of handling user queries of a database it is currently backing up, meaning that the FactoryTalk AssetCentre system does not need to be stopped in order to proceed with a backup.

### **Backing Up FactoryTalk AssetCentre in Microsoft SQL Server 2014**

The following set of instructions is intended for use on systems using Microsoft SQL Server 2014. Proper steps for manual backup of the AssetCentre database and the accompanying transaction log will be shown. A backup operation will essentially create a copy of the current database contents, and store them in a user-defined location. It should be noted that this process can also be automated, which is covered at the end of this section.

### **AssetCentre Database Backup**

During the backup of the FactoryTalk AssetCentre system, user access should be limited. While users can continue to query the system during the backup, it is not recommended to have any user activity occur during this time. Additionally, it is advisable to run the Database Cleanup Wizard from the FactoryTalk AssetCentre client prior to backing up the system to clean out any aged data that no longer needs to be retained (see online help in FactoryTalk AssetCentre client for this procedure.)

1. From the **Start** menu select **SQL Server 2014 Management Studio**.

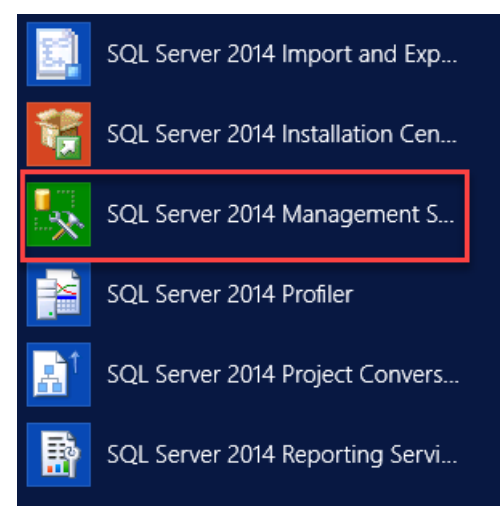

2. Click **Connect**.

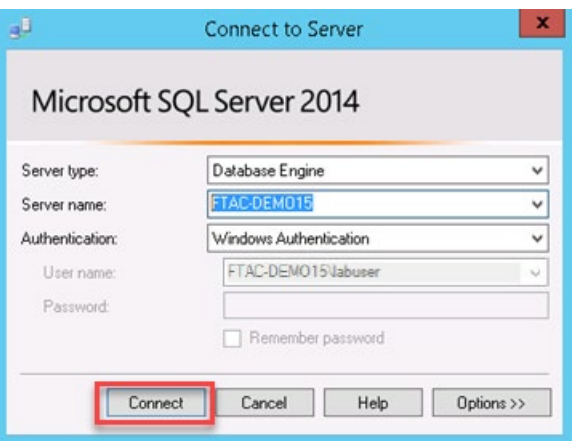

3. Once the Microsoft SQL Server 2014 Management Studio has connected to the database server, navigate to the **AssetCentre** database.

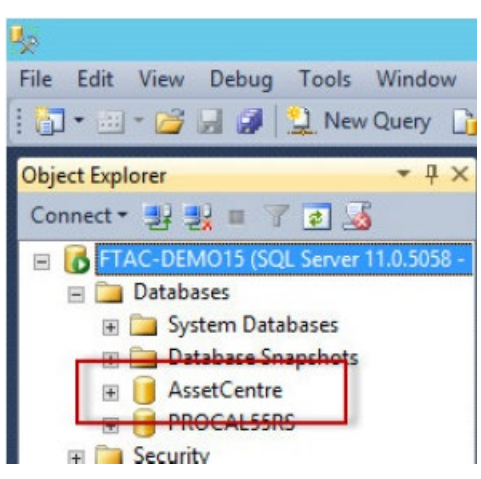

4. Right-click on the **AssetCentre database** and then select **Tasks > Back Up…**.

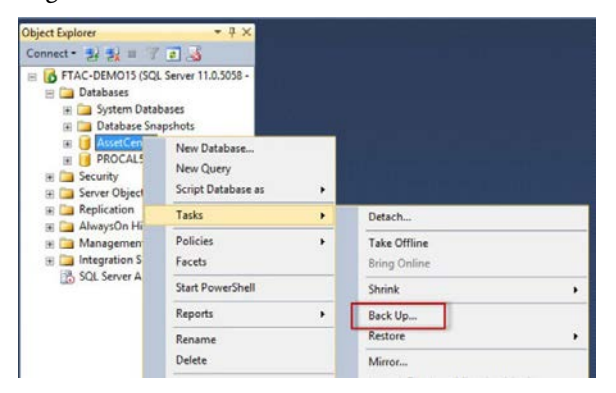

5. The **Back Up Database – AssetCentre** screen is displayed, Observe the following information:

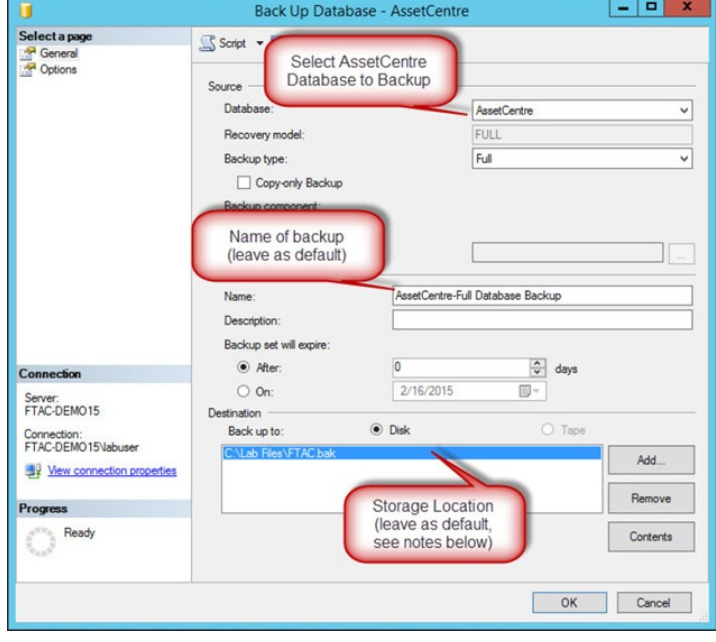

6. Note the **Media Options** and **Backup Options** from the tree on the left of the screen. In this example, all options are left at default.

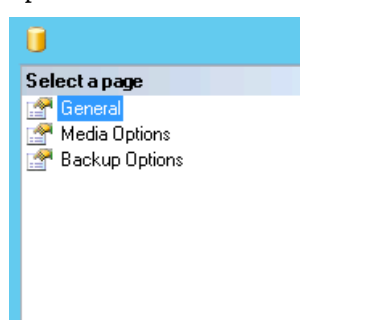

- 7. Click **OK** to initiate the backup.
- 8. Note the **Progress** panel in the bottom left of the screen.

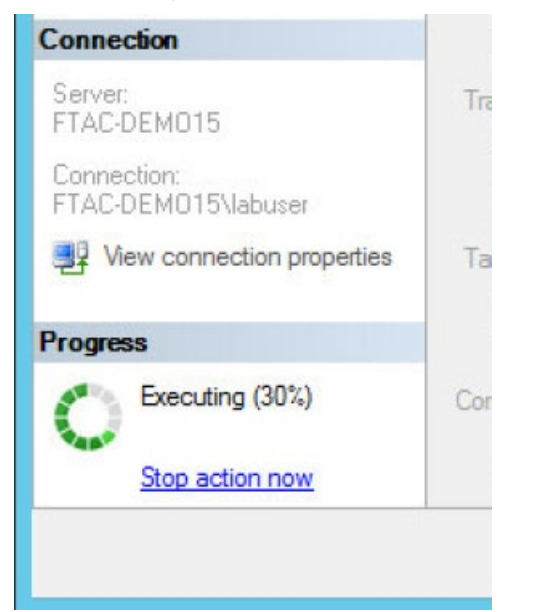

9. Upon successful completion of the backup, the following window will be displayed.

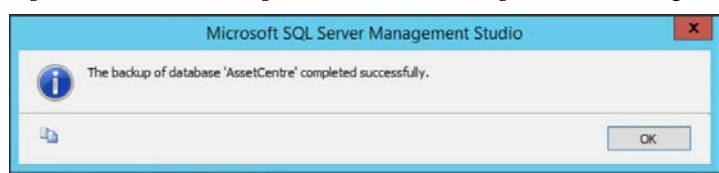

The AssetCentre database is now backed up.

### **AssetCentre Database Transaction Logs Backup**

It is strongly recommended to backup the database transaction logs in addition to the database itself. The transaction logs essentially keep audits of the database, recording actions performed upon it. Both the transaction logs and database can be stored in the same file, specified in the section above on how to back up the database.

1. Right-click on the **AssetCentre databas**e, and then select **Tasks > Back Up…**.

The following screen will be displayed:

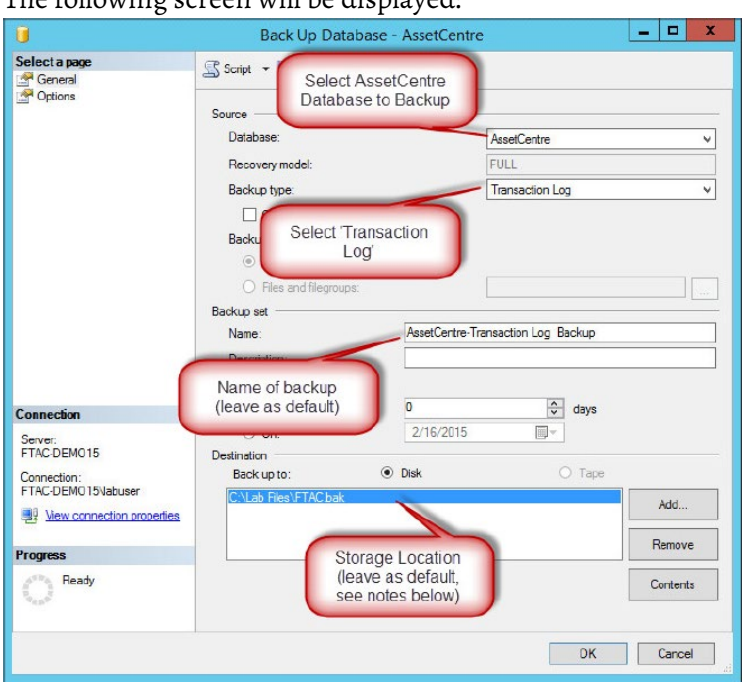

2. Note the **Media Options** and **Backup Options** from the tree on the left of the screen. In this example, all options are left at default.

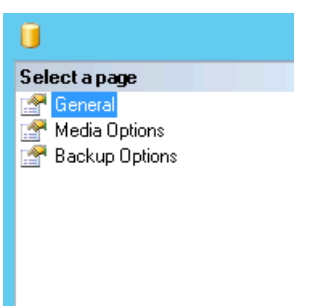

3. Click **OK** to initiate the backup.

Note the **Progress** panel in the bottom left of the screen.

4. Upon successful completion of the backup, the following window will be displayed, click **OK**.

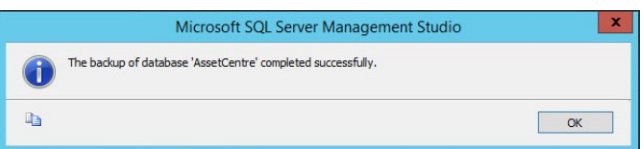

The AssetCentre database's transaction logs have now been backed up successfully.

### **Scheduling Backups**

Using the Microsoft SQL Server Agent, it is possible to schedule backups of the AssetCentre database and transaction logs on a user defined schedule. Typically, an entire database backup is scheduled less often than the transaction log backup (for example, the database might be backed up weekly, whereas the transaction logs are backed up daily.)

Since the Microsoft SQL Server Agent is performing the operation, its service must be running. It is recommended to set this service to automatic, such that the service will start on reboots without user intervention.

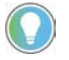

Note: The steps below assume a configuration of two separate maintenance plans: one for the transaction log and one for the database itself. It is possible to configure both in the same plan.

1. Ensure that the SQL Server Agent is started. This can be accomplished directly from the Microsoft SQL ServerManagement Studio, at the bottom of the navigation tree.

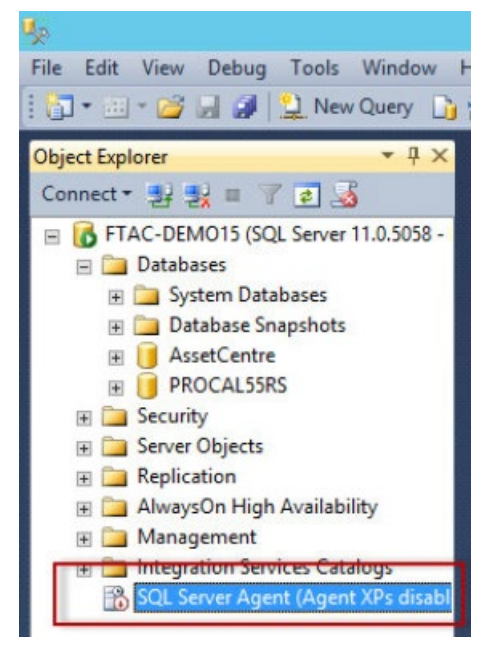

2. If the Agent is not started, right-click on it, and then select **Start**.

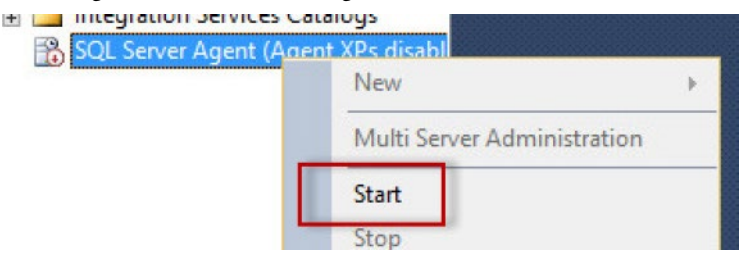

3. Click **Yes** when prompted to start the service.

4. Once the SQL Server Agent is started, right-click on **Management > Maintenance Plans**, and then select **Maintenance Plan Wizard**.

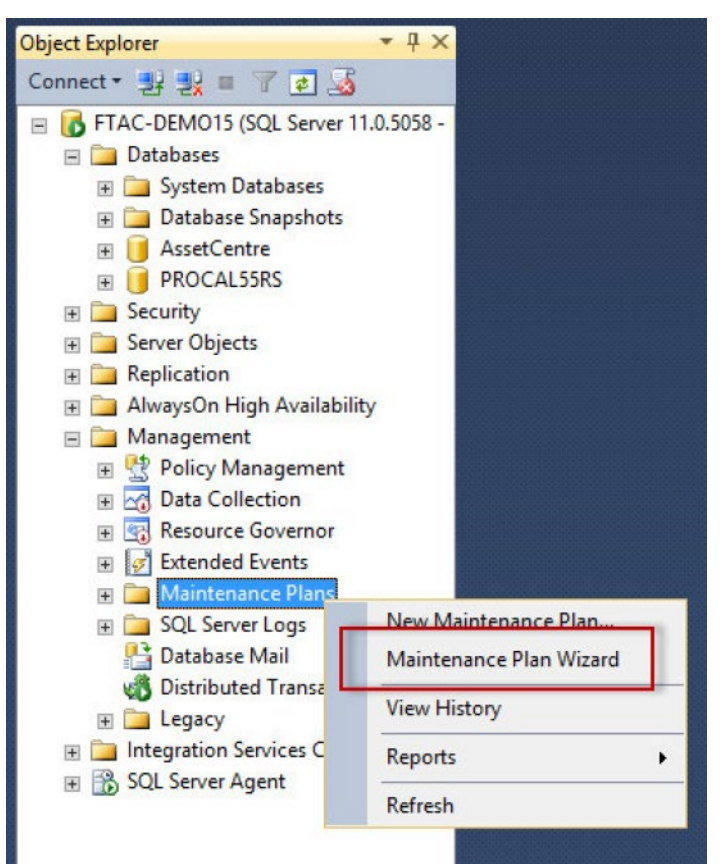

5. Enter **AssetCentre\_DB\_Backup** as the name for the maintenance plan, and then click the **Change** button to schedule the plan.

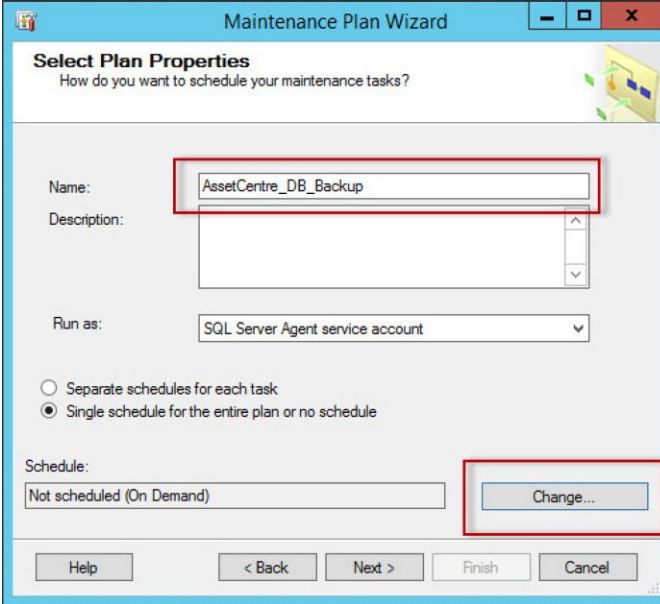

6. Use the following screen to configure the schedule for the operation, then click **OK** to continue.

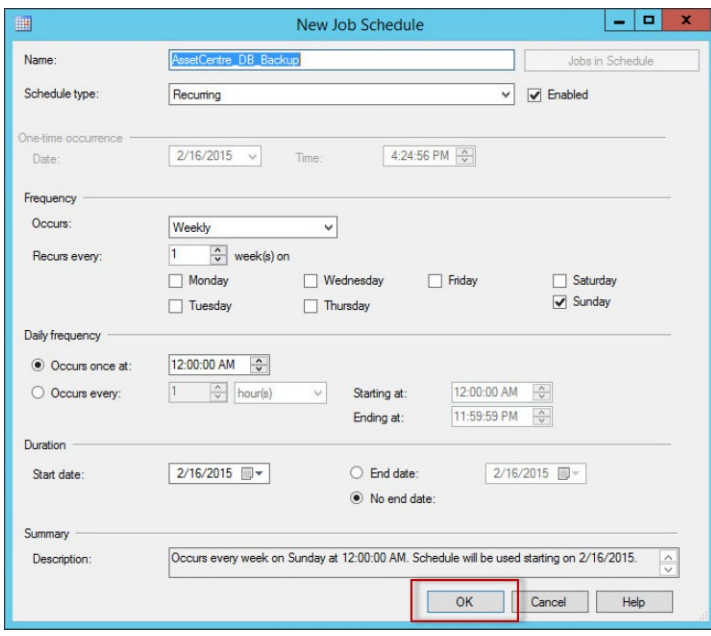

- 7. Click **Next** to progress past this screen now that the schedule is configured.
- 8. Select **Back Up Database (Full)** to configure this maintenance task to back up the database itself. Click **Next**  to continue.

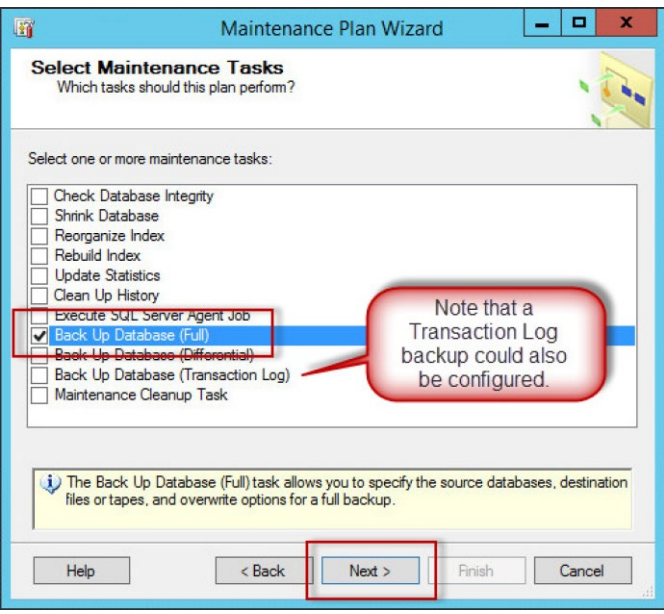

9. Click **Next** again.

10. Select the **AssetCentre** database from the drop down menu and click **OK**.

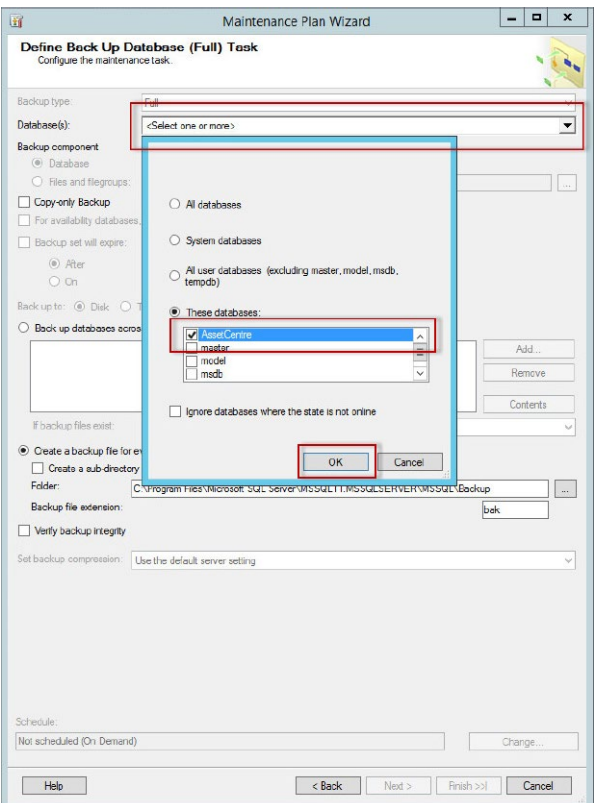

11. Under **Create a backup file for every database**, specify the location to store the backup file.

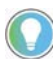

Note: A preferred location would be a separate hard drive from the one on which the database resides (thus saving the backup location if the database's hard drive fails.)

- 12. Click **Next**.
- 13. Enter the location to save the log files of the backup.
- 14. Click **Next**.

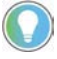

Note: It is possible to configure email reporting from this screen.

15. Click **Finish** to finalize the maintenance plan.

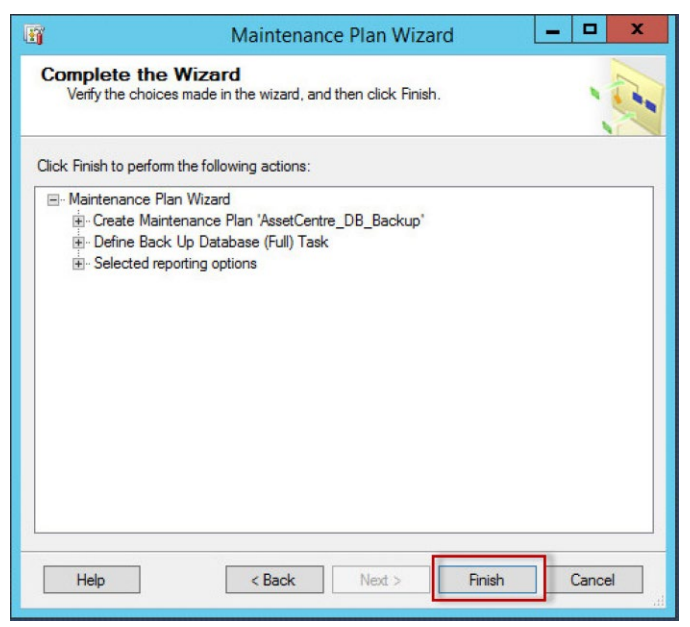

16. When complete, the following screen will be displayed:

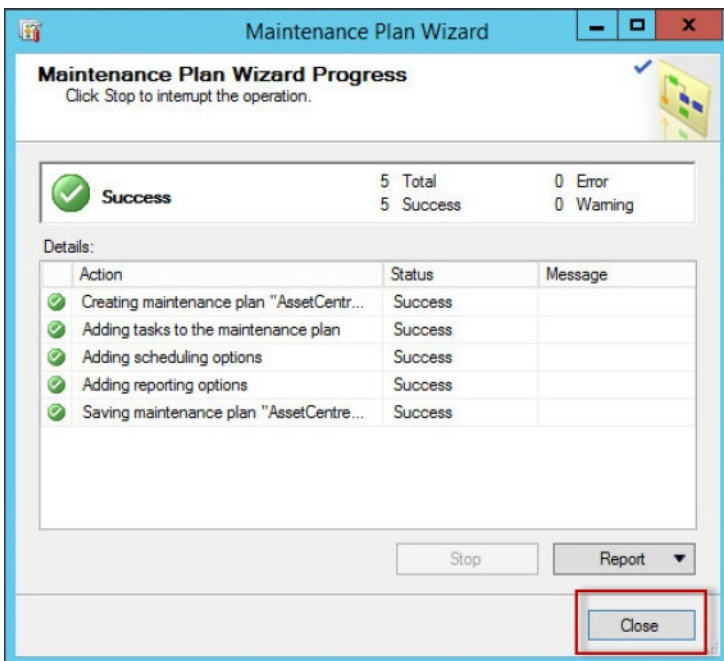

- 17. Once the success of the operation is reported, click **Close**.
- 18. A database backup has now been scheduled.

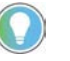

Note: If a maintenance plan for the transaction log is also desired, simply follow these steps again and select Back Up Database (Transaction Log) instead of Back Up Database (Full).

### **Restoring FactoryTalk AssetCentre in Microsoft SQL Server 2014**

Before beginning the process of restoring the database, all users of the FactoryTalk AssetCentre system should be disconnected. It is advisable to simply stop the FactoryTalk AssetCentre server service until the Microsoft SQL

database restore and subsequent re-connecting of the FactoryTalk AssetCentre server is complete. Additionally, the World Wide Web Publishing service should be stopped until the entire procedure is complete.

1. To disable the FactoryTalk AssetCentre server service, open up the Service Control Manager (**Start > Services**).

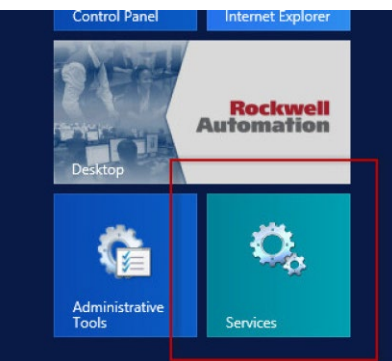

2. Right-click on the **FactoryTalk AssetCentre Server** listing and select **Stop**.

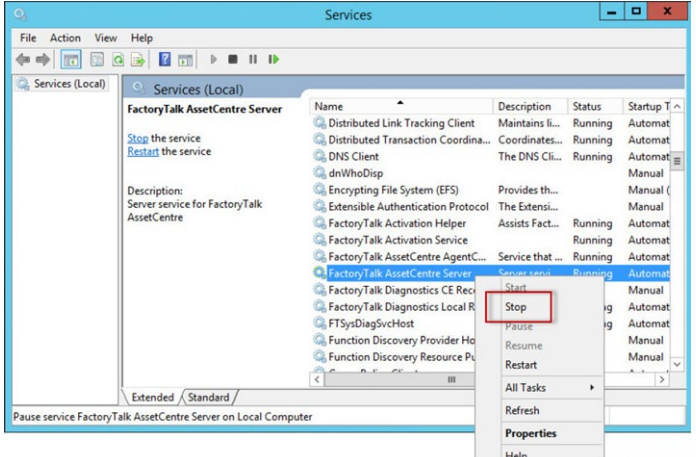

3. Stop the World Wide Web Publishing service in the same way.

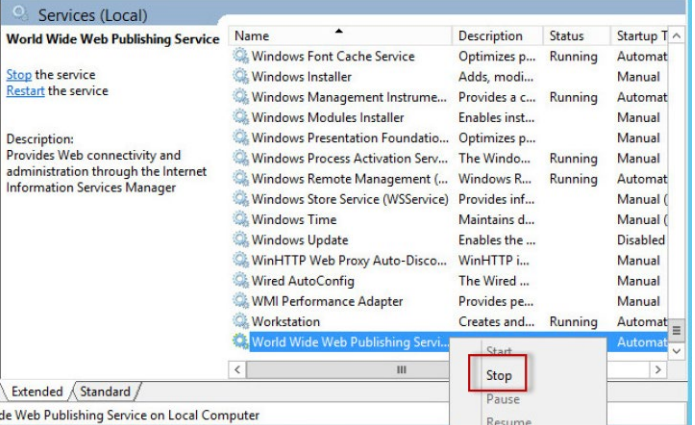

4. Return to the SQL Server Management Studio

5. Right-click on **Databases**, then select **Restore Database**.

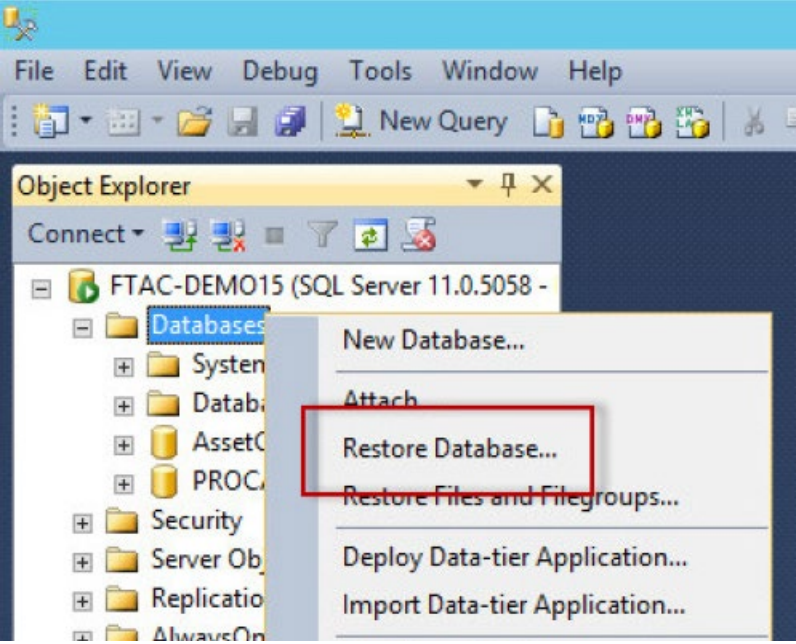

6. Select **Device**, and then click the **Browse** button.

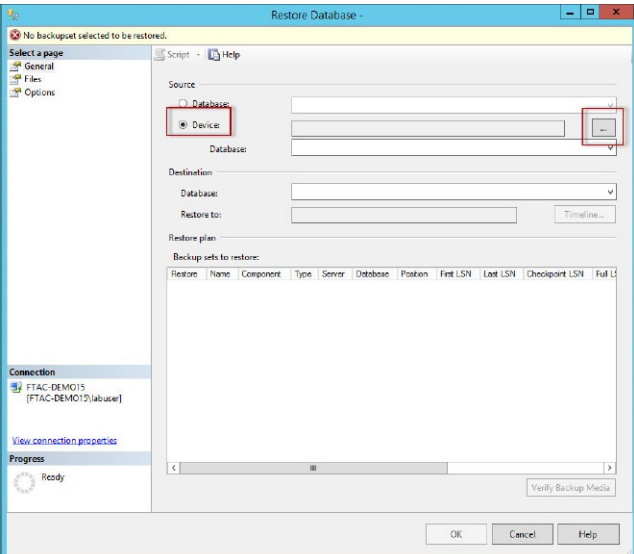

- 7. Click **Add**.
- 8. Browse to the location where you store the backup file, and then select it, then press **OK** twice to continue.
- 9. The backup list below the browse button will populate. Check all check boxes.

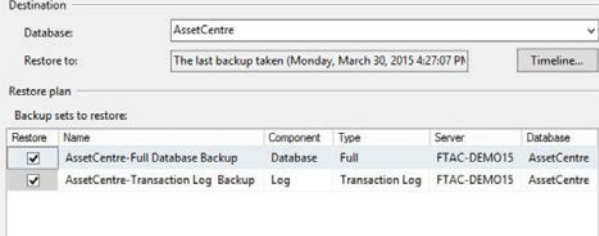

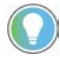

Note: If different options are selected, such as overwriting on each backup, or if a previous backup file is used, there will be a different number of rows to select from. Additionally, if no transaction logs were backed up, there may only be one checkbox available, corresponding to the AssetCentre database itself. It is also possible to perform restores of just the transaction log or database, depending on the checkbox selections. These steps show the process for restoring both at the same time.

#### 10. Click **Media Options**.

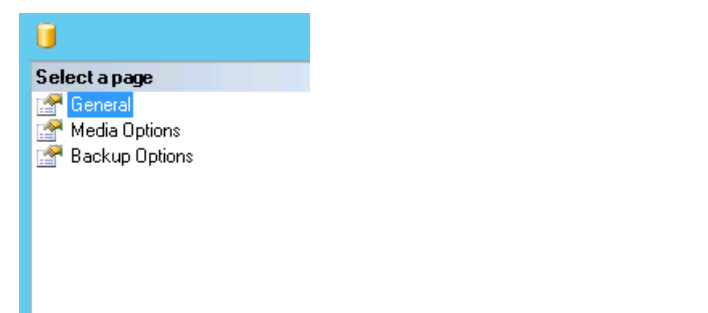

11. Select **Overwrite the existing database**.

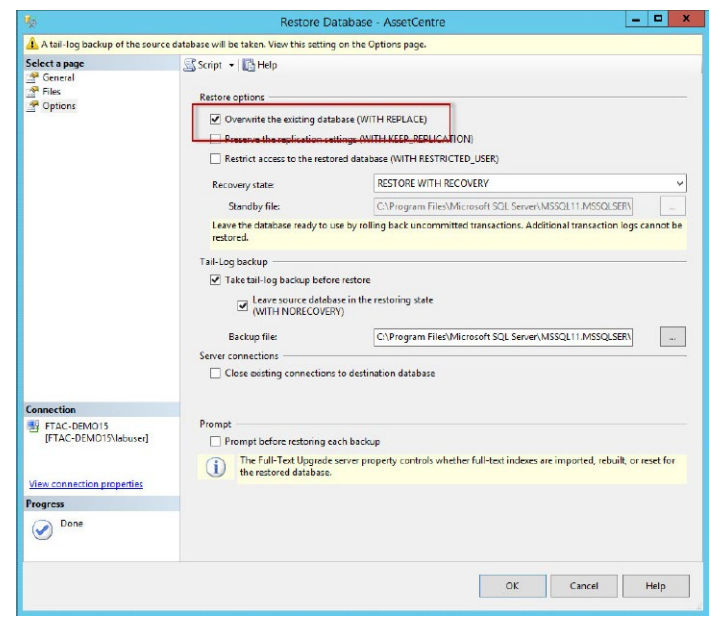

12. Click **OK**. SQL will now restore the AssetCentre database. Progress is reported at the top of the window:

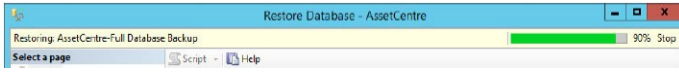

FactoryTalk AssetCentre Data Source Configuration Wizard

If the AssetCentre database has been moved or restored on an Microsoft SQL Server, it is important to reconnect the FactoryTalk AssetCentre server to this new database. The steps below will walk through the FactoryTalk AssetCentre Data Source Configuration Wizard, installed by default along with the FactoryTalk AssetCentre server.

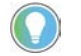

Note: The FactoryTalk AssetCentre server and World Wide Web Publishing services should still be stopped at this point, following the restoration of the database. If this is not so, stop them now.

1. From the FactoryTalk AssetCentre server machine, go to the **Start** menu and select **Data Source Configuration**.

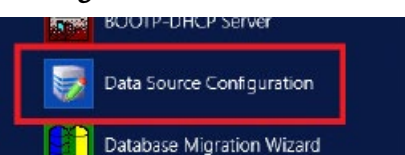

- 2. Click **Next** on the first screen
- 3. Enter the name of the Microsoft SQL Server in the **FactoryTalk AssetCentre SQL Server** dropdown menu, and then click **Next**.

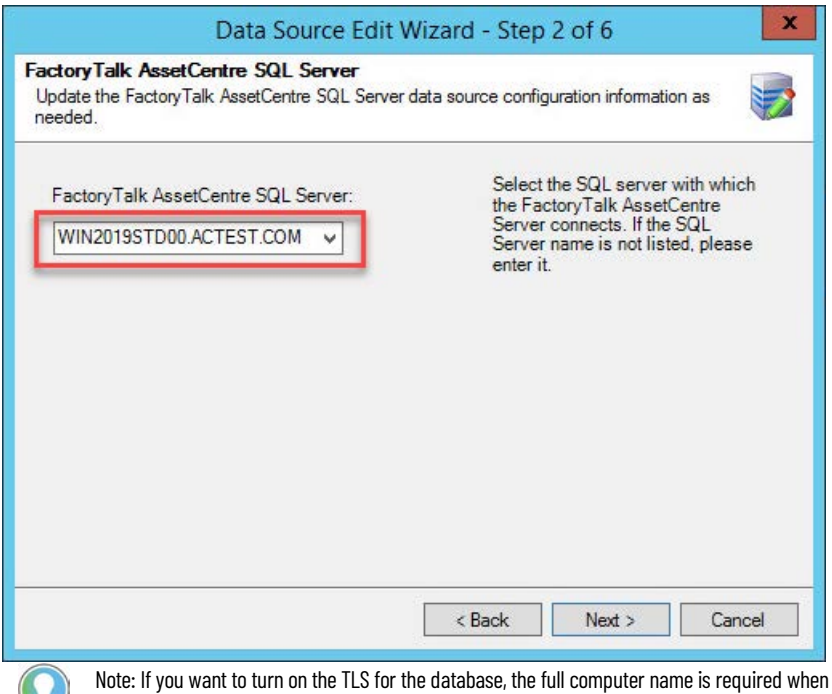

you specify the FactoryTalk AssetCentre SQL server.

4. Configure the **Account name** and communication security options as needed, and then click **Next**.

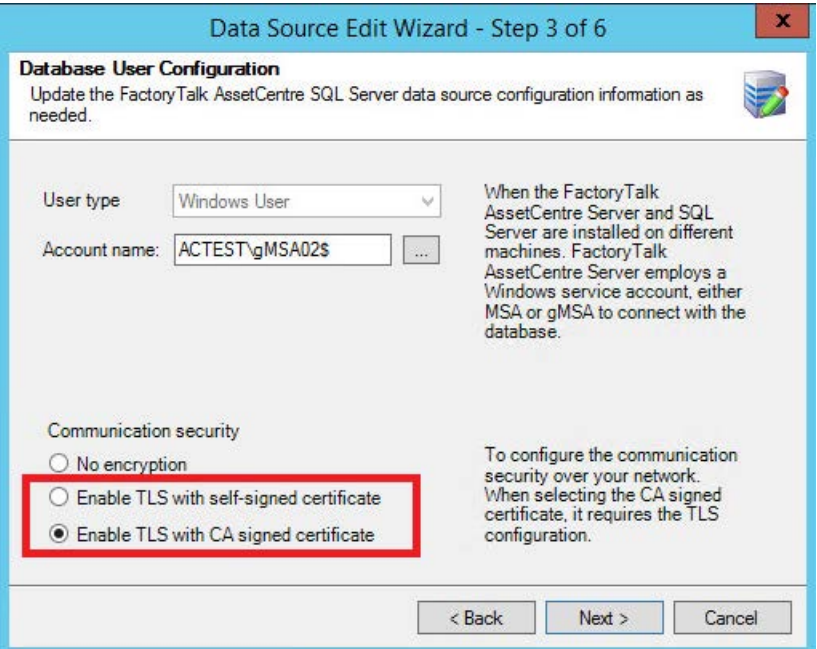

5. Configure the FactoryTalk AssetCentre SQL Server Mirror properties if applicable, and then click **Next**.

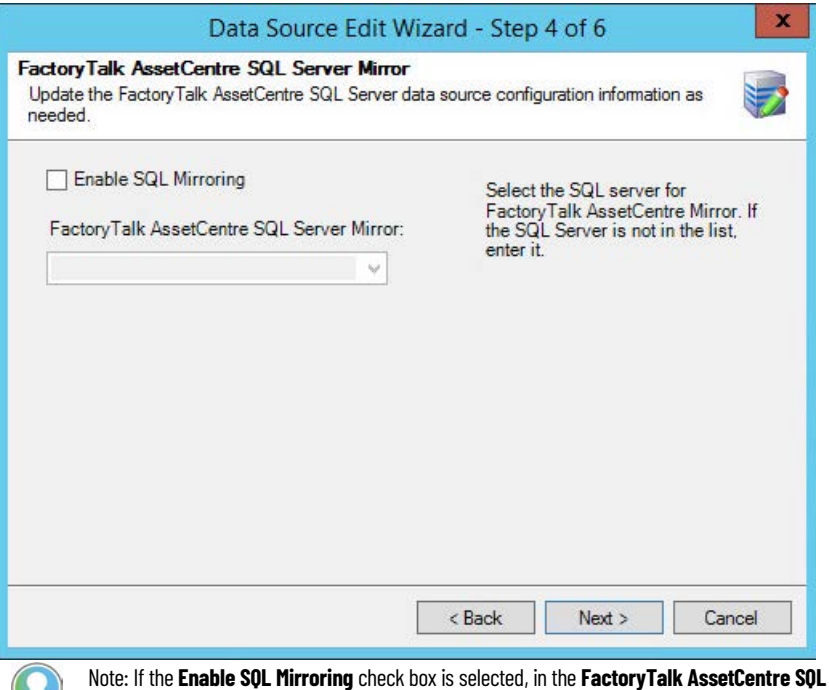

**Server Mirror** box, you can enter a name of Mirror Database Server or SQL Server Mirror that hosts the mirrored FactoryTalk AssetCentre Database.

6. Confirm the **Database name** and **Connection Timeout** values in the FactoryTalk AssetCentre SQL Server window, and then click **Next**.

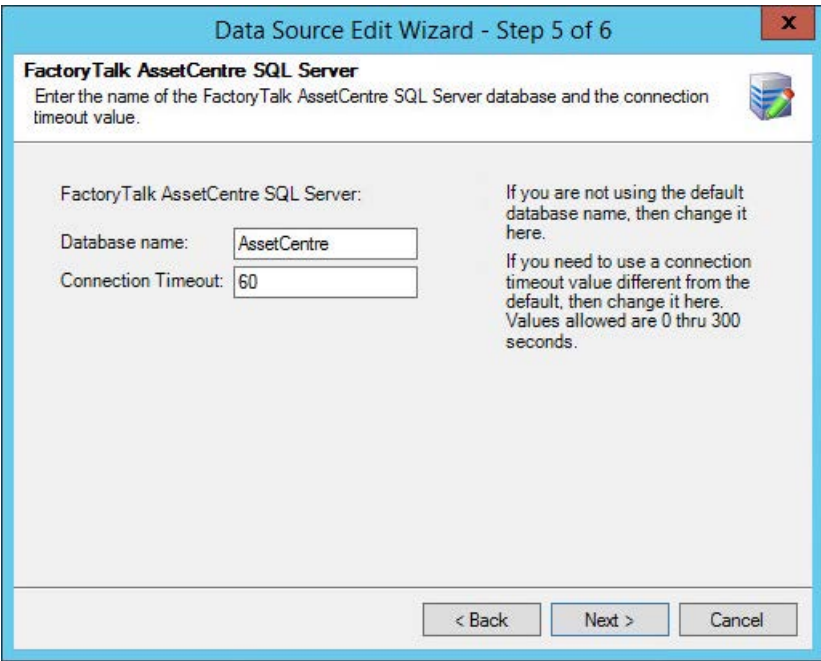

- 7. Click **Finish**, and a data source test window will appear.
- 8. Press **Test Data Source** to test the connection that you've just configured and verify that the test completes successfully.

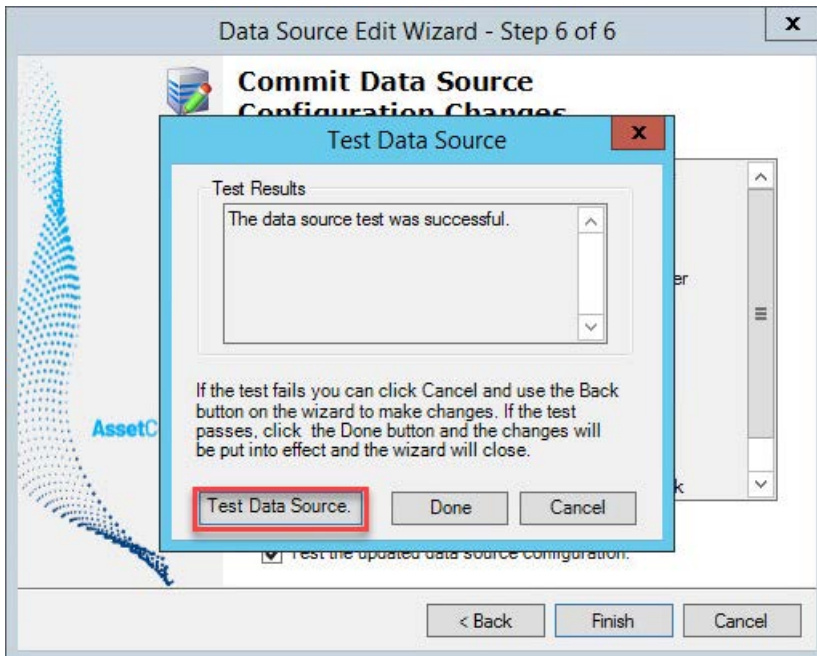

9. Click **Done** to close the wizard.

10. Finally, start the FactoryTalk AssetCentre and World Wide Web Publishing services. From the **Start** menu, open the **Services** program. Start the World Wide Web Publishing service first Right-click on the World Wide Web Publishing listing and select **Start**.

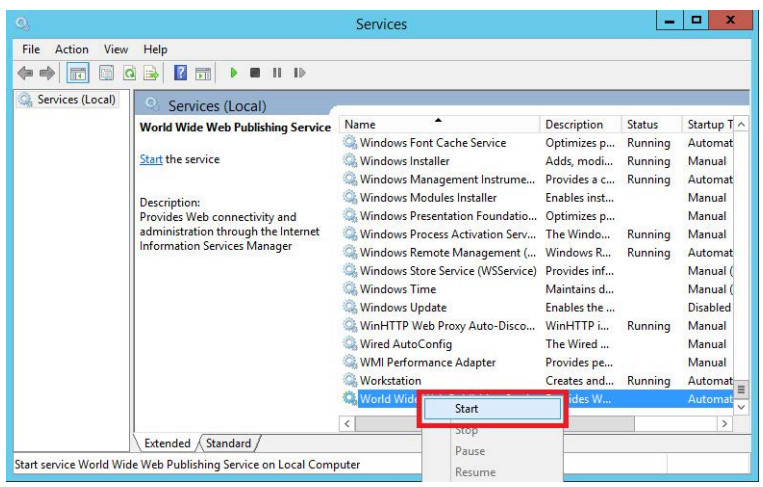

11. Start the FactoryTalk AssetCentre Server service in the same way.

The FactoryTalk AssetCentre Server is now connected to the newly restored database.

## <span id="page-59-0"></span>**Optional software upgrades**

The FactoryTalk AssetCentre 11.00.00 installation package contains the following optional installations for these software products:

- FactoryTalk Services Platform
- FactoryTalk Activation Manager
- FactoryTalk Linx (formerly RSLinx Enterprise)
- FactoryTalk Alarms and Events
- FactoryTalk View ME Transfer Utility
- RSLinx Classic Lite
- RSLogix 5
- RSLogix 500
- Logix Designer Compare Tool
- FactoryTalk Updater Agent

If earlier versions of the following software are installed on your computer, and you want their latest versions, you need to install them manually. See [Location of setup files](#page-60-0) o[n page 61.](#page-60-0)

- FactoryTalk View ME Transfer Utility
- RSLogix 5
- RSLogix 500

If earlier versions of the following software are installed on your computer, and they are lower than the minimum versions required to install FactoryTalk AssetCentre, the FactoryTalk AssetCentre Setup wizard will upgrade the software automatically.

- RSLinx Classic Lite
- Logix Designer Compare Tool

If the software versions are equal to or higher than the minimum versions required to install FactoryTalk AssetCentre, but lower than the versions included in the FactoryTalk AssetCentre installation package, the installation process will not upgrade the software automatically. If you want to use the latest versions instead, you must select the software check boxes during the installation of FactoryTalk AssetCentre.

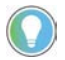

Tip: If you use FactoryTalk Services Platform CPR 9 SR 8, be sure to use the CPR 9 SR 8 versions of RSLinx Enterprise and RSLinx Classic Lite. If you want to upgrade the optional software products, we recommend that you upgrade them before installing FactoryTalk AssetCentre.

## <span id="page-60-0"></span>**Location of setup files**

The setup files for the optional upgrades are available in the FactoryTalk AssetCentre installation package.

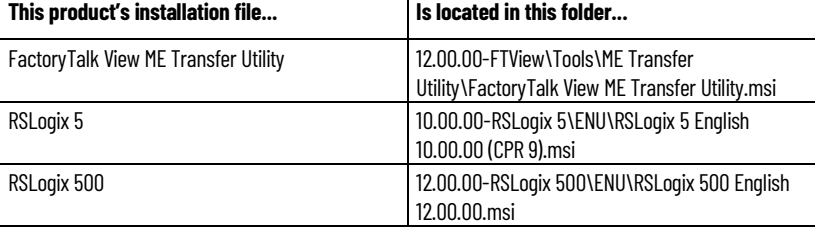

# **Use silent or unattended setup to install the FactoryTalk AssetCentre software**

FactoryTalk AssetCentre supports silent or unattended installation. Silent installation runs in a quiet mode without any user interface, while unattended installation runs in a quiet simple mode and shows progress through the UI. Unattended installation does not accept any input, but still shows error or restart messages.

**IMPORTANT** Before starting silent or unattended setup to install the FactoryTalk AssetCentre software, ensure that your Windows Active Directory (AD) user account has been assigned the SQL Server system administrator (SA) role.

Use command lines to specify properties to install FactoryTalk AssetCentre software automatically with little interaction. The silent or unattended installation supports the following installation modes:

- FactoryTalk AssetCentre server
- FactoryTalk AssetCentre client
- FactoryTalk AssetCentre agent
- FactoryTalk AssetCentre custom installation

Tip: Unlike custom installation using the standard Setup wizard that allows you to select software products to install, the custom installation mode in silent or unattended setup automatically installs all FactoryTalk AssetCentre software, including FactoryTalk AssetCentre server, client, and agent.

If you install FactoryTalk AssetCentre client or agent with RSLinx Classic using silent or unattended installation on 32-bit operating systems, you must manually install the USB CIP package first. To manually install the USB CIP package, run it from FactoryTalk AssetCentre installation directory: **\Redist\USBCIP\_3.18.06\Setup.exe.**

During the silent or unattended installation, all associated Rockwell Automation software processes will be automatically terminated. Make sure to shut down all associated Rockwell Automation software products before installation.

This chapter describes how to use silent or unattended setup to install the FactoryTalk AssetCentre software. If you want to use the standard Setup wizard to install the software step by step, see Chapter 4 through Chapter 7 for detailed instructions.

## **Before performing the silent or unattended installation**

This section describes things you need to know:

- [Before you install the FactoryTalk AssetCentre server software using silent or unattended setup](#page-63-0) o[n page 64](#page-63-0)
- [Before you install the FactoryTalk AssetCentre client software using silent or unattended setup](#page-63-1) o[n page 64](#page-63-1)
- [Before you install FactoryTalk AssetCentre agents using unattended silent or setup](#page-64-0) on [page 65](#page-64-0)

## <span id="page-63-0"></span>**Before you install the FactoryTalk AssetCentre server software using silent or unattended setup**

The following checklist summarizes the basic tasks involved in the unattended installation of FactoryTalk AssetCentre server software along with supporting software.

- Ensure that the user performing installation has administrative rights in Windows.
	- Tip: Before you install FactoryTalk AssetCentre on the computer running Windows Server 2012 R2, it is required that you install the following Windows update: [Windows Server 2012 R2 update: April 2014](https://support.microsoft.com/en-us/kb/2919355)
- Ensure that the Windows account of the user performing the installation, or a Windows group of which the user performing the installation is a member, is assigned the Microsoft SQL Server System Administrator role before attempting the installation. This change is optional for Upgrade installations.
- Ensure the following software or services is installed on the computer:
	- Microsoft SQL Server (can be located on a separate computer)
- Schedule downtime for the system if you are upgrading operating applications or replacing computers during the installation.

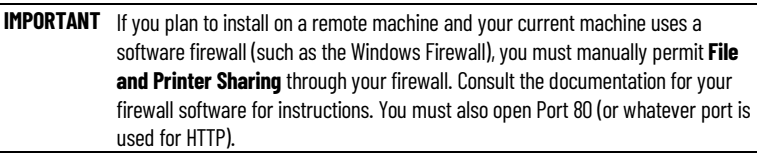

The tasks listed above are the same as you perform with the standard step-to-step installation method. For detailed instructions, se[e Before you install the FactoryTalk AssetCentre server software](#page-14-1) o[n page 15.](#page-14-1)

# <span id="page-63-1"></span>**Before you install the FactoryTalk AssetCentre client software using silent or unattended setup**

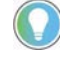

Note: For current information on the system requirements for the FactoryTalk AssetCentre software, see FactoryTalk AssetCentre Release Notes and th[e Product Compatibility and Download Center.](https://compatibility.rockwellautomation.com/Pages/home.aspx) 

The FactoryTalk AssetCentre client software provides the user interface for FactoryTalk AssetCentre. It is through the client that you perform tasks such as checking files in and out, creating and running scheduled events, and viewing logs. For more information on what you can do with FactoryTalk AssetCentre client software, see the *FactoryTalk AssetCentre Help* (once the client is installed).

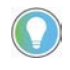

Tip: Before you install FactoryTalk AssetCentre on the computer running Windows Server 2012 R2, it is required that you install the following Windows update: [Windows Server 2012 R2 update: April 2014](https://support.microsoft.com/en-us/kb/2919355)

Install the FactoryTalk AssetCentre client software on all computers on which you want to use FactoryTalk AssetCentre.

The client is not required on the FactoryTalk AssetCentre server computer, but you can install it on the server if desired.

### **Install the client on any computer**

- From which you want to access the FactoryTalk AssetCentre client software (to edit the representation of your assets, to view logs, to create schedules, to search the logs, and so on).
- That is capable of running the client software (see *Client computer requirements* on <u>page</u> 9).
- That is connected to the FactoryTalk AssetCentre server.
- From which FactoryTalk audits are desired.

The Disaster Recovery capability provides the ability to schedule a comparison between master files, and processor program and data files. To edit the file and data settings for a compare operation for PLC-5, SLC 500, or MicroLogix processors, you must have RSLogix 5, or RSLogix 500 software installed on the client computer.

## <span id="page-64-0"></span>**Before you install FactoryTalk AssetCentre agents using silent or unattended setup**

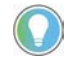

Note: For current information on the system requirements for the FactoryTalk AssetCentre software, see FactoryTalk AssetCentre Release Notes and th[e Product Compatibility and Download Center.](https://compatibility.rockwellautomation.com/Pages/home.aspx) 

Agents are programs that communicate with the FactoryTalk AssetCentre server and perform scheduled tasks on behalf of the FactoryTalk AssetCentre server. Agents allow work to be distributed and shared among multiple computers to spread processing load and speed up operations. When a server needs an agent to perform a task, it locates the computer running the operation and assigns the task to that agent. The agent then reports the task's completion to the server. The Search feature, as well as purchased capabilities, such as Disaster Recovery capabilities, require the use of agents to perform scheduled operations.

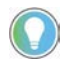

Tip: Before you install FactoryTalk AssetCentre on the computer running Windows Server 2012 R2, it is required that you install the following Windows update: [Windows Server 2012 R2 update: April 2014](https://support.microsoft.com/en-us/kb/2919355)

### **Where to install the FactoryTalk AssetCentre agent software**

Agents can be installed on any computer that:

- Is capable of running the agent software (se[e Agent computer requirements](#page-10-0) on [page 11\)](#page-10-0).
- Is connected to the FactoryTalk AssetCentre Server.
- Runs the FactoryTalk AssetCentre server, or the FactoryTalk AssetCentre client.

If you also want to install Logix Designer Compare Tool, you need to manually install .NET Framework 3.5 before installing the agent on the following operating systems:

- Windows Server 2019
- Windows Server 2016
- Windows Server 2012 R2
- Windows 10

See [Before you install the FactoryTalk AssetCentre agent software](#page-22-0) on [page 23](#page-22-0) for more information about FactoryTalk AssetCentre agents.

## **Perform silent or unattended installation**

Use command-line parameters to perform a silent or unattended installation of the software.

The command-line installation requires the administrator permission. The steps may vary slightly depending on your operating system.

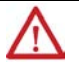

**WARNING:** HTTPS is turned on by default during silent or unattended installation. If you don't want to use it, you can turn it off with  $/noHTTPS$ . The potential security risks of turning off HTTPS are as below:

- The data is transmitted without encryption across a network, which will cause leakage of information, if other solutions, such as IPSEC, are not used.
- The system may be vulnerable to a Remote Code Execution (RCE) attack.

### **To perform silent or unattended installation**

- 1. Close all Windows programs.
- 2. Open the **Command Prompt** window.
- 3. In the **Command Prompt** window, navigate to *D:*, where *D:* is the drive containing the FactoryTalk AssetCentre installation package.

In this example, type *D:* and press **Enter**.

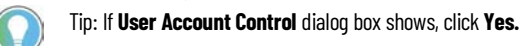

- 4. Type a command with the following syntax:
	- Perform silent or unattended installation and access database with Windows Authentication

```
Setup.exe {/Q | /QS} /IAcceptAllLicenseTerms [/AutoRestart] 
[/SetupLanguage=language] [/Record] [/Playback] /Product=product_name 
[/SerialNumber=serial_number] [/ProductKey=product_key] 
[/Version=product_version] [/InstallDrive=drive] [/SqlServer=SQL_location] 
[/DirectoryServer=FTD_server_location]
Example:
C:\Users\Administrator\Desktop\11.00.00-FTAssetCentre-DVDD\Setup.exe /Q 
/IAcceptAllLicenseTerms /AutoRestart /SetupLanguage=ENU /Product="AssetCentre 
Server" /SerialNumber=2740J00396 /ProductKey=RYN62-LWBQ6 /Version=11.00.00 
/InstallDrive=D: /SqlServer="(local)" /DirectoryServer=FTDIRECTORY
Setup.exe \{ / Q \mid /QS \} /IAcceptAllLicenseTerms [/AutoRestart]
[/SetupLanguage=language] [/Record] [/Playback] /Product=product_name 
[/SerialNumber=serial_number] [/ProductKey=product_key]
[/Version=product_version] [/InstallDrive=drive] [/SqlServer=SQL_location] 
[/MSA=MSA or gMSA] [/DirectoryServer=FTD_server_location]
Example:
C:\Users\Administrator\Desktop\11.00.00-FTAssetCentre-DVDD\Setup.exe /Q 
/IAcceptAllLicenseTerms /AutoRestart /SetupLanguage=ENU /Product="AssetCentre 
Server" /SerialNumber=2740J00396 /ProductKey=RYN62-LWBQ6 /Version=11.00.00 
/InstallDrive=D: /SqlServer="RemoteInstance" /MSA="RA\FTACgMSA$" 
/DirectoryServer=FTDIRECTORY
```
• Perform silent or unattended installation with Windows Authentication and access database with SQL Authentication

```
Setup.exe {/Q | /QS} /IAcceptAllLicenseTerms [/AutoRestart] 
[/SetupLanguage=language] [/Record] [/Playback] /Product=product_name 
[/SerialNumber=serial_number] [/ProductKey=product_key] 
[/Version=product_version] [/InstallDrive=drive] [/SqlServer=SQL_location] 
[sql] [/DirectoryServer=FTD_server_location]
Example:
```

```
C:\Users\Administrator\Desktop\11.00.00-FTAssetCentre-DVDD\Setup.exe /Q 
/IAcceptAllLicenseTerms /AutoRestart /SetupLanguage=ENU /Product="AssetCentre 
Server" /SerialNumber=2740J00396 /ProductKey=RYN62-LWBQ6 /Version=11.00.00 
/InstallDrive=D: /SqlServer="(local)" /sql
```
• Perform silent or unattended installation with SQL Authentication and access database with Windows Authentication

```
Setup.exe {/Q | /QS} /IAcceptAllLicenseTerms [/AutoRestart] 
  [/SetupLanguage=language] [/Record] [/Playback] /Product=product_name 
  [/SerialNumber=serial_number] [/ProductKey=product_key] 
  [/Version=product_version] [/InstallDrive=drive] [/SqlServer=SQL_location] 
  [/sa] [/SqlAdmin=SQL_administrator] [/SqlAdminPwd=SQL_admin_password]
  [/DirectoryServer=FTD_server_location]
  Example:
  C:\Users\Administrator\Desktop\11.00.00-FTAssetCentre-DVDD\Setup.exe /Q 
  /IAcceptAllLicenseTerms /AutoRestart /SetupLanguage=ENU /Product="AssetCentre 
  Server" /SerialNumber=2740J00396 /ProductKey=RYN62-LWBQ6 /Version=11.00.00 
  /InstallDrive=D: /SqlServer="(local)" /sa /SqlAdmin="sa" 
  /SqlAdminPwd="SqlAdminPwd" /DirectoryServer=FTDIRECTORY
  Setup.exe {/Q | /QS} /IAcceptAllLicenseTerms [/AutoRestart] 
  [/SetupLanguage=language] [/Record] [/Playback] /Product=product_name 
  [/SerialNumber=serial_number] [/ProductKey=product_key] 
  [/Version=product_version] [/InstallDrive=drive] [/SqlServer=SQL_location] 
  [/sa] [/SqlAdmin=SQL_administrator] [/SqlAdminPwd=SQL_admin_password] [MSA=MSA 
  or gMSA] [/DirectoryServer=FTD_server_location]
  Example:
  C:\Users\Administrator\Desktop\11.00.00-FTAssetCentre-DVDD\Setup.exe /Q 
  /IAcceptAllLicenseTerms /AutoRestart /SetupLanguage=ENU /Product="AssetCentre 
  Server" /SerialNumber=2740J00396 /ProductKey=RYN62-LWBQ6 /Version=11.00.00 
  /InstallDrive=D: /SqlServer="(local)" /sa /SqlAdmin="sa" 
  /SqlAdminPwd="SqlAdminPwd" /MSA="RA\FTACgMSA$" /DirectoryServer=FTDIRECTORY
• Perform silent or unattended installation with and access database SQL Authentication
```

```
Setup.exe {/Q | /QS} /IAcceptAllLicenseTerms [/AutoRestart] 
[/SetupLanguage=language] [/Record] [/Playback] /Product=product_name 
[/SerialNumber=serial_number] [/ProductKey=product_key] 
[/Version=product_version] [/InstallDrive=drive] [/SqlServer=SQL_location] 
[/sa] [/SqlAdmin=SQL_administrator] [/SqlAdminPwd=SQL_admin_password] [/sql] 
[/DirectoryServer=FTD_server_location]
Example:
C:\Users\Administrator\Desktop\11.00.00-FTAssetCentre-DVDD\Setup.exe /Q 
/IAcceptAllLicenseTerms /AutoRestart /SetupLanguage=ENU /Product="AssetCentre 
Server" /SerialNumber=2740J00396 /ProductKey=RYN62-LWBQ6 /Version=11.00.00 
/InstallDrive=D: /SqlServer="(local)" /sa /SqlAdmin="sa" 
/SqlAdminPwd="SqlAdminPwd" /sql /DirectoryServer=FTDIRECTORY
      IMPORTANT • When installing FactoryTalk AssetCentre through silent or unattended
               installation, quotes are required for the parameters with space (for
```

```
example, /Product="AssetCentre Server").
```
#### 5. Press **Enter**.

For more information about parameters, type **Setup.exe /?** or se[e Command-line parameters for silent or](#page-67-0)  [unattended installation](#page-67-0) on [page 68.](#page-67-0)

## <span id="page-67-0"></span>**Command-line parameters for silent or unattended installation**

## **Unattended or silent install**

Use command-line parameters to perform an unattended or silent installation of the software.

**IMPORTANT** When installing or upgrading FactoryTalk AssetCentre to version 11.00.00 or later with SQL Server Authentication, you must use silent or unattended setup to install it.

### **Command-line parameters**

The following table identifies the installation command-line parameters. Command-line parameters are

case-insensitive. However, if a specified value includes a space, be sure to enclose the value in quotation marks (for example, "value with spaces").

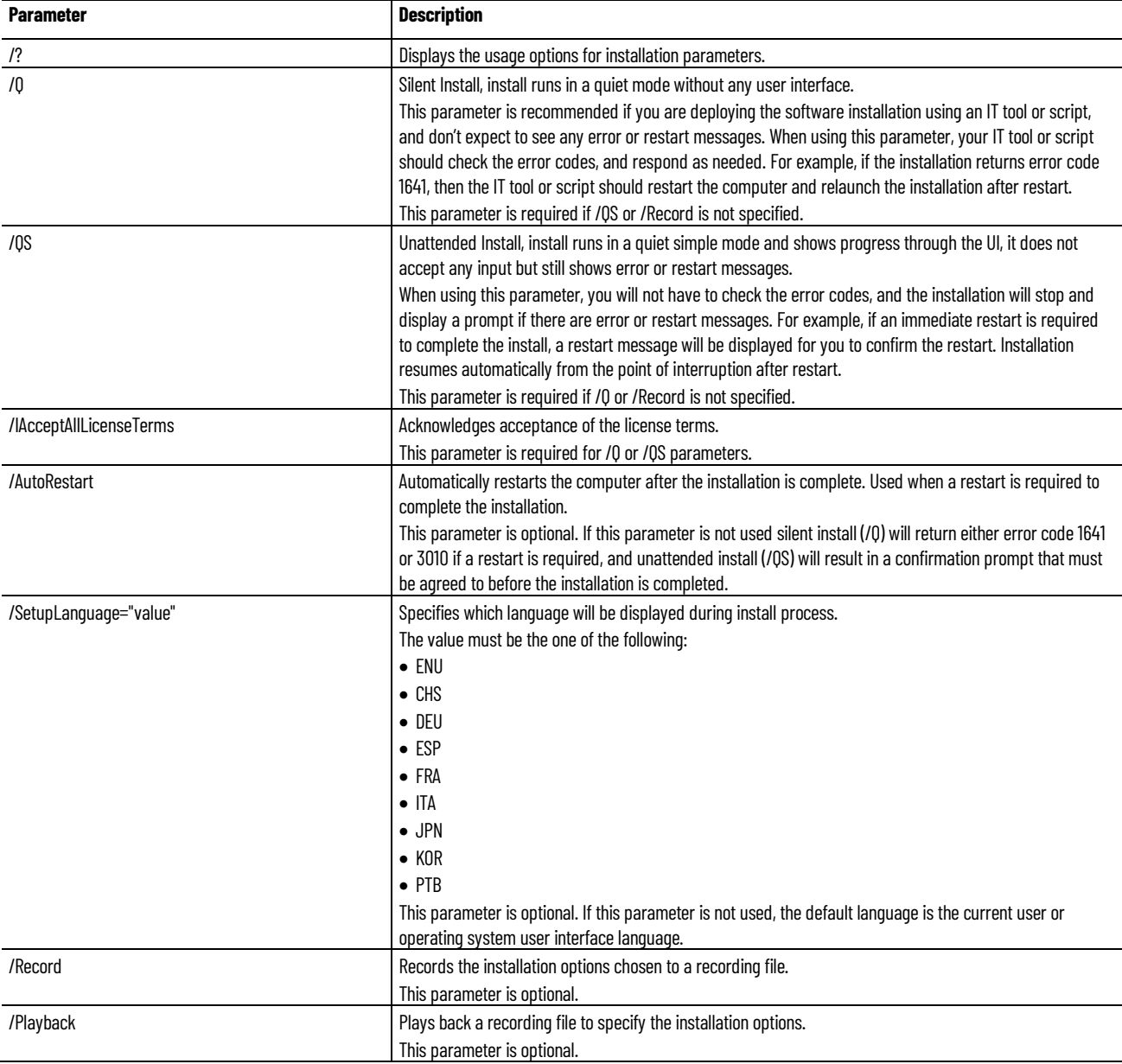

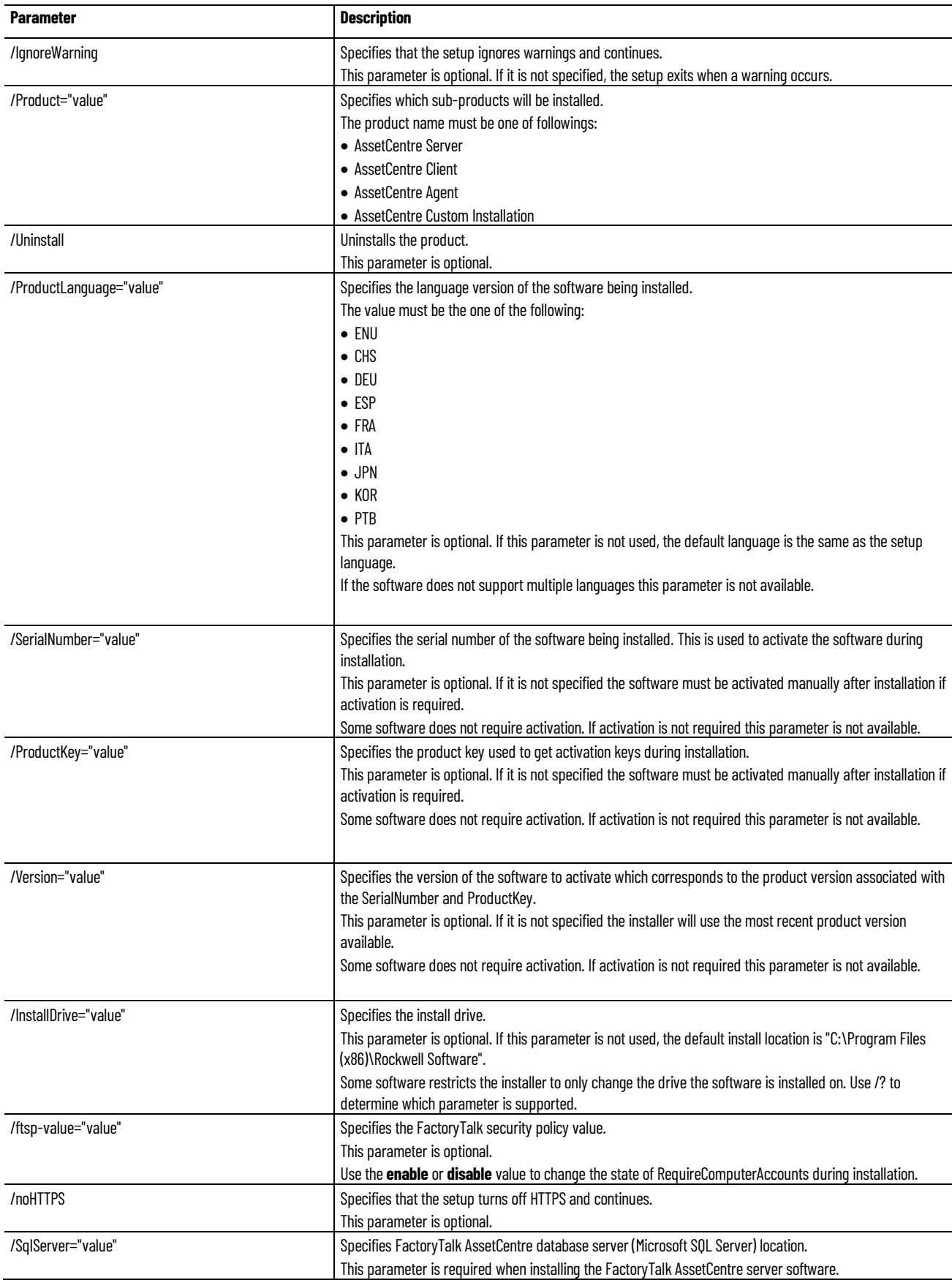

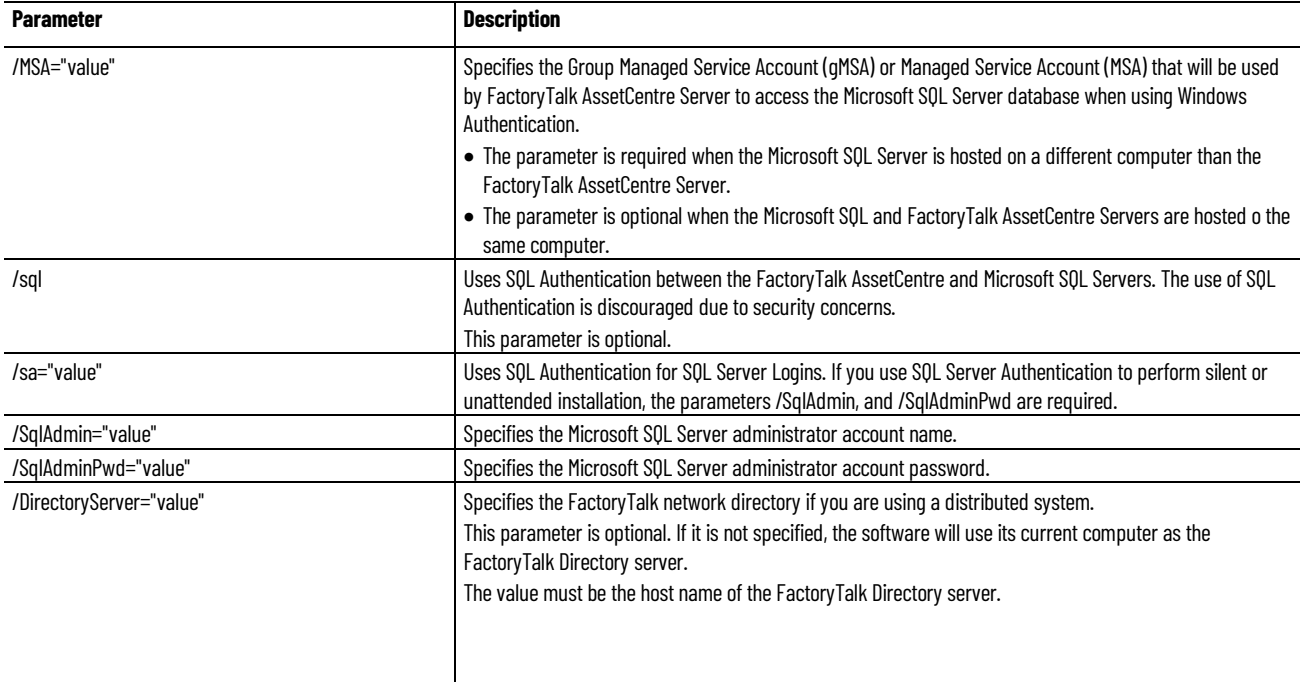

### **Error codes**

The following table identifies the error codes that can be returned by an installation.

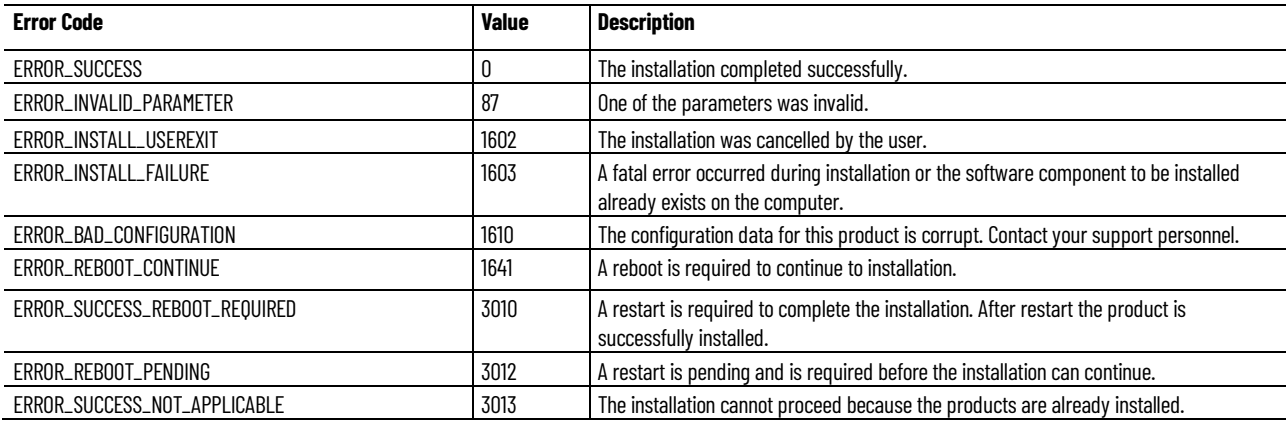

## **After the installation using the unattended setup**

You can find the installation logs and view the installation status in the following path:

• On 32-bit operating systems:

### **C:\Program Files\Common Files\Rockwell\Install Logs**

• On 64-bit operating systems:

### **C:\Program Files (x86)\Common Files\Rockwell\Install Logs**

Once the installation is complete, you need to activate FactoryTalk AssetCentre. For more information, see Step 5: [Finish the installation](#page-20-0) o[n page 21.](#page-20-0) 

After the installation using the unattended setup, you can configure FactoryTalk AssetCentre.

For details, see:

- [Configure the SSL protocol for FactoryTalk AssetCentre](#page-72-0) o[n page 73](#page-72-0)
- [Configure FactoryTalk AssetCentre](#page-100-0) o[n page 101](#page-100-0)
# <span id="page-72-1"></span>**Configure the SSL protocol for FactoryTalk AssetCentre**

Using the SSL protocol is required for FactoryTalk AssetCentre Web Client and recommended for the FactoryTalk AssetCentre server, clients, and agents.

**IMPORTANT** Using the SSL protocol is an essential part of ensuring communications security. Without it, no communication, including logging on to the system, is encrypted.

The SSL configuration consists of the following steps:

- [Create an SSL certificate](#page-72-0) on [page 73](#page-72-0)
- [Export the created SSL certificate for FactoryTalk AssetCentre client and agent computers](#page-74-0) o[n page 75](#page-74-0)
- [Configure a site binding](#page-76-0) on [page 77](#page-76-0)
- [Configure SSL settings for FactoryTalk AssetCentre Web Client](#page-79-0) on [page 80](#page-79-0)
- [Turn on secure communication between the server, client\(s\), and agent\(s\)](#page-81-0) on [page 82](#page-81-0)
- [Import the SSL certificate to client and agent computers](#page-82-0) on [page 83](#page-82-0)
- [Configure a firewall rule and web services URL if the default port is modified](#page-90-0) on [page 91](#page-90-0)

### <span id="page-72-0"></span>**Create an SSL certificate**

In order to use the SSL protocol you need to have an SSL certificate on the FactoryTalk AssetCentre server computer.

#### **To create an SSL certificate**

1. Open Internet Information Services (IIS) Manager on the FactoryTalk AssetCentre server computer.

On Windows Server 2019, Windows Server 2016, and Windows Server 2012 R2:

a. On the taskbar, click  $\Omega$ 

b. In the search box, type *inetmgr*, and then press **Enter**.

c. Click the best match result.

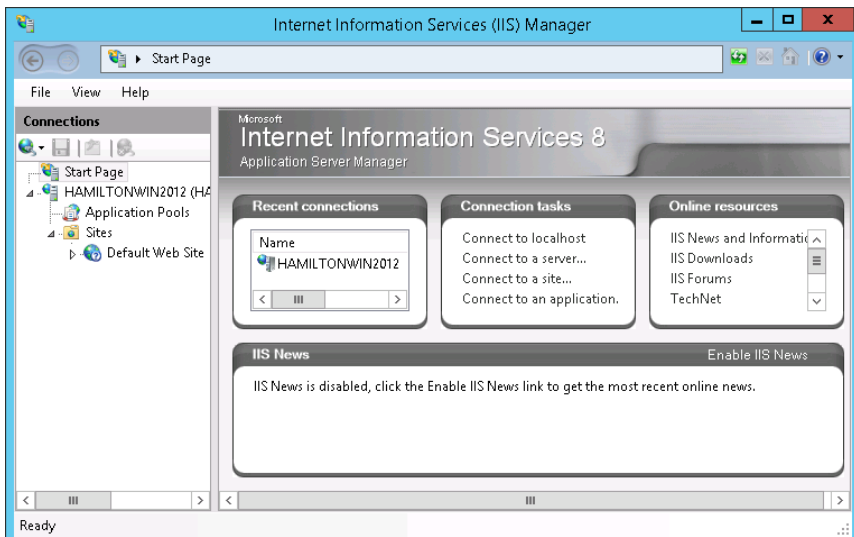

2. Under **Connections**, click the FactoryTalk AssetCentre server.

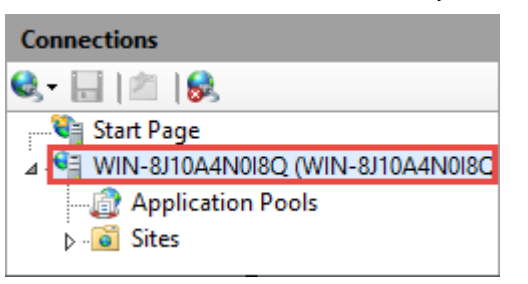

3. In **Features View**, double-click **Server Certificates**.

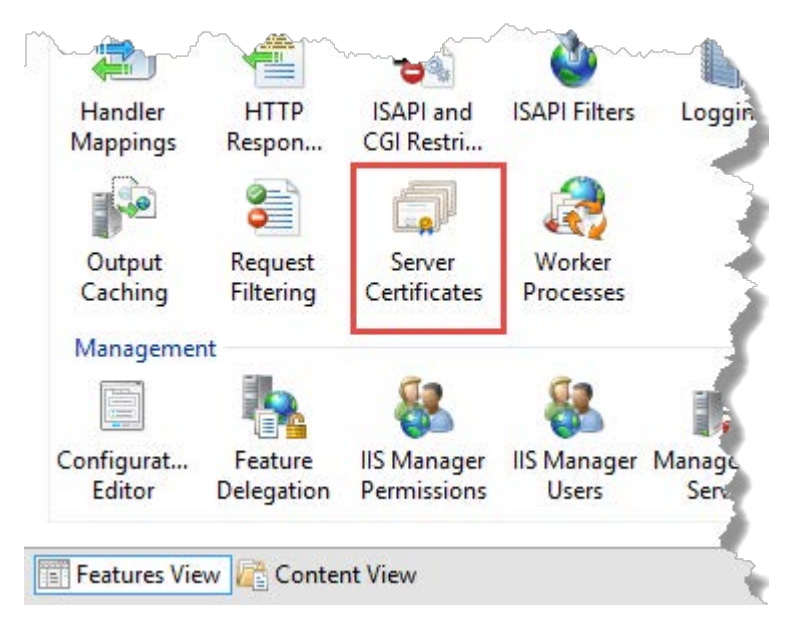

4. Under **Actions**, click **Create Self-Signed Certificate**.

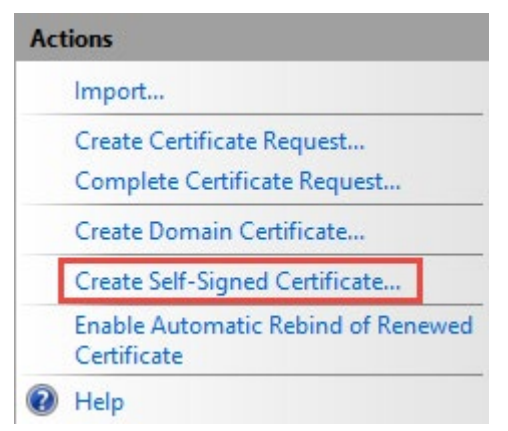

- 5. In the **Create Self-Signed Certificate** dialog box:
	- Specify a name for the certificate.
	- Select **Web Hosting** as the certificate store.

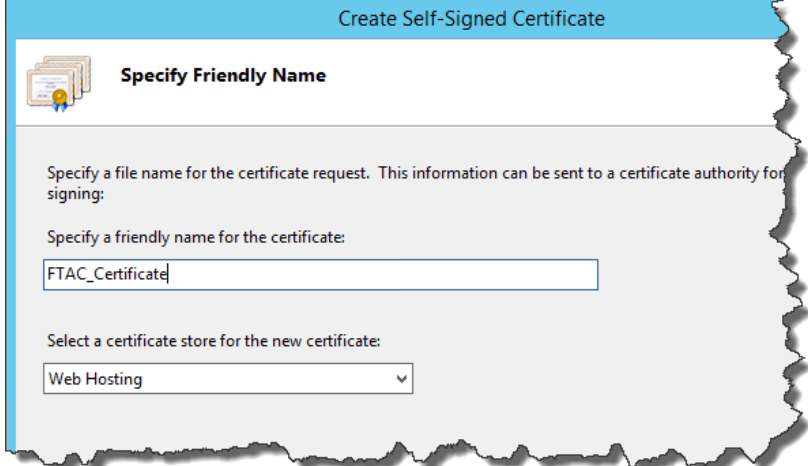

6. Click **OK**.

The created SSL certificate is listed.

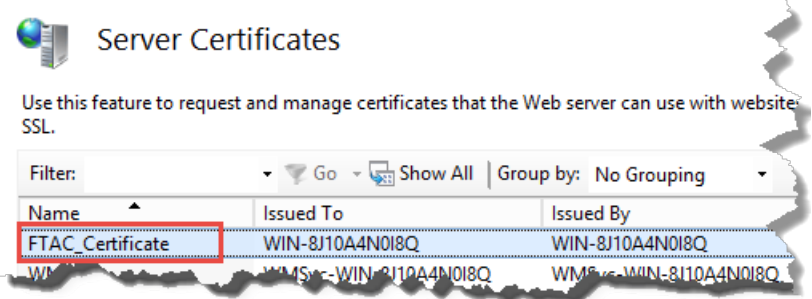

## <span id="page-74-0"></span>**Export the created SSL certificate for FactoryTalk AssetCentre client and agent computers**

After creating an SSL certificate on the FactoryTalk AssetCentre server computer, export the certificate which will need to be imported on the FactoryTalk AssetCentre client and agent computers.

### **To export the created SSL certificate**

1. Open Internet Information Services (IIS) Manager on the FactoryTalk AssetCentre server computer.

On Windows Server 2019, Windows Server 2016, and Windows Server 2012 R2:

- a. On the taskbar, click  $\Omega$ .
- b. In the search box, type *inetmgr*, and then press **Enter**.
- c. Click the best match result.

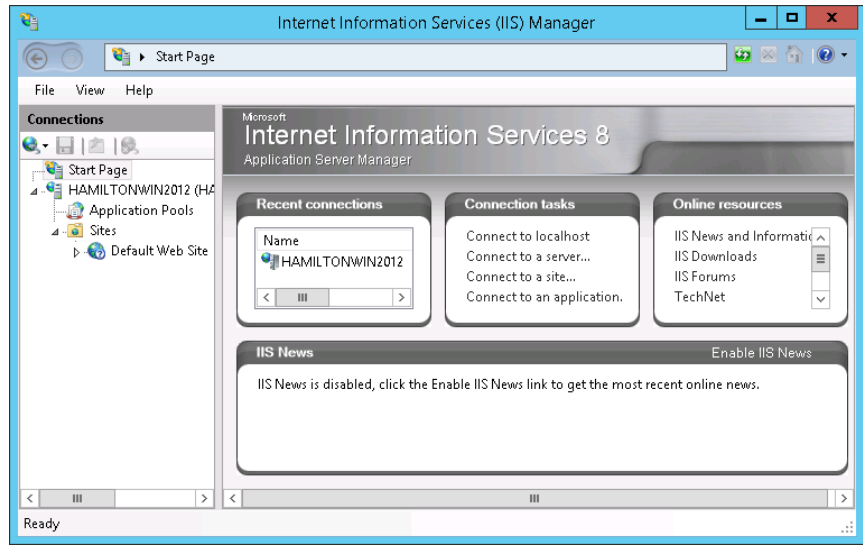

2. Under **Connections**, click the FactoryTalk AssetCentre server.

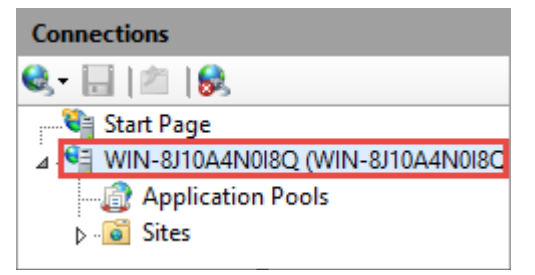

3. In **Features View**, double-click **Server Certificates**.

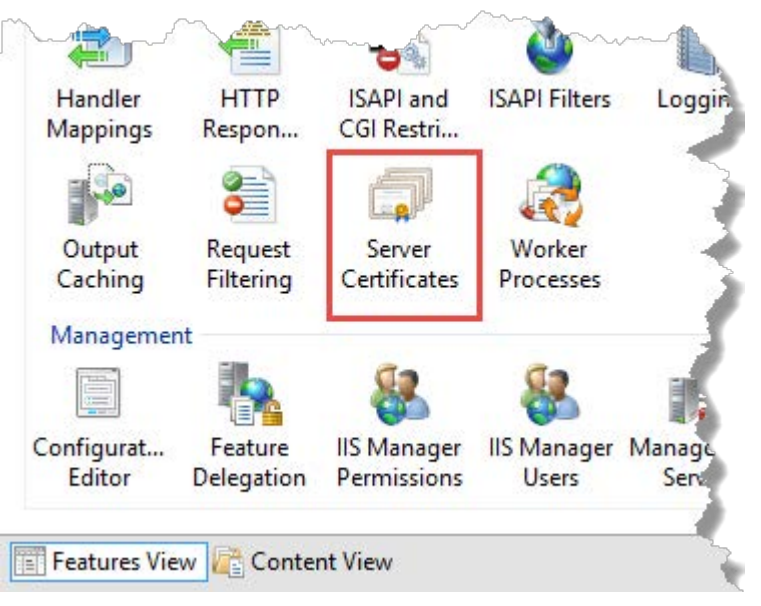

- 4. Select the SSL certificate that you have created.
- 5. Under **Actions**, click **Export**.

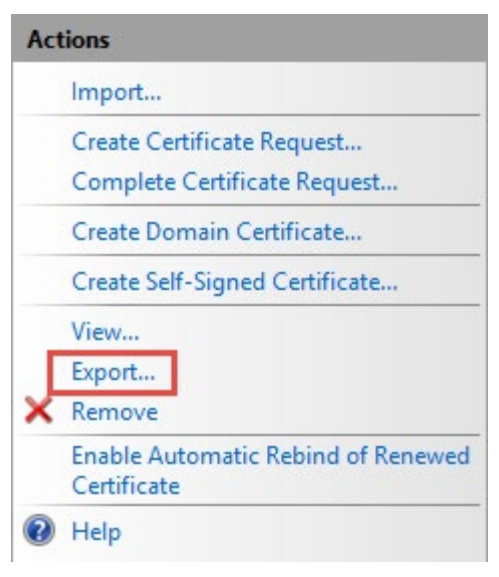

- 6. In the **Export Certificate** dialog box:
	- Under Export to, click  $\lfloor \frac{m}{n} \rfloor$ , and then specify the location and name to save the certificate.
	- Specify the password for the certificate.
- 7. Click **OK**.

### <span id="page-76-0"></span>**Configure a site binding**

#### **Before you begin**

• [Create an SSL certificate](#page-72-0) on [page 73.](#page-72-0)

### **To configure a site binding**

1. Open Internet Information Services (IIS) Manager on the FactoryTalk AssetCentre server computer.

On Windows Server 2019, Windows Server 2016, and Windows Server 2012 R2:

- a. On the taskbar, click  $\Omega$ .
- b. In the search box, type *inetmgr*, and then press **Enter**.
- c. Click the best match result.

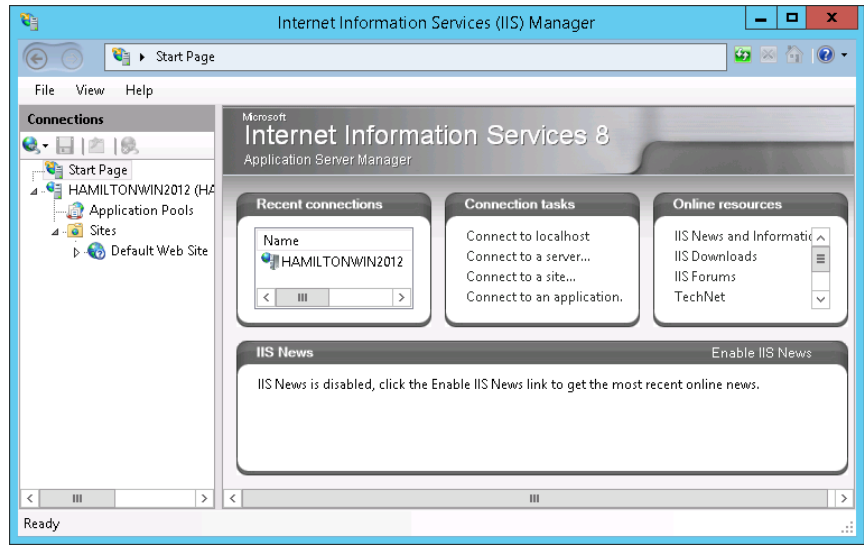

2. Navigate to **localhost > Sites > Default Web Site**.

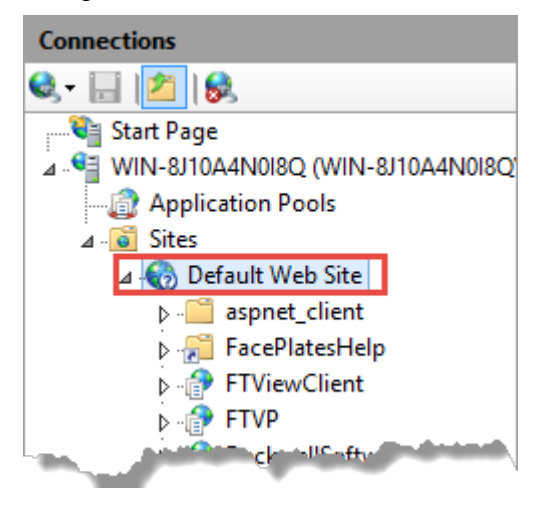

3. Under **Actions**, click **Bindings**.

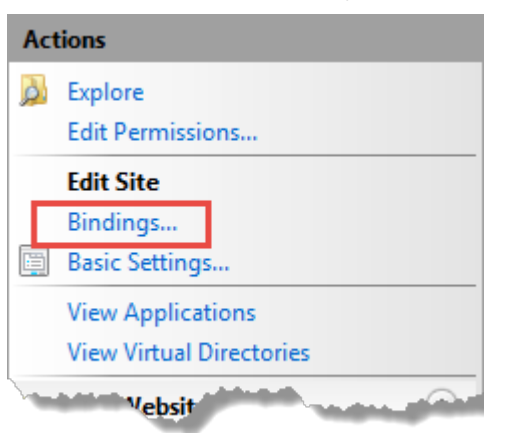

4. In the **Site Bindings** dialog box, click **Add**.

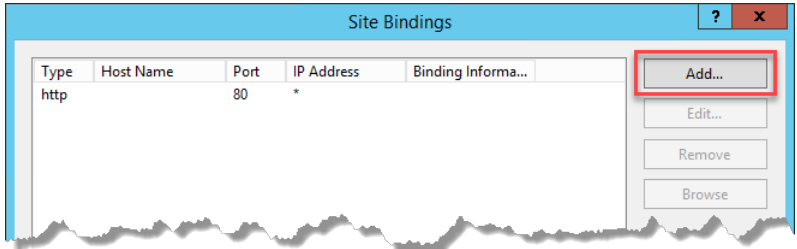

5. In the **Add Site Binding** dialog box, configure the following settings.

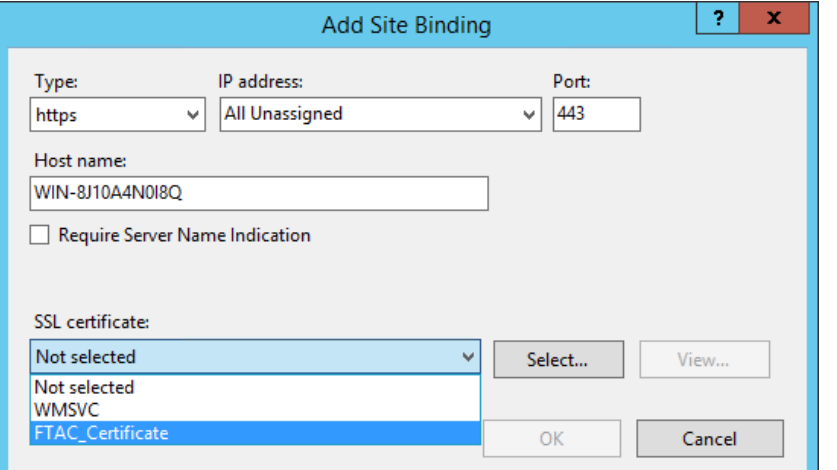

**For this option... Do this...** Type Select **https**. IP address **Select All Unassigned.** Port Port Keep the default port number 443 or if you needed, you may change it to a self-defined port. If you use a self-defined port, you need to **configure a firewall rule and web** [services URL](#page-90-0) o[n page 91.](#page-90-0) Host name Type the fully qualified domain name (FQDN) of the FactoryTalk AssetCentre server. **Tip**: On Window Server 2008 R2, this option is not editable after selecting **https**. SSL certificate SSL certificate. Se[e Create an SSL certificate](#page-72-0) o[n page 73.](#page-72-0)

- 6. Click **OK**.
- 7. In the **Site Bindings** dialog box, the created site binding is listed. Click **Close**.

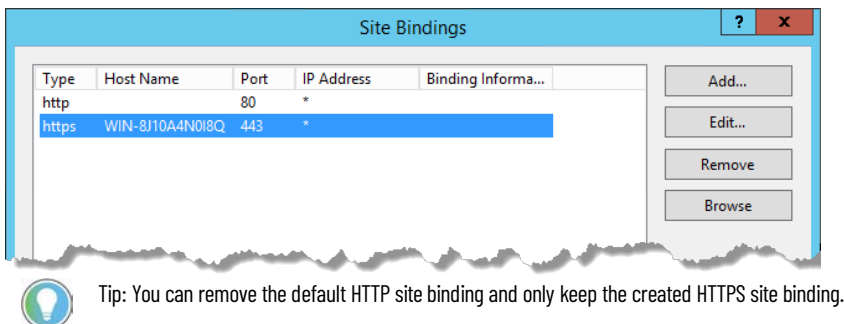

## <span id="page-79-0"></span>**Configure SSL settings for Management of Change, FactoryTalk AssetCentre Client and Agent, and FactoryTalk AssetCentre Web Client**

#### **Before you begin**

- [Create an SSL certificate](#page-72-0) on [page 73.](#page-72-0)
- [Configure a site binding](#page-76-0) on [page 77.](#page-76-0)

### **To configure SSL settings for Management of Change, FactoryTalk AssetCentre Client and Agent, and FactoryTalk AssetCentre Web Client**

1. Open Internet Information Services (IIS) Manager on the FactoryTalk AssetCentre server computer.

On Windows Server 2019, Windows Server 2016, and Windows Server 2012 R2:

- a. On the taskbar, click  $\overline{P}$ .
- b. In the search box, type *inetmgr*, and then press **Enter**.
- c. Click the best match result.

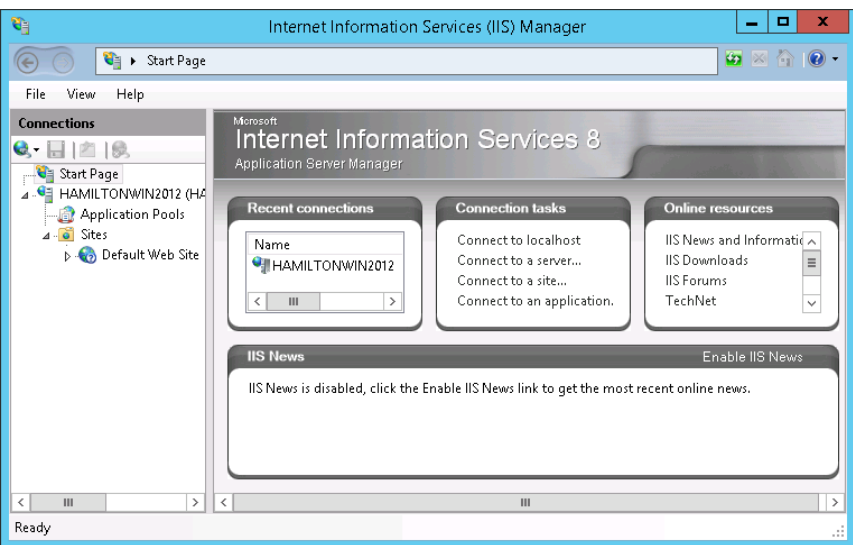

2. Navigate to **localhost > Sites > Default Web Site**.

To configure the SSL settings for Management of Change, select **LLumin**.

To configure the SSL settings for FactoryTalk AssetCentre Client and Agent, and FactoryTalk AssetCentre Web Client, select **AssetCentre** and **AssetCentreWebClient** under **RockwellSoftware**.

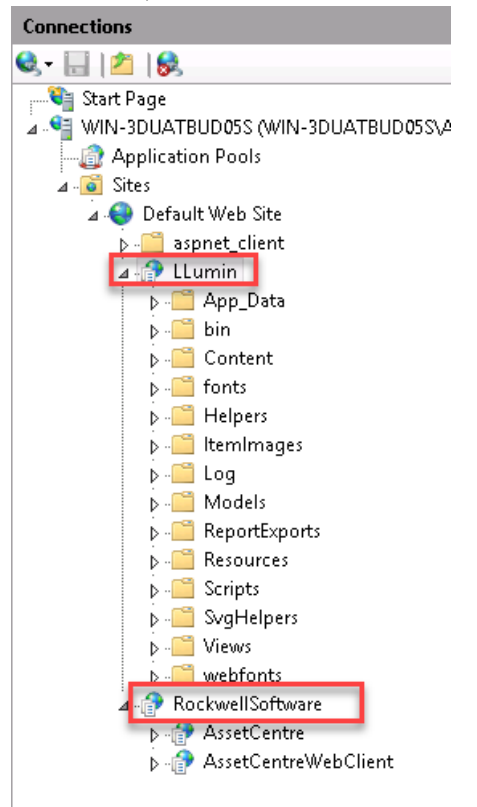

3. In **Features View**, double-click **SSL Settings**.

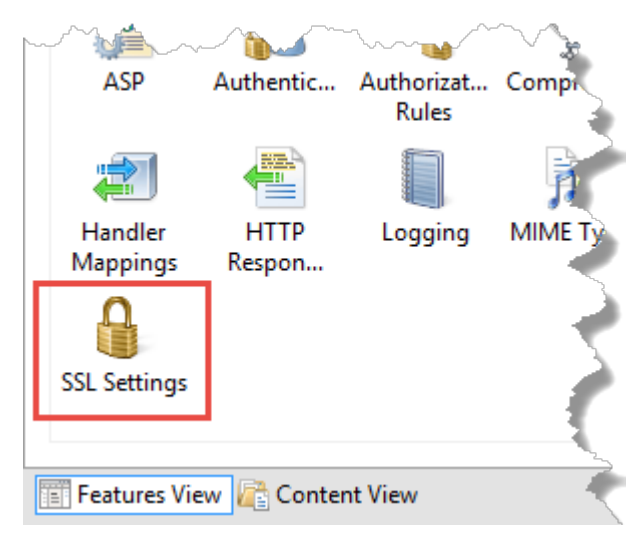

- 4. Make sure the following options are selected:
	- **Require SSL**

(FactoryTalk AssetCentre Web Client only) Selecting this option will result in deactivating the HTTP protocol (with the default port 80). When you type *http://* in the web browser, it will be automatically redirected to *https://*.

#### • **Ignore**

This option applies to the client certificates.

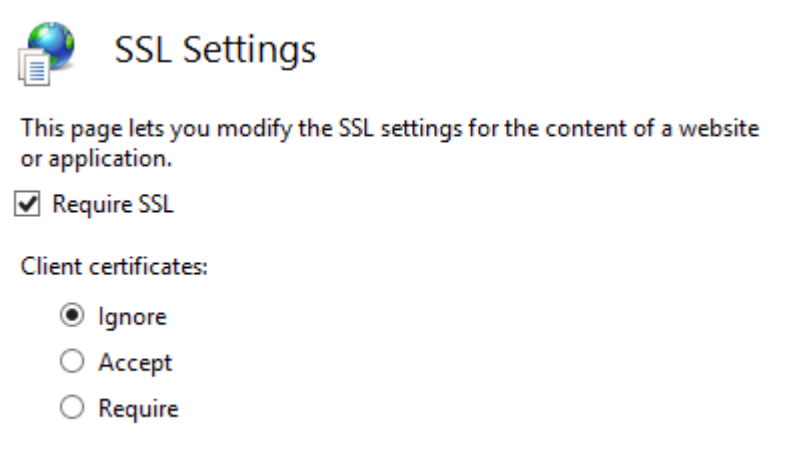

5. Under **Actions**, click **Apply**.

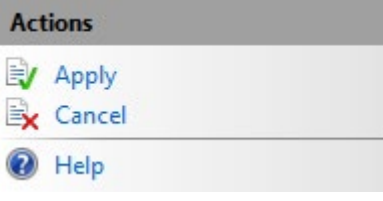

6. Restart the computer.

## <span id="page-81-0"></span>**Turn on secure communication between the server, client(s), and agent(s)**

Once you configured the SSL protocol, turn on secure communication between the server, client(s), and agent(s) in the **Configure Server Settings Utility** window.

#### **To enable secure communication**

1. Open the **Configure Server Settings Utility** window.

On Windows Server 2019, Windows Server 2016, and Windows Server 2012 R2:

- a. On the taskbar, click  $\beta$
- b. In the search box, type *Server Settings*.
- c. Click **Server Settings**.
- 2. Enter the user name and password to log on to FactoryTalk, and then click **OK**.

In the **Configure Server Settings Utility** window, under **Server Location**, the domain name (FQDN) of the FactoryTalk AssetCentre server computer will be detected automatically.

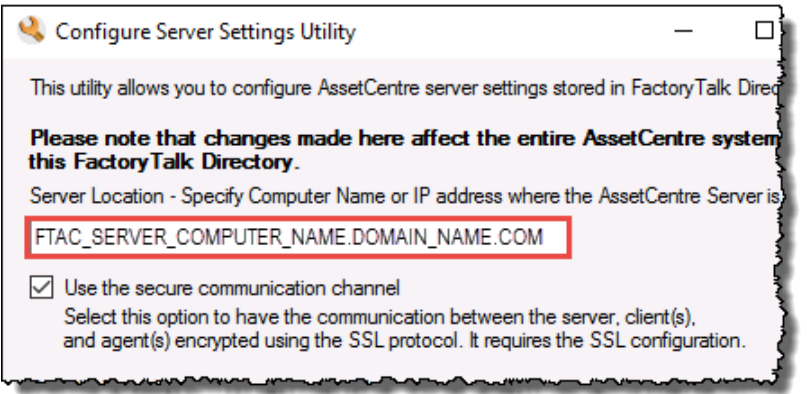

- 3. Select the **Use the secure communication channel** option.
- 4. Click **OK**.

### <span id="page-82-0"></span>**Import the SSL certificate to client and agent computers**

On the client and agent computers, add the SSL certificate to the Trusted Root Certification Authorities certificate store.

#### **Before you begin**

- [Create an SSL certificate](#page-72-0) on [page 73.](#page-72-0)
- [Export the created SSL certificate](#page-74-0) on [page 75.](#page-74-0)

The steps to import the SSL certificate on all the supported operating systems are the same except for Windows 7 operating systems.

#### **To import the SSL certificate on operating systems except for Windows 7**

- 1. Copy the created SSL certificate on the computer.
- 2. Double-click the SSL certificate.

3. Select **Local Machine**, and then click **Next**.

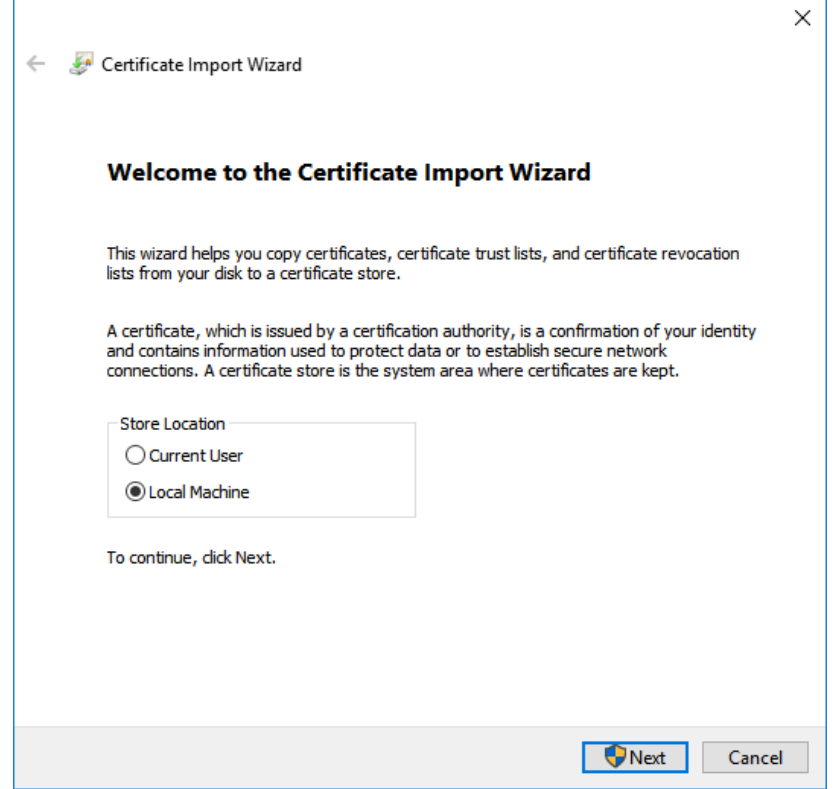

- 4. When prompted to confirm the operation, click **Yes**.
- 5. Follow the on-screen instructions until you get to the **Certificate Store** screen.

6. On the **Certificate Store** screen, select **Place all certificates in the following store**.

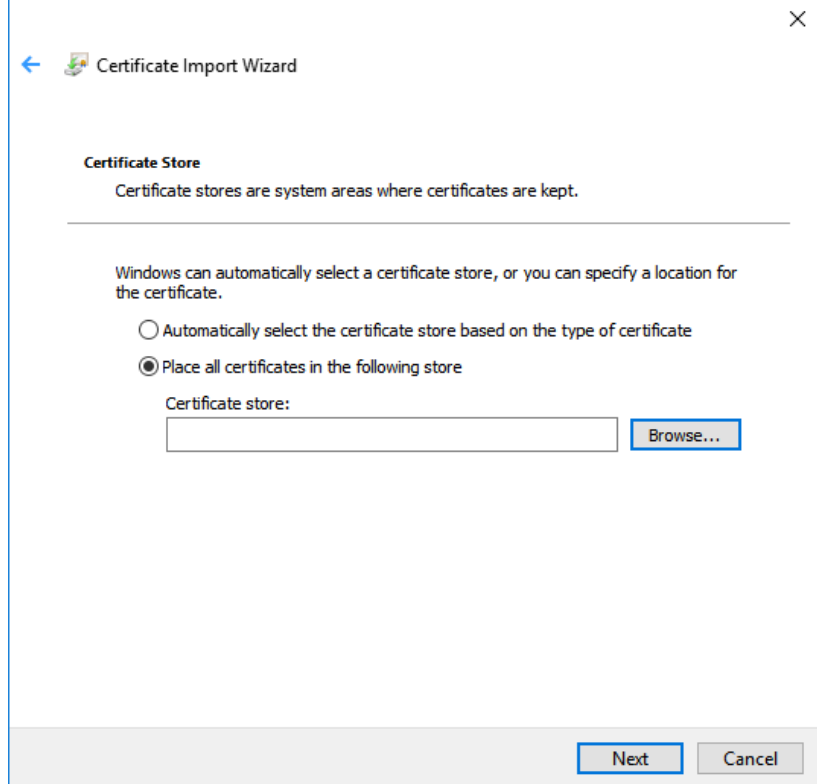

7. Click **Browse**, select **Trusted Root Certification Authorities**, and then click **OK**.

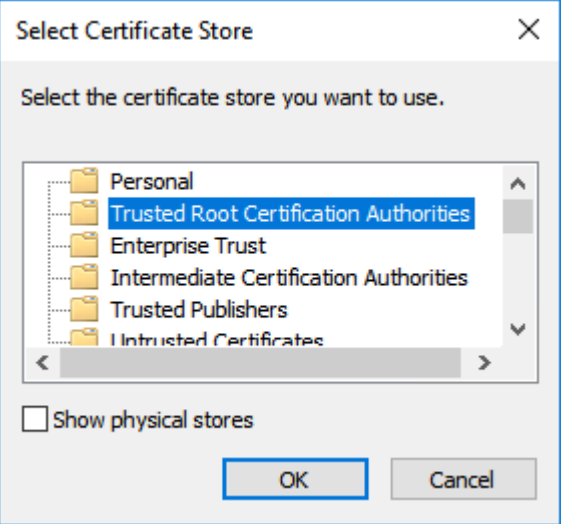

8. Click **Next**.

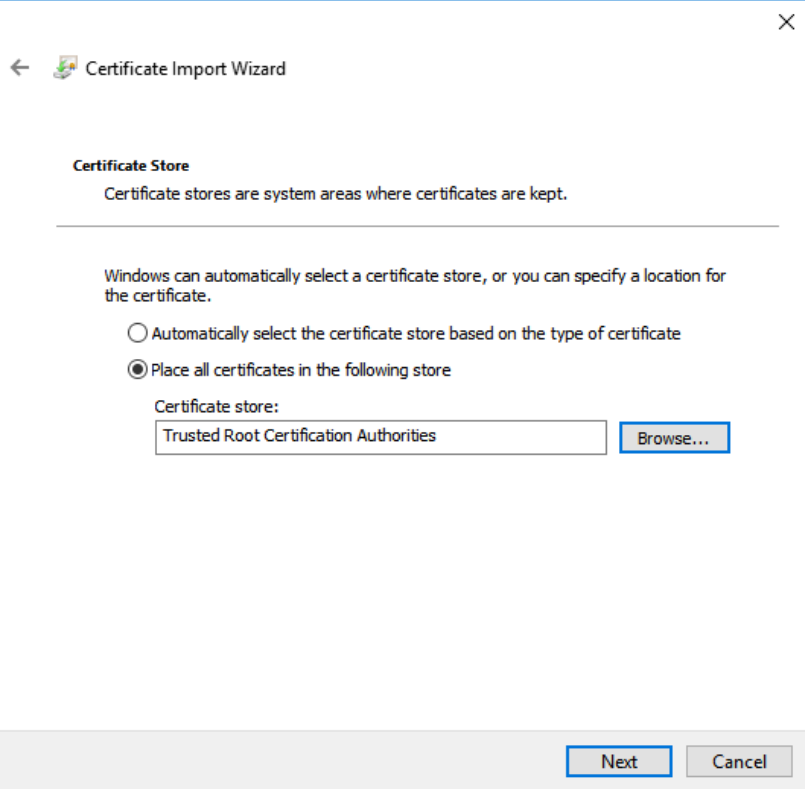

9. Follow the on-screen instructions to complete the import.

#### **To import the SSL certificate on Windows 7 operating systems**

- 1. Copy the created SSL certificate on the computer.
- 2. Click **Start**, type *mmc*, and then press **Enter**.

The Microsoft Management Console opens.

- 3. In the Microsoft Management Console, navigate to **Console Root > Certificates (Local Computer) > Trusted Root Certification Authorities > Certificates**.
- 4. Right-click **Certificates**, and then select **All Tasks > Import**.

5. In the Certificate Import Wizard, click **Next**.

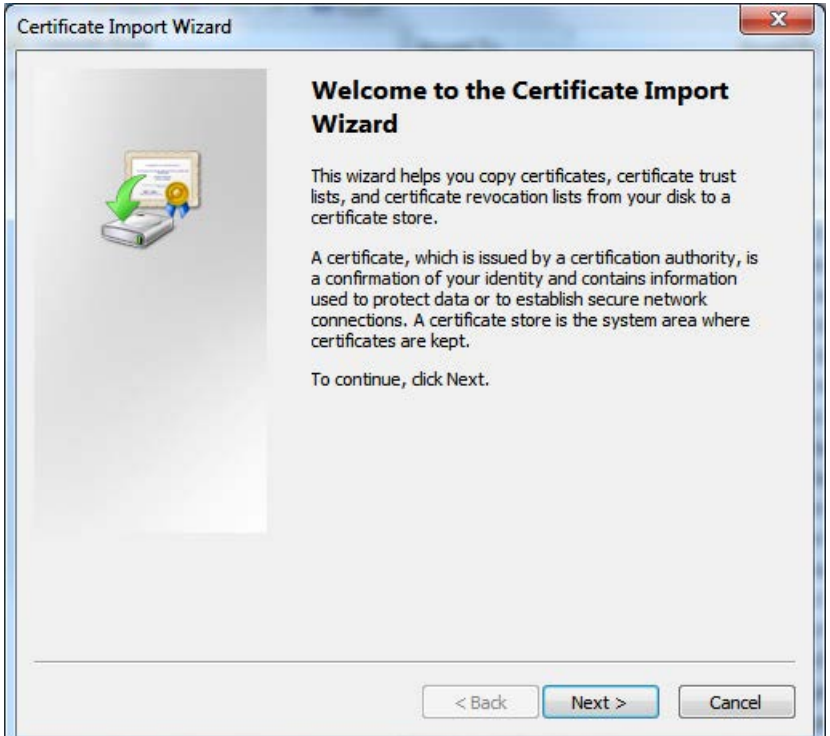

6. On the **File to Import** page, browse for the SSL certificate file, and then click **Next**.

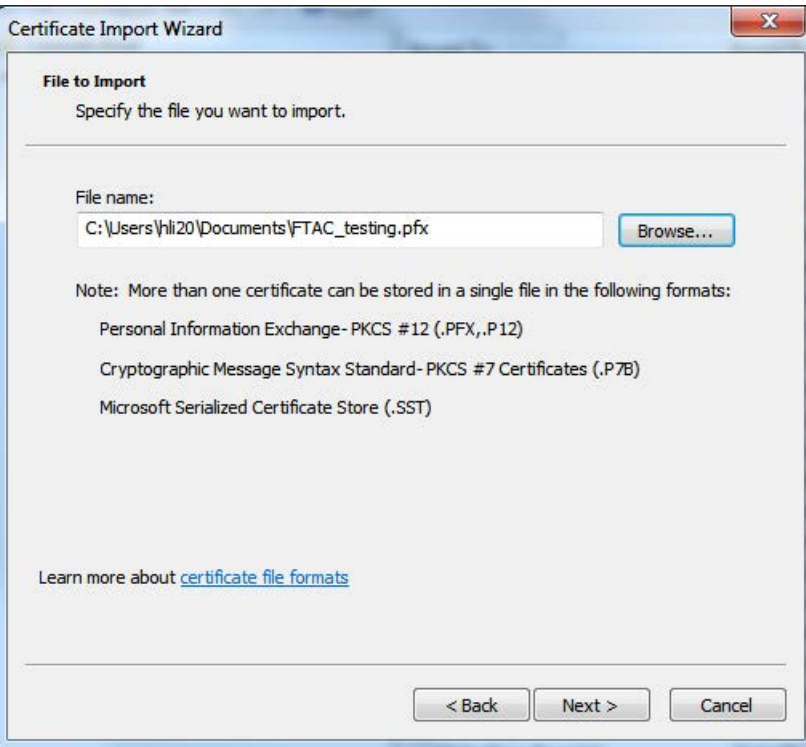

- 7. (Optional) Enter the password if it has been defined.
- 8. On the **Certificate Store** page, make sure:
	- **Place all certificates in the following store** is selected.

• **Trusted Root Certification Authorities** is selected as the certificate store.

#### Click **Next**.

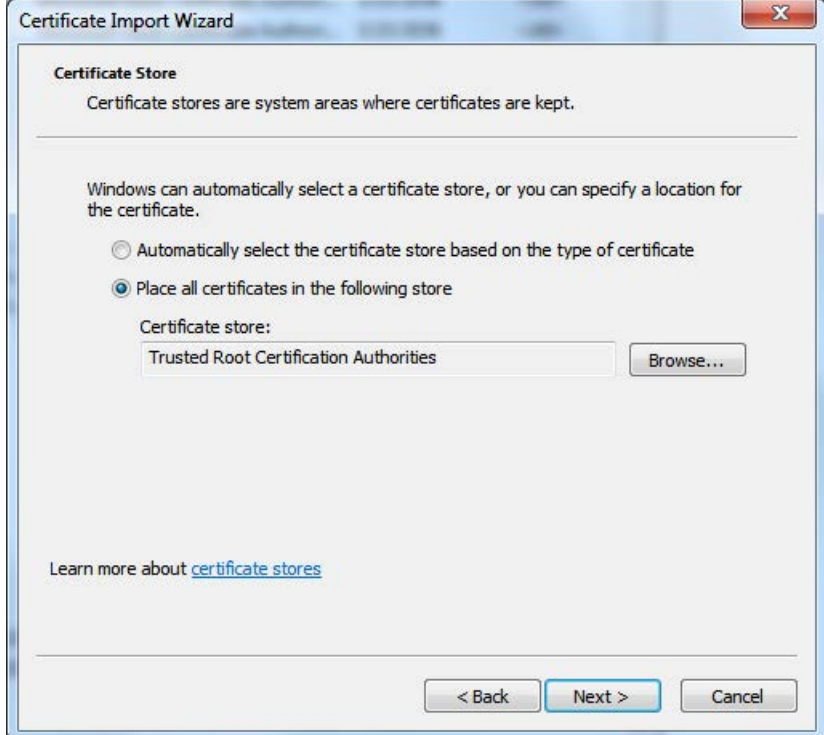

#### 9. Click **Finish**.

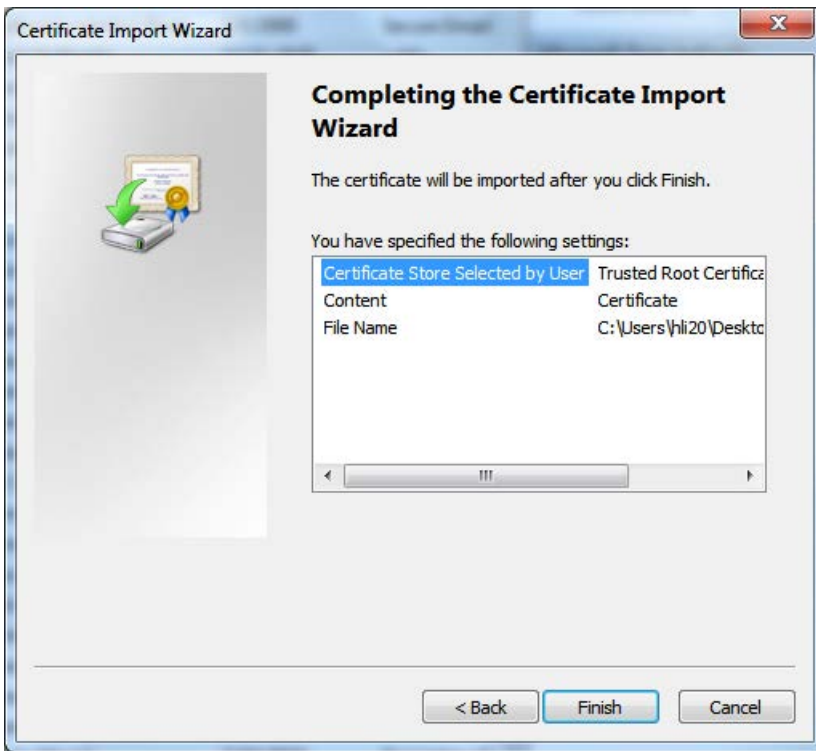

After the import operation, you may want to verify whether the SSL certificate is successfully imported.

#### **To verify the import operation**

1. Click **Start**, type *mmc*, and then press **Enter**.

The Microsoft Management Console opens.

- 2. Click **File > Add/Remove Snap-in**.
- 3. In the **Add or Remove Snap-ins** dialog box, select **Certificates**, and then click **Add**.

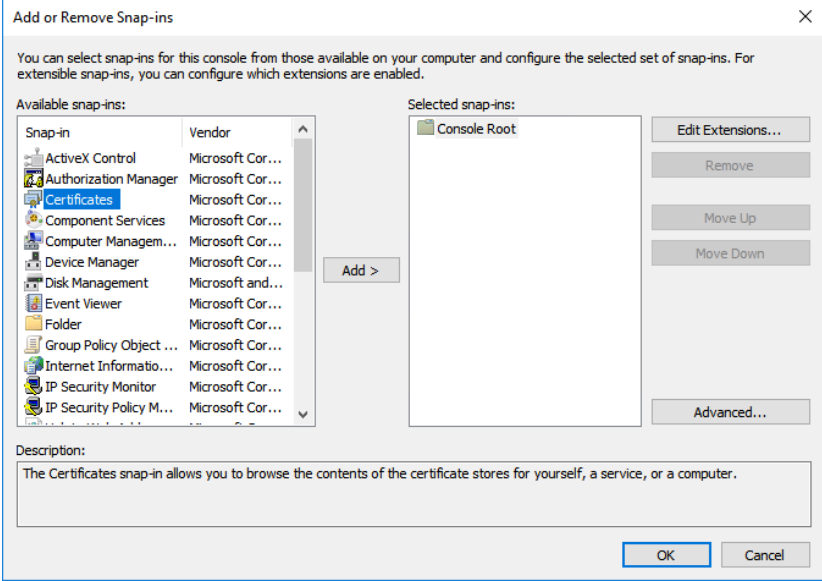

4. In the **Certificates snap-in** dialog box, select **Computer account**, and then click **Next**.

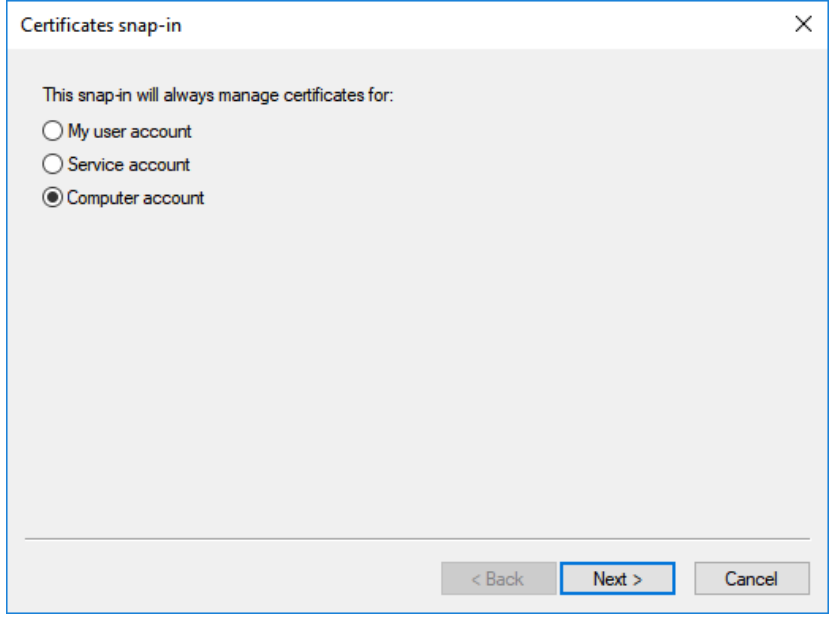

#### 5. Click **Finish**.

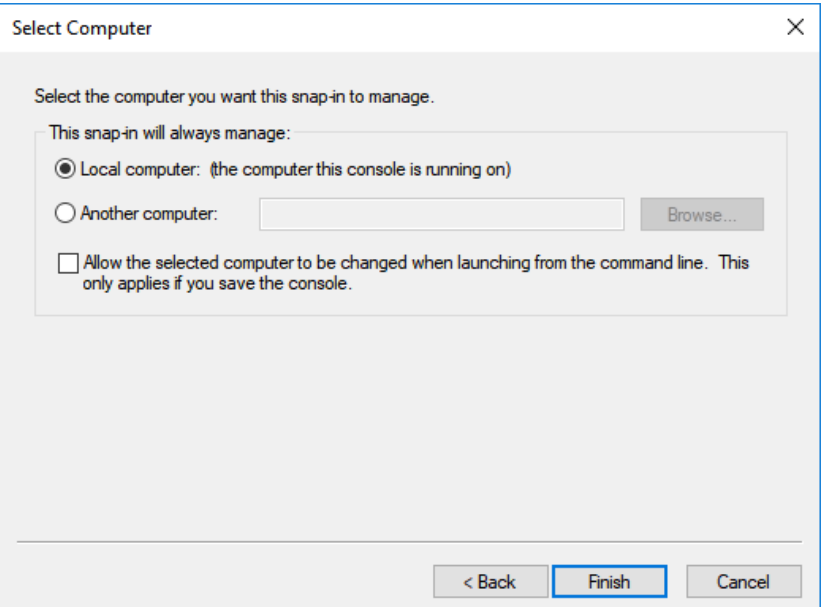

6. In the **Add or Remove Snap-ins** dialog box, click **OK**.

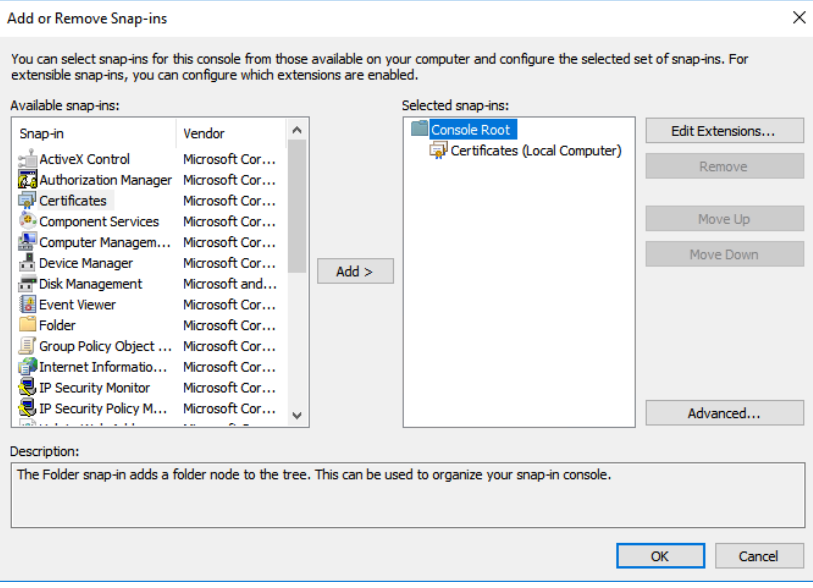

7. In the Microsoft Management Console, navigate to **Console Root > Certificates (Local Computer) > Trusted Root Certification Authorities > Certificates**, and verify that the SSL certificate is listed.

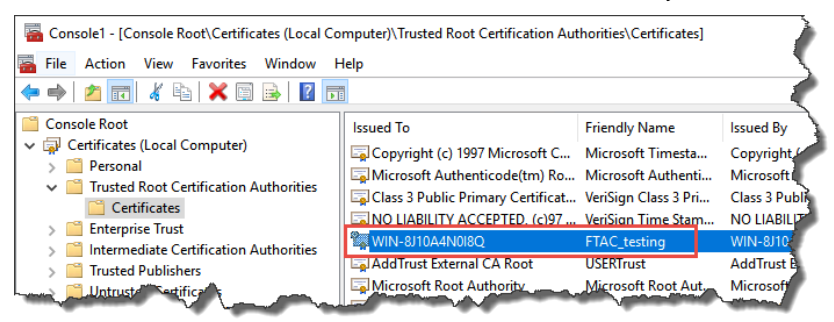

- 8. If the SSL certificate is not listed, make sure to select **Certificates** under **Trusted Root Certification Authorities > Certificates**, and then click **Action > All Tasks > Import**.
- 9. Follow the on-screen instructions to complete the import.

### <span id="page-90-0"></span>**Configure a firewall rule and web services URL if the default port is modified**

If the default port 443 is modified during the site binding configuration, you need to:

- Configure a Windows firewall rule for the self-defined port.
- Configure the primary server web services base URL.

#### **To configure a Windows firewall rule**

- 1. On the FactoryTalk AssetCentre server computer, click **Start**, type *firewall*, and then click **Windows Firewall with Advanced Security**.
- 2. Click **Inbound Rules**.

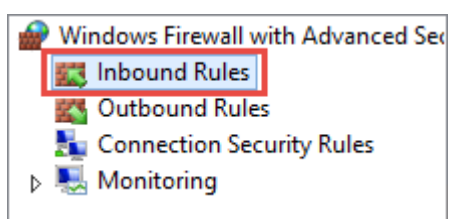

- 3. Click **Action > New Rule**.
- 4. In the **New Inbound Rule Wizard**, select **Port**, and then click **Next**.

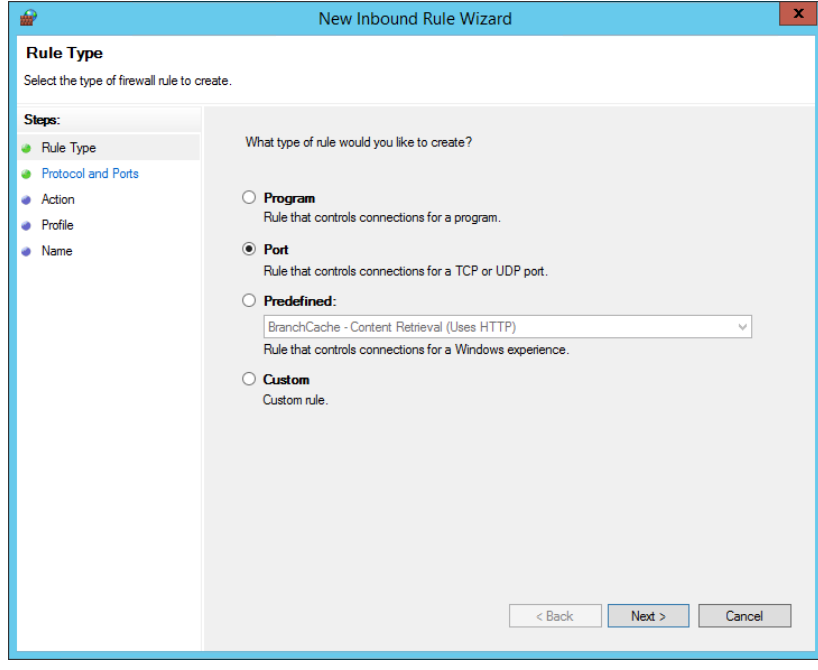

5. In the **Specific local ports** box, enter the self-defined port as set during the site binding configuration, for example *9000*, and then click **Next**.

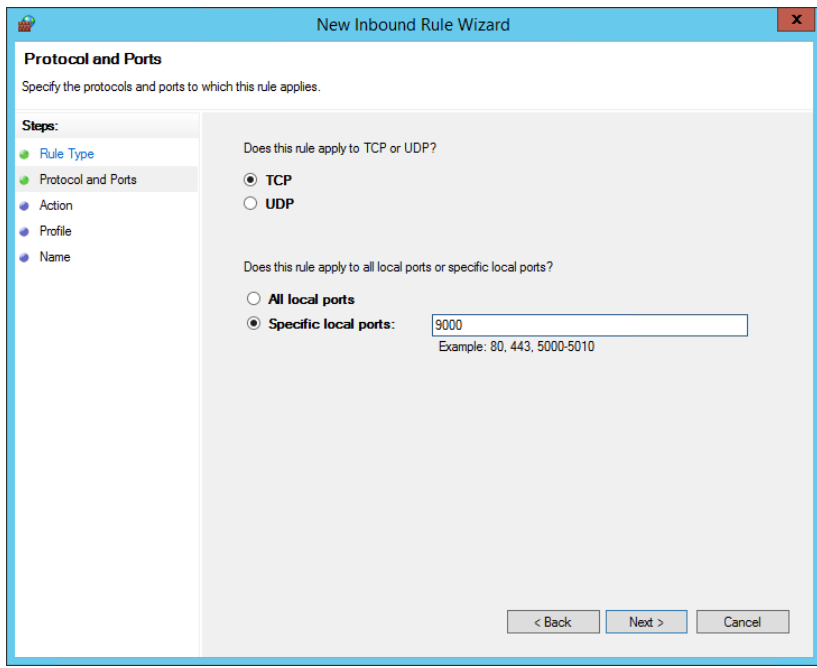

- 6. Follow the on-screen instructions until you get to the **Name** page.
- 7. In the **Name** box, enter the name for the new inbound rule, and then click **Finish**.

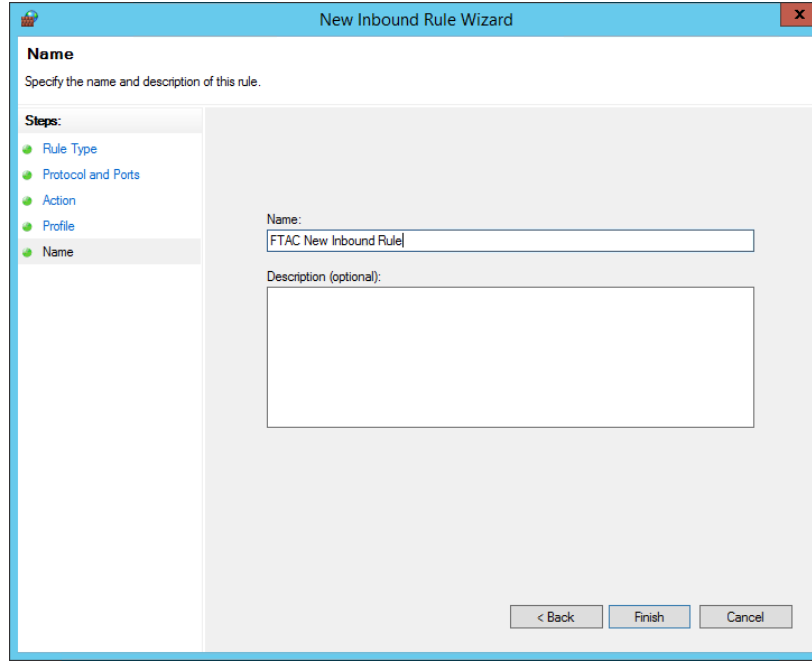

The new rule is shown in the list.

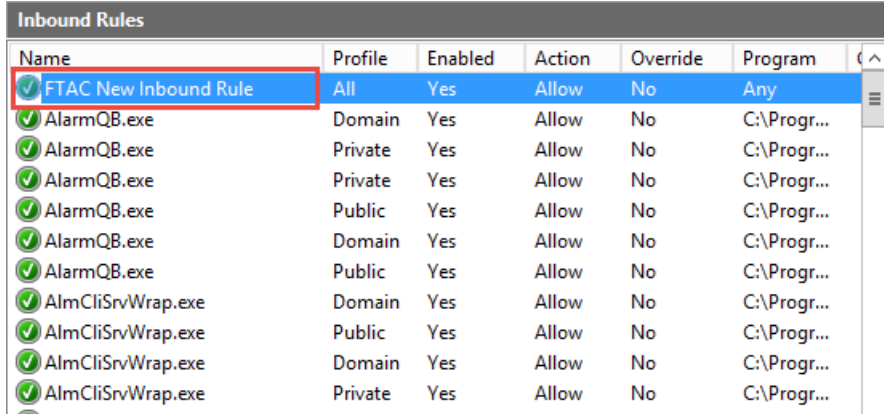

#### **To configure the primary server web services base URL**

- 1. On the FactoryTalk AssetCentre server computer, click **Start > All Programs > Rockwell Software > FactoryTalk Administration Console**.
- 2. In the **Explorer**, navigate to **Network > System > Policies > Product Policies > FactoryTalk AssetCentre**, and then double-click **Server Settings**.

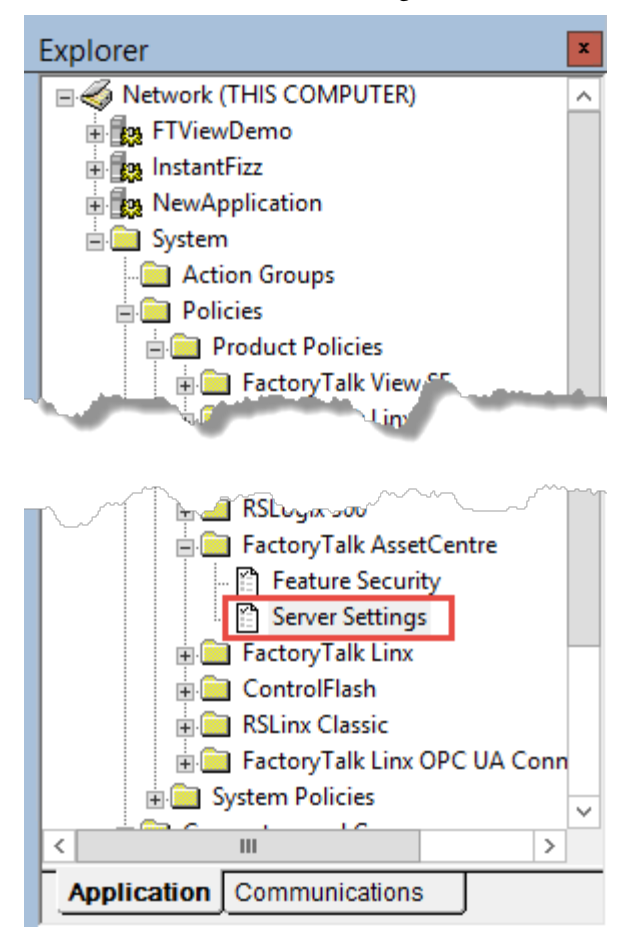

3. In the **Server Settings Properties** dialog box, click the **Primary Server Web Services Base URL** box, and then change the computer name part in the form as *MYSERVER:PortNumber*.

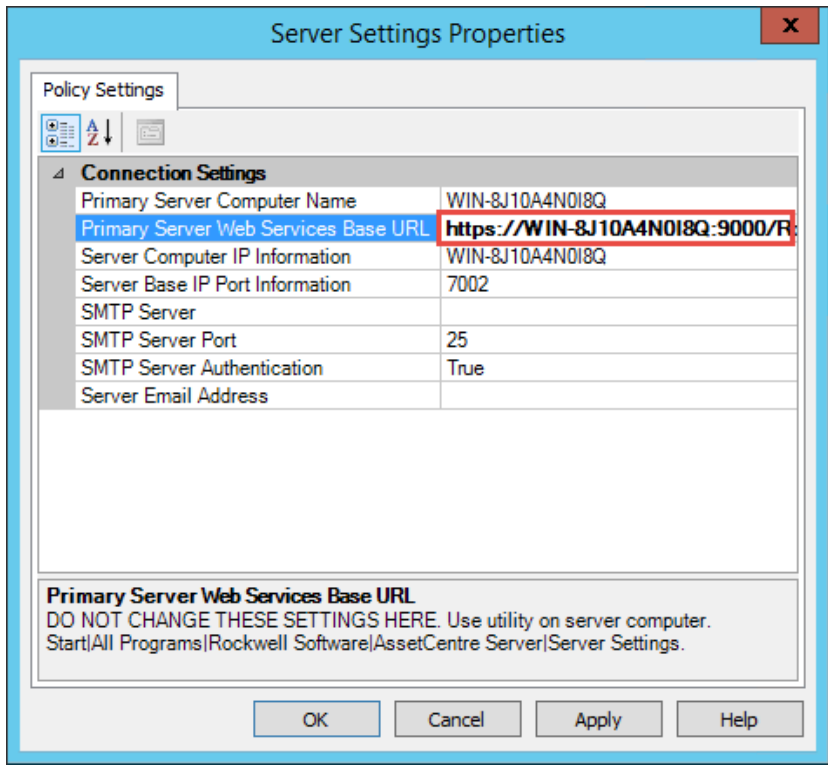

4. Click **OK**.

## **Manage TLS Protocol**

In FactoryTalk AssetCentre version 11.00.00, it is required to use TLS 1.1 and TLS 1.2 or later for the communication security over your network. You can manage TLS Protocol through modifying the registry keys located in the following location

*HKEY\_LOCAL\_MACHINE\SYSTEM\CurrentControlSet\Control\SecurityProviders\SCHANNEL\Protocols*. To configure the TLS certificate, you can follow the configuration steps of SSL certificate.

**IMPORTANT** If you want to configure the protocols as needed, you should use the same protocol for all computers deployed in your network.

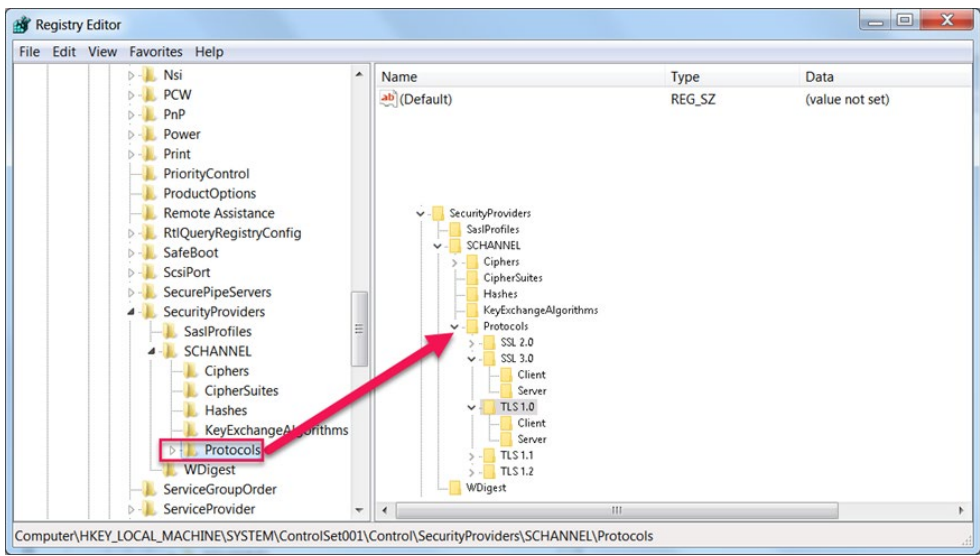

### **To turn on the Client of TLS 1.1 and TLS 1.2**

- 1. Press **Window + R**.
- 2. In the **Run** dialog box, enter *regedit*, and then select **OK**.
- 3. In the **Registry Editor** window, go to **Protocols.** Then you can create the necessary subkeys for TLS 1.1, create the Client subkey, and create the DisabledByDefault DWORD value.
- 4. Double-click **DisabledByDefault** to open the **Edit DWORD Value** dialog box.
- 5. In the **Value data** box, enter *0* and then select **OK** to save the changes.

Note: You can repeat the above steps to create the subkey for TLS 1.2, the Client subkey, DisabledByDefault value, and set DisabledByDefault to 0.

### **To turn off the Client of TLS 1.0**

- 1. Press **Window + R**.
- 2. In the **Run** dialog box, enter *regedit*, and then select **OK**.
- 3. In the **Registry Editor** window, go to **Protocols > TLS 1.0 > Client** as the above picture.
- 4. Double-click **Enabled** to open the **Edit DWORD Value** dialog box.
- 5. In the **Value data** box, enter *0* and then select **OK** to save the changes.
- 6. Double-click **DisabledByDefault** to open the **Edit DWORD Value** dialog box.
- 7. In the **Value data** box, enter *1* and then select **OK** to save the changes.

# **Configure Windows Authentication**

Windows Authentication is a secure way of authentication that uses the username and the password of the user logged on to the operating system. In the communication secured with Windows Authentication mode, the username and the password are sent between the client and the server in a strongly hashed form.

Windows Authentication may be enabled in corporate networks that use Microsoft Active Directory services as well as other ways to identify users.

By turning on Windows Authentication mode you increase the security of the communication between the FactoryTalk AssetCentre server, client(s) and agent(s) and prevent unauthorized users from accessing the FactoryTalk AssetCentre server.

**Important:** For the purposes of FactoryTalk AssetCentre, Windows Authentication mode should be enabled only in corporate networks that use Microsoft Active Directory services.

After you turn on Windows Authentication mode, the access to the page:

*http(s)://assetcentre\_server\_full\_name/rockwellsoftware/assetcentre*

...will be secured from being accessed by anonymous users.

In order to access the page, the users will need to log on using their Windows username and password.

This chapter describes:

• [Turn on Windows Authentication mode in Internet Information Services \(IIS\)](#page-96-0) o[n page 97](#page-96-0)

### <span id="page-96-0"></span>**Turn on Windows Authentication mode in Internet Information Services (IIS)**

#### **To turn on Windows Authentication mode in Internet Information Services (IIS)**

1. Open Internet Information Services (IIS) Manager on the FactoryTalk AssetCentre server computer.

On Windows Server 2019, Windows Server 2016, and Windows Server 2012 R2:

a. On the taskbar, click  $\overline{P}$ .

b. In the search box, type *inetmgr*, and then press **Enter**.

c. Click the best match result.

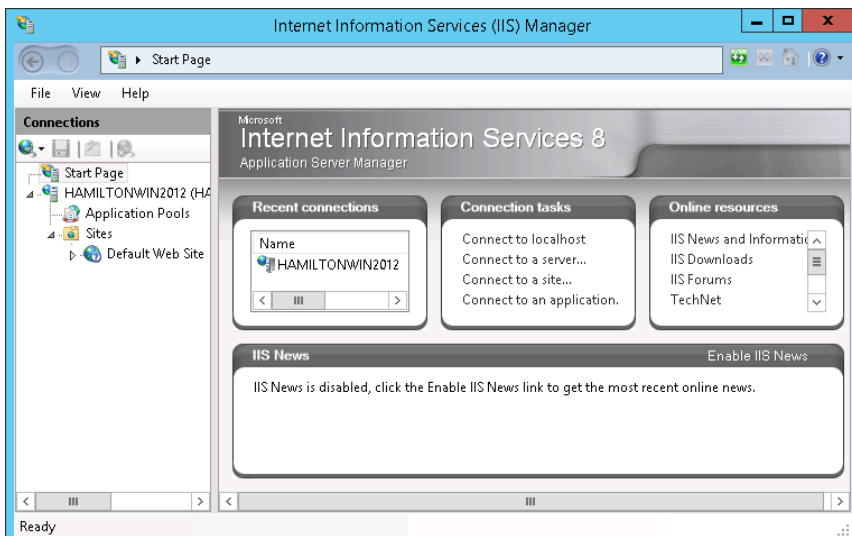

2. Under **Connections**, expand the tree, and then click **AssetCentre**.

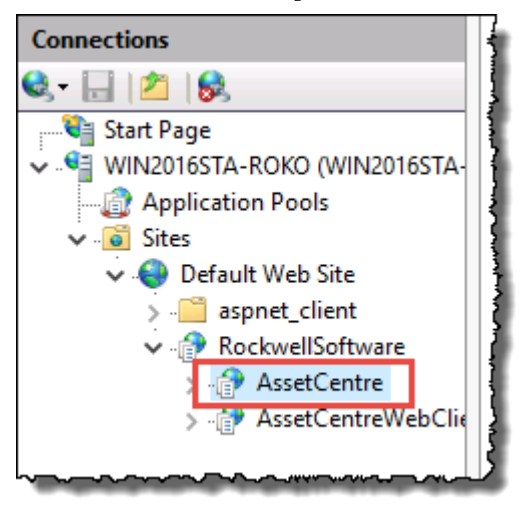

- 3. In **Features View**, double-click **Authentication**.
- 4. Under **Authentication**, click **Windows Authentication**.
- 5. Under **Actions**, click **Providers**.

The **Providers** dialog box appears.

6. Make sure that you have the following providers selected in the order presented in the figure below.

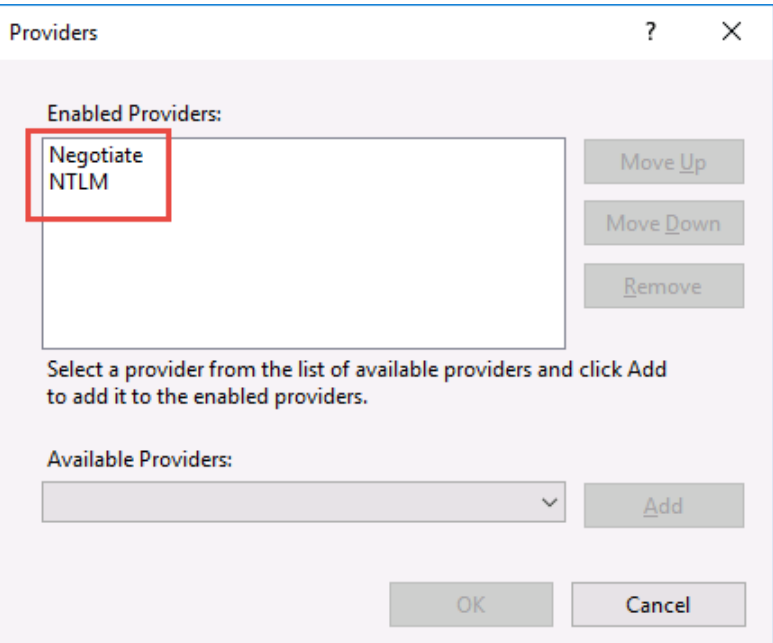

If these providers are not listed, select each of them in the list under **Available Providers**, and then click **Add**.

7. Make sure that all other authentication modes listed in the pane under **Authentication** are disabled.

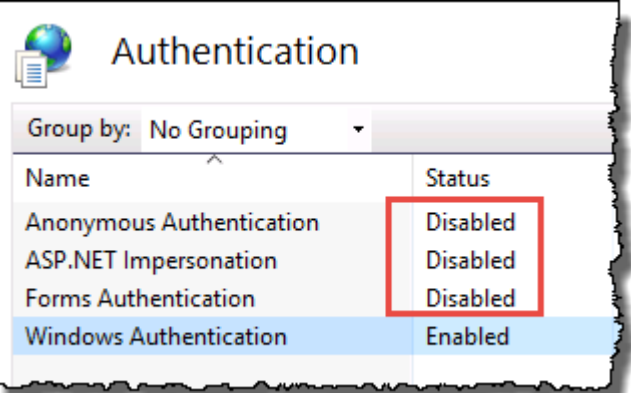

# **Configure FactoryTalk AssetCentre**

This chapter describes:

- [Configure for client access to the server](#page-100-0) o[n page 101](#page-100-0)
- [Configure feature security for FactoryTalk AssetCentre users](#page-102-0) o[n page 103](#page-102-0)

### <span id="page-100-0"></span>**Configure for client access to the server**

For clients to be able to access the FactoryTalk AssetCentre server, the FactoryTalk Directory and FactoryTalk Security must be configured to give clients access. To configure access, you will need to use the FactoryTalk Administration Console.

The FactoryTalk Directory uses two factors to determine who should have access to any given function:

- **The user's account,** which can either be a FactoryTalk Directory account or a Windows domain account. This identifies the user.
- **The computer from which the user is accessing the FactoryTalk Directory.**

This allows you to limit which computers can access the directory, and also allows you to determine whether certain functions can or cannot be performed from a given computer. For example, you can configure the FactoryTalk Directory to give access to a user from her or his own computer but not from another computer.

At a minimum, you must add the FactoryTalk AssetCentre users and their computers to the FactoryTalk Directory, and you must configure access privileges for FactoryTalk AssetCentre in the FactoryTalk Directory.

# **Add users to the FactoryTalk Directory**

A user must have a FactoryTalk Directory user account in order to use FactoryTalk AssetCentre.

**Tip:** This section contains only basic instructions for using the FactoryTalk Directory and FactoryTalk Security. For background information and information regarding more advanced procedures, please see the Help for the FactoryTalk Administration Console.

By default, all members of the Administrators group on the computers on which you installed the FactoryTalk Services Platform were added to the Administrators group in the FactoryTalk Directory. Also, any rights that you assign to a Windows User Group are assigned to all members of that group.

It is recommended to use a native FactoryTalk Group to which Windows AD user accounts and groups are added. This practice simplifies the process of confirming the security configuration as testing is performed on the native FactoryTalk Group, and policy is written about which Windows user and groups are added to the native FactoryTalk group.

### **To add a user to the FactoryTalk Directory**

- 1. Start the FactoryTalk Administration Console:
- a. Click **Start**, and then use search to search for *FactoryTalk Administration Console*.
	- b. Click **FactoryTalk Administration Console**.

FactoryTalk Administration Console appears.

- 2. Log on to the Network directory using a FactoryTalk Administrator account.
- 3. Open the **Users and Groups** folder.
- 4. Under the **Users and Groups** folder, right-click the **Users** folder, and then select **New**.
- 5. Specify whether you want to create a new FactoryTalk User or a Windows-Linked User.
	- FactoryTalk user accounts are visible only to the FactoryTalk system and their access is independent of Windows.
	- A Windows-linked user is validated by Windows domain.

A FactoryTalk Security account is the same as a FactoryTalk user account. For more information, see "Accounts and groups" in the FactoryTalk Help.

- If you may need to use FactoryTalk AssetCentre while disconnected from the network, use FactoryTalk Security user accounts. Windows-linked user accounts will not be able to authenticate with the domain while disconnected.
- If you choose to use Windows-linked users, consider using Windows-linked *group* accounts rather than Windows-linked user accounts if possible. This simplifies the process if you ever move your software to a different domain. You cannot move individual Windows-linked user accounts from one domain to another. You can move Windows-linked group accounts to a new domain, while retaining all of the security permissions for the group. If you change the domain an individual Windows-linked user account belongs to, you must delete the old account, create the new account, and then recreate all of the security permissions for the new account.
	- **Tip:** If you have users who need similar access to features of FactoryTalk AssetCentre, consider grouping users to make assigning security privileges easier. For example, you can group all of your electricians into an *Electricians* group, and then provide security access for them as a group. For information about grouping users, see the Help for the FactoryTalk Administration Console.
- 6. Enter the information for the user.

# **Add computers to the FactoryTalk Directory**

When FactoryTalk Services Platform is installed on a computer, that computer is automatically added to the FactoryTalk Network Directory. Because FactoryTalk Services Platform is included in the FactoryTalk AssetCentre installation, your client computers should already be in the FactoryTalk Network Directory.

By default, for a user to be able to use FactoryTalk AssetCentre, the user's computer must be in the FactoryTalk Directory. For instructions on how to add a computer, refer to the FactoryTalk Help in the FactoryTalk Administration Console.

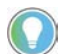

Tip: If you have a significant number of computers for which you need to permit or restrict access, consider grouping them to make assigning security privileges easier. For example, you can group all of the computers used in offices away from the plant floor and restrict access to features that should be used only from computers stationed where the user can see the automation system directly. For information about grouping computers, see the Help for the FactoryTalk Administration Console.

### <span id="page-102-0"></span>**Configure feature security for FactoryTalk AssetCentre users**

By default, all users and the Administrators group in FactoryTalk Directory can perform any task in the FactoryTalk AssetCentre software. To deny specific users the right to perform tasks in FactoryTalk AssetCentre, you must edit the **Feature Security** settings in the FactoryTalk Administration Console.

**IMPORTANT** Never explicitly deny rights to the All Users or Administrators group in FactoryTalk. Rather, set up specific user groups of your own and deny rights to those groups. Denying rights to All Users or Administrators could lock everyone out of the system and would deny rights in all FactoryTalk-enabled products using any FactoryTalk CPR 9 version.

#### **To change which users can perform tasks in FactoryTalk AssetCentre**

- 1. Start the FactoryTalk Administration Console:
- a. Click **Start**, and then use search to search for *FactoryTalk Administration Console*.
	- b. Click **FactoryTalk Administration Console**.

FactoryTalk Administration Console appears.

- 2. Log on to the Network directory using a FactoryTalk Administrator account.
- 3. In the **Explorer** pane of the FactoryTalk Administration Console, navigate to **System > Policies > Product Policies > FactoryTalk AssetCentre**.
- 4. Double-click **Feature Security**.

**IMPORTANT** here is also a Server Settings object in the FactoryTalk AssetCentre folder. Do NOT attempt to change any of the settings in this object. Doing so may render your FactoryTalk AssetCentre system inoperative. If you need to change server settings (to use a different mail server, for example), from **Windows Start** menu, select **All Programs > Rockwell Software > FactoryTalk AssetCentre Server > Server Settings**.

5. In th**e Feature Security Properti**es window, click the policy you want to change, and then click the browse button for the policy.

#### Se[e Policy settings and their meanings](#page-103-0) o[n page 104.](#page-103-0)

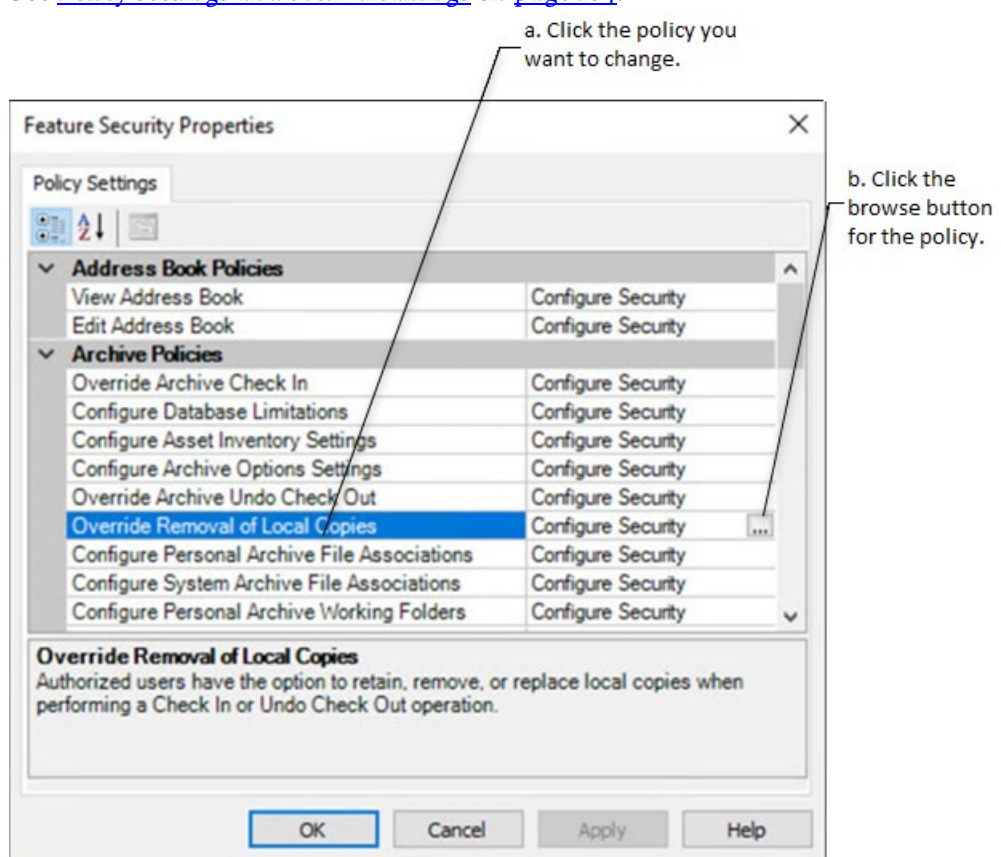

- 6. In the **Configure Securable Action** dialog box, select the user or group for whom you want to assign permissions. If the user or group does not appear in the list, click **Add**, click **Show all**, select the user or group, and then click **OK**.
- 7. Click the appropriate box to allow or deny the user permission to the selected feature.
- 8. Click **OK**.

### <span id="page-103-0"></span>**Policy settings and their functions**

The following table shows the policy settings and their functions.

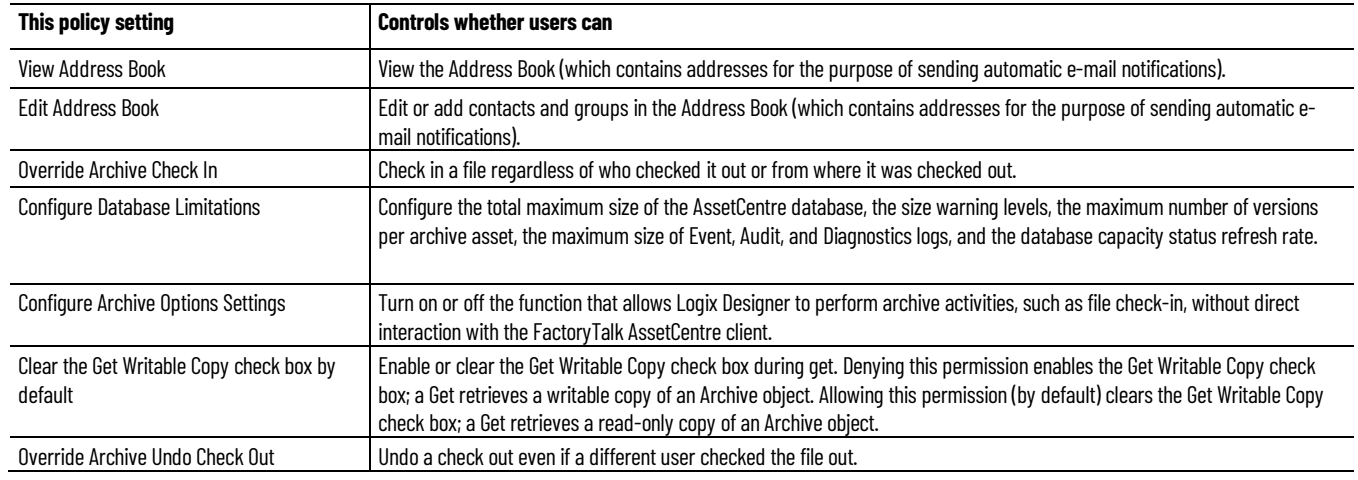

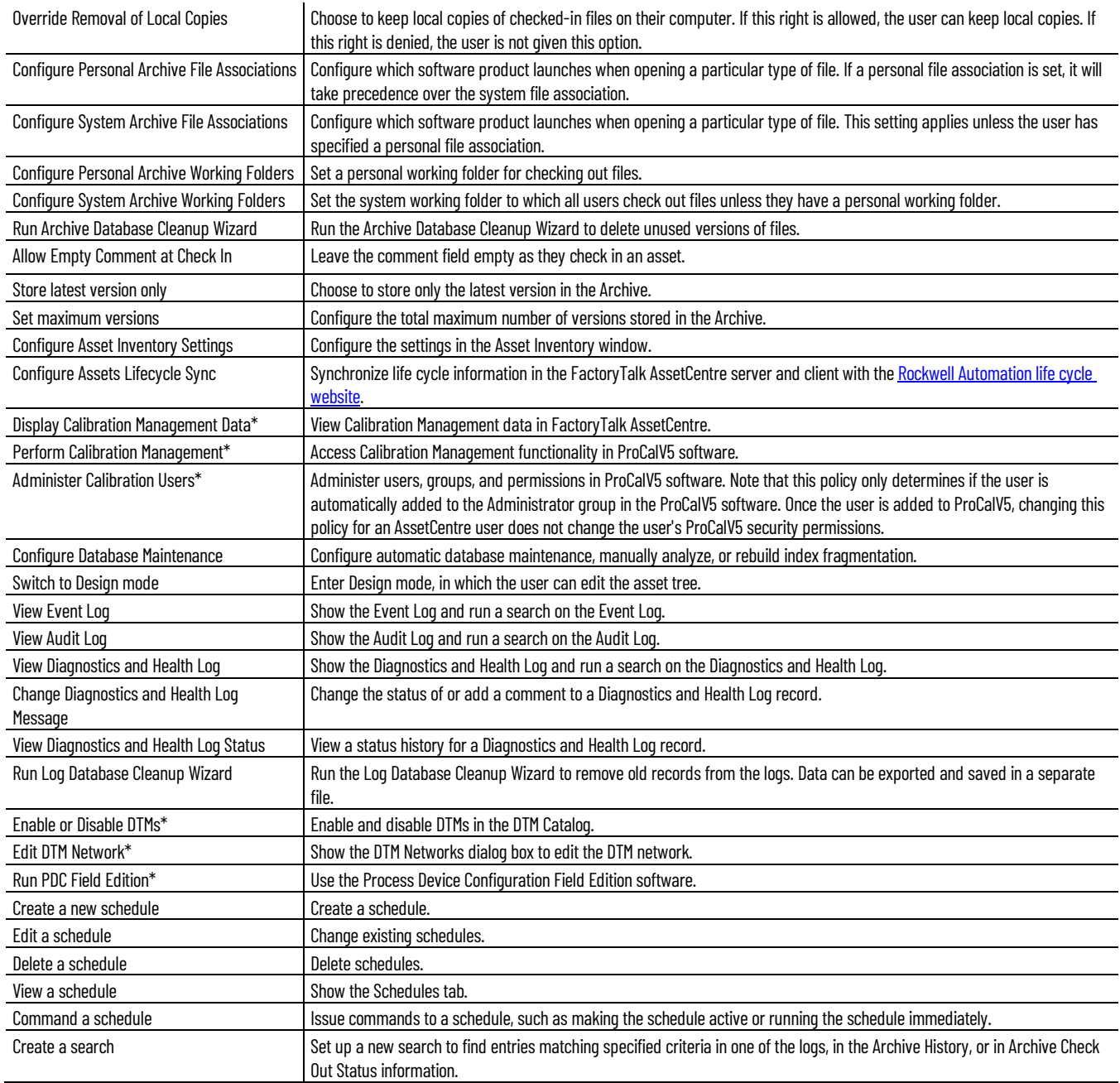

\* Starting from FactoryTalk AssetCentre version 10.00, process device capabilities are not supported. The policies marked with asterisk are only kept for viewing purposes if you have upgraded FactoryTalk AssetCentre from version 9.00 or earlier.

# **About FactoryTalk AssetCentre Web Client**

FactoryTalk AssetCentre supports the accessing of a FactoryTalk AssetCentre client through a web interface on computers and mobile devices. FactoryTalk AssetCentre Web Client supports several FactoryTalk AssetCentre client functions. The new capability allows you to:

- View archives and schedules in the asset tree
- View, run, and stop schedules
- View dashboards of the Backup and Backup and Compare schedule results
- View Event Log, Audit Log, and Diagnostics and Health Log
- View and run searches
- View agent groups

It is required that you use the SSL protocol with FactoryTalk AssetCentre Mobile Client. See Configure the SSL [protocol for FactoryTalk AssetCentre](#page-72-1) on [page 73.](#page-72-1)

### **Access FactoryTalk AssetCentre Web Client**

#### **To access FactoryTalk AssetCentre Web Client**

1. Open the device's browser, and type the following address:

https://FQDN/RockwellSoftware/AssetCentreWebClient

- **Tip: FQDN** is the fully qualified domain name (FQDN) of the FactoryTalk AssetCentre Server computer. If you ar[e changed the default port in site binding](#page-76-0) o[n page 77,](#page-76-0) you need to include the self-defined port number in the computer name part in the form as MYSERVER:PortNumber.
- 2. On the FactoryTalk AssetCentre Web Client page, type the user name and the password.
	- **Tip:** Make sure to create a FactoryTalk Service Platform account and its password on the computer running FactoryTalk AssetCentre server. The account and password are used to log on to FactoryTalk AssetCentre Web Client.
- 3. Tap or click **Log in**.
# **Uninstall FactoryTalk AssetCentre**

Uninstall FactoryTalk AssetCentre software version 8.00 or later from Programs and Features in Windows Control Panel or using a command.

- [Uninstall from the Control Panel](#page-108-0) o[n page 109](#page-108-0)
- [Uninstall using a command](#page-108-1) o[n page 109](#page-108-1) Tip: To uninstall FactoryTalk AssetCentre version 7.10 or earlier, use Windows Control Panel.

# <span id="page-108-0"></span>**Uninstall from the Control Panel**

#### **To uninstall FactoryTalk AssetCentre from the Control Panel**

- 1. Depending on how the software component was installed with the Setup wizard, the uninstallation varies.
	- If only installed with **AssetCentre Server**, double-click **FactoryTalk AssetCentre Server 11.00.00**.
	- If only installed with **AssetCentre Agent**, double-click **FactoryTalk AssetCentre Agent 11.00.00**.
	- If only installed with **AssetCentre Client**, double-click **FactoryTalk AssetCentre Client 11.00.00**.
	- If installed with **AssetCentre Custom Installation**, double-click **FactoryTalk AssetCentre 11.00.00**.
- 2. Click **Uninstall**.
- 3. Click **Close** or restart the computer.

## <span id="page-108-1"></span>**Uninstall using a command**

When uninstalling with a command, it uninstalls components that are already installed with the product specified. It does not uninstall components, such as FactoryTalk Activation Manager, that are shared with other products. You need to manually uninstall them in Control Panel.

#### **To uninstall FactoryTalk AssetCentre using a command**

- 1. Close all Windows programs.
- 2. Open the **Command Prompt** window.
- 3. In the **Command Prompt** window, navigate to *D:*, where *D:* is the drive containing the FactoryTalk View installation package.

In this example, type *D:* and press **Enter**.

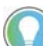

Tip: If **User Account Control** dialog box shows, click **Yes.**

4. Type a command with the following syntax and press **Enter**.

Setup.exe /Q /Uninstall /Product=*product\_name*

For example, to uninstall FactoryTalk AssetCentre client, use the following command:

Setup.exe /Q /Uninstall /Product="AssetCentre Client"

The following table shows command-line parameters for this mode:

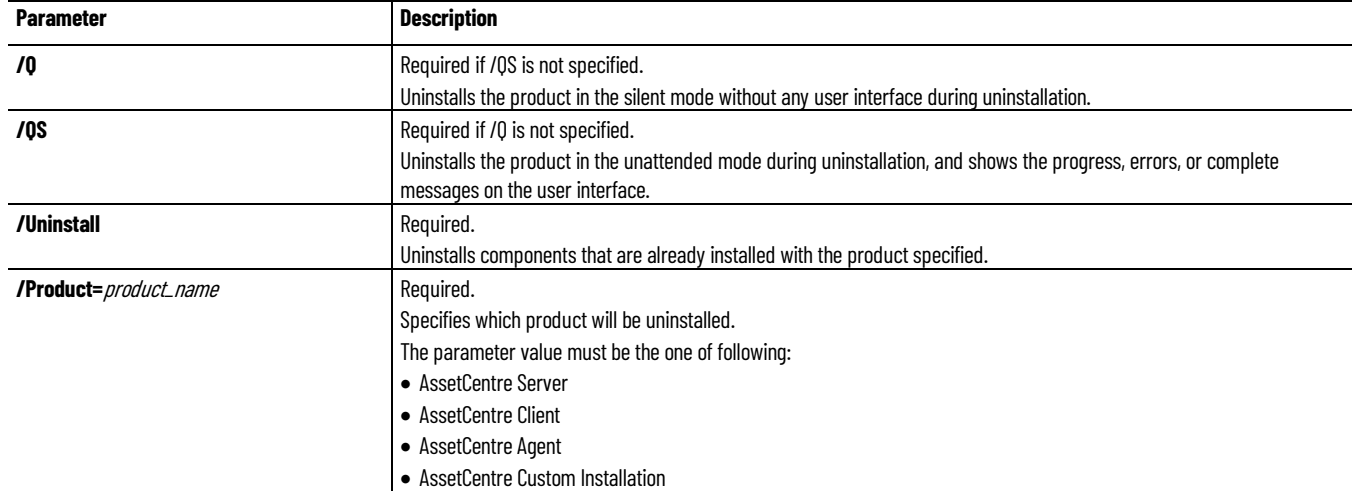

# **Troubleshoot FactoryTalk AssetCentre**

This chapter describes:

- [General installation](#page-110-0) o[n page 111](#page-110-0)
- [Server installation](#page-110-1) on [page 111](#page-110-1)
- [Client and agent installation](#page-111-0) o[n page 112](#page-111-0)
- [Start the client](#page-112-0) on [page 113](#page-112-0)
- [Start the agent](#page-118-0) o[n page 119](#page-118-0)

# <span id="page-110-0"></span>**General installation**

# **A red x appears next to an item to be installed**

The initial window in each installation (server, client, and agent) shows a list of all necessary components, whether they were found on the computer, and whether they will be installed. If the installer could not determine whether the correct version already exists on that computer, a red x is shown next to a component .

Contact Technical Support using the contact information provided on the copyright page at the beginning of this guide.

# **A Program Maintenance window appears**

This indicates that the component of the software you are installing is already installed. You do not need to install it again. If you suspect your installation is damaged, you can choose to repair the installation.

# <span id="page-110-1"></span>**Server installation**

# **SQL collation error encountered during database installation**

The SQL Server collation must be case-insensitive for use with FactoryTalk AssetCentre software. If your SQL Server collation is case-sensitive, the FactoryTalk AssetCentre database installation will fail. If your SQL Server collation is case-sensitive, se[e Install Microsoft SQL Server](#page-15-0) o[n page 16](#page-15-0) for detailed directions.

# **Unable to log on to SQL Server during server installation**

In FactoryTalk AssetCentre Server version 10.00.00 and later, SQL Server sa (system administrator) account is only available for silent or unattended installation.

- If you configured your SQL Server to use mixed (both SQL Server and Windows domain) authentication, the sa account is available. Use the password you created for the sa account when the installation program prompts you for it.
- If your SQL Server installation is not configured for mixed authentication, you will need to change the authentication method. See the documentation for SQL Server for more information.

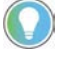

Tip: New installations of FactoryTalk AssetCentre Server installation require that the Windows account of the user performing the installation, or a Windows group of which the user performing the installation is a member, is assigned the Microsoft SQL Server System Administrator role before attempting the installation. This change is optional for Upgrade installations.

• If you have forgotten your sa account password, you will need to change it. See the Microsoft SQL Server documentation for more information.

# **The application failed to initialize properly**

This is a known issue with Symantec Endpoint Protection. When installing the FactoryTalk AssetCentre server on a computer that has Symantec Endpoint Protection version 11.0.5002.333, you may receive an error message indicating that the application you are installing fails to initialize properly.

## **To fix this issue**

- Use a different Symantec Endpoint Protection version.
- Disable the Symantec Application and Device Controller service by following the steps below:
- a. From **Windows Start** menu, select **All Programs > Accessories > Command Prompt**.
	- b. In the **Command Prompt** window, enter *sc config sysplant start=disabled* and press **Enter**.
	- c. Restart the computer and try to install the server again.

# <span id="page-111-1"></span><span id="page-111-0"></span>**Client and agent installation**

# **Web page for installing the FactoryTalk AssetCentre client and agent cannot be shown**

#### **To solve this problem**

- Make sure the FactoryTalk AssetCentre server computer is running. In the Windows Services utility, make sure that the FactoryTalk AssetCentre Server service is running.
- Make sure you have access to your local area network.
- Make sure you are installing the software as an administrator, or an account with administrative privileges.
- Make sure IIS is running on the server computer.
- Try logging on to the server computer from the client. On the client computer, click **Start**, then select **Run**. In the **Open** field type two backslashes, and then the server name (for example, *\\ourserver*). Click **OK**. You will be asked to log in to the server.
- If you are using a firewall, make sure File and Printer Sharing is permitted through the firewall. Port 80 (or whatever port used for HTTP on the server machine) also needs to be permitted.

### **To make sure IIS is running on the server computer**

- 1. On supported operating systems (Windows Server 2019, 2016, and 2012 R2) of FactoryTalk AssetCentre Server, click **Start**.
- 2. On the **Start** menu, right-click **My Computer**, and then click **Manage**.

Server Manager appears.

- 3. In the **Server Manager** tree, expand **Roles**.
- 4. Under **Roles**, expand **Web Server (IIS)**.
- 5. Under **Web Server (IIS)**, click **Internet Information Services (IIS) Manager**.
- 6. In the right pane, under **Connections**, expand the server node.
- 7. Expand **Sites**, and then click **Default Web Site**.
- 8. In the right pane, under **Actions**, check if the site is running.

If it is not, start it:

• In the right pane, under **Manage Web Site**, click **Start**.

# **Error reading Primary Server Name from FactoryTalk Directory**

This error occurs when the computer on which you are installing the client is not using the same FactoryTalk Directory as the computer running the FactoryTalk AssetCentre server, or there was an error in the FactoryTalk Services Platform.

## **To solve this problem**

1. On the FactoryTalk AssetCentre server computer, set the FactoryTalk Directory location.

#### From **Windows Start** menu, select **All Programs > Rockwell Software > FactoryTalk Tools > Specify FactoryTalk Directory Location**.

- 2. Log in if prompted to do so, and then specify the location of the FactoryTalk Directory.
- 3. Close any clients that are connected to the server.
- 4. Restart the FactoryTalk Directory Server.

# **Logged in user is not part of the Administrators group**

Currently logged in Windows user is not part of the Administrators group.

To resolve this problem, make sure you are installing the software as an administrator, or a user with administrative privileges.

# <span id="page-112-0"></span>**Start the client**

# **Error initializing FactoryTalk AssetCentre**

The FactoryTalk AssetCentre server may have failed (or you may have lost your network connection to the server), or the computer on which you installed the client may not be part of the FactoryTalk Directory.

#### **To solve the problem**

- Check the server (see [Other errors starting the client](#page-118-1) on [page 119\)](#page-118-1).
- Try adding the client computer to the FactoryTalk Network Directory. From another computer that has access to the FactoryTalk Directory (the FactoryTalk AssetCentre server, for example), use the FactoryTalk Administration Console to add the computer to the FactoryTalk Directory. See Add computers to the [FactoryTalk Directory](#page-101-0) o[n page 102.](#page-101-0)
- Se[e If the FactoryTalk AssetCentre server is installed to a drive other than C](#page-117-0) on page 118.

# **Error initializing FactoryTalk AssetCentre: unable to connect to the remote server**

When starting the FactoryTalk AssetCentre client, you may get the following error:

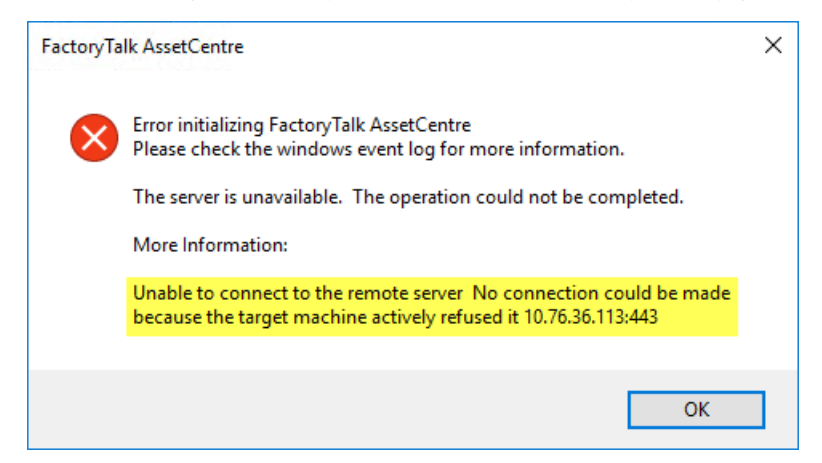

The error message may appear when you have checked the **Use the secure communication channel** option in the **Configure Server Settings Utility** window, but you haven't configured the SSL protocol.

#### **To solve the problem**

• Configure the SSL protocol.

Se[e Configure the SSL protocol for FactoryTalk AssetCentre](#page-72-0) o[n page 73.](#page-72-0)

• Clear the **Use the secure communication channel** check box in the **Configure Server Settings Utility** window, if you don't want to use the SSL protocol.

# **Error initializing FactoryTalk AssetCentre: the underlying connection was closed**

When starting the FactoryTalk AssetCentre client, you may get the following error:

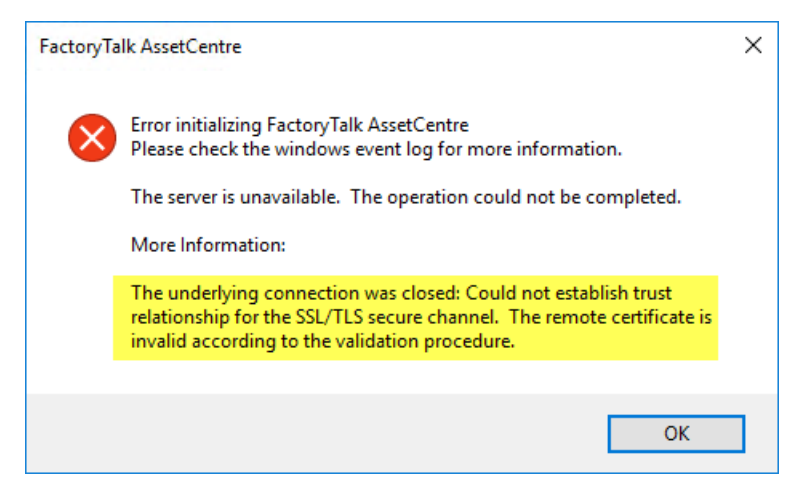

The error message may appear in the following cases:

- You have provided an incomplete fully qualified domain name (FQDN) of the FactoryTalk AssetCentre server computer in the **Configure Server Settings Utility** window for the SSL configuration.
- You haven't added the certificate authority that issued the SSL certificate to the Trusted Root Certification Authorities certificate store for the SSL configuration.

#### **To solve the problem**

• Make sure that the fully qualified domain name (FQDN) of the FactoryTalk AssetCentre server computer in the Configure Server Settings Utility window is complete.

Se[e Turn on secure communication between the server, client\(s\) and agent\(s\)](#page-81-0) o[n page 82.](#page-81-0)

- Add the certificate authority that issued the SSL certificate to the Trusted Root Certification Authorities certificate store for the SSL configuration.
- See Import the [SSL certificate to client and agent computers](#page-82-0) on [page 83.](#page-82-0)

# **Error initializing FactoryTalk AssetCentre: the remote server returned error (404) Not Found**

When starting the FactoryTalk AssetCentre client, you may get the following error:

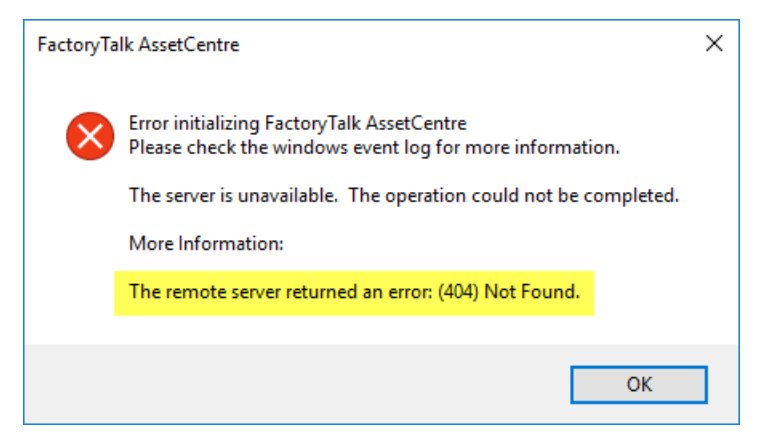

The error message may appear when you have misspelled the fully qualified domain name (FQDN) of the FactoryTalk AssetCentre server computer in the site binding for the SSL configuration in the Internet Information Services (IIS) Manager.

#### **To solve the problem**

• Correct the spelling of the fully qualified domain name (FQDN) of the FactoryTalk AssetCentre server computer in the site binding.

Se[e Configure a site binding](#page-76-0) on [page 77.](#page-76-0)

# **Error initializing FactoryTalk AssetCentre: the remote name could not be resolved**

When starting the FactoryTalk AssetCentre client, you may get the following error:

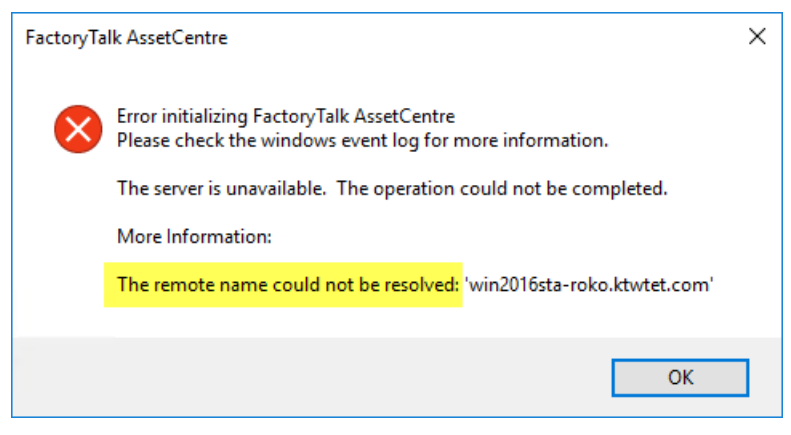

The error message may appear when you have misspelled the fully qualified domain name (FQDN) of the FactoryTalk AssetCentre server computer in the Configure Server Settings Utility window for the SSL configuration.

## **To solve the problem**

• Correct the spelling of the fully qualified domain name (FQDN) of the FactoryTalk AssetCentre server computer in the **Configure Server Settings Utility** window.

Se[e Turn on secure communication between the server, client\(s\)](#page-81-0) and agent(s) o[n page 82](#page-81-0)

# **Error initializing FactoryTalk AssetCentre: the remote server returned an error (401) Unauthorized**

When starting the FactoryTalk AssetCentre client, you may get the following error:

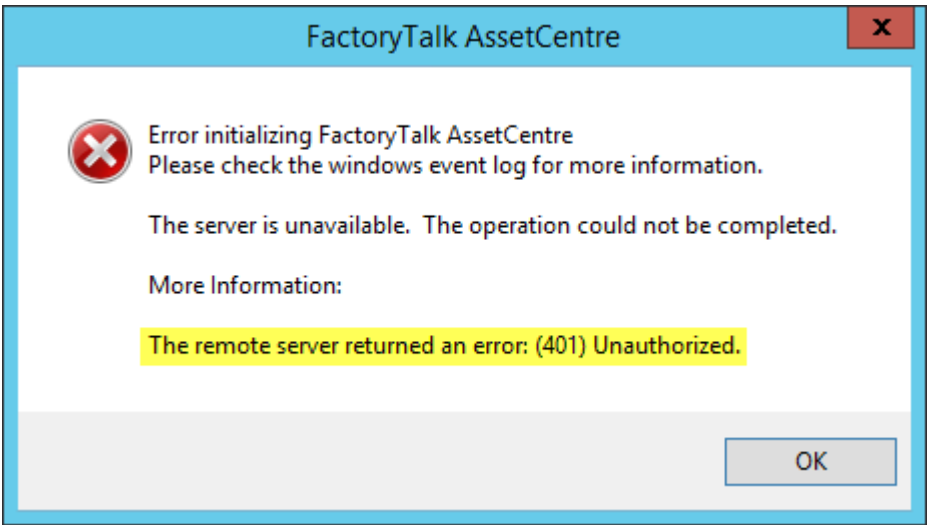

The error message may appear when you have enabled Windows Authentication for FactoryTalk AssetCentre computers that are not added to a Microsoft Active Directory, and the local account with which you are starting the client doesn't exist on the remote FactoryTalk AssetCentre server computer to which the client is trying to connect.

#### **To solve the problem**

• On the remote FactoryTalk AssetCentre server computer, add an account that has the username and the password identical with the local account credentials that were used to start the FactoryTalk AssetCentre client.

Se[e Configure Windows Authentication](#page-96-0) o[n page 97](#page-96-0)

# **The client and server versions are incompatible**

The FactoryTalk AssetCentre software installed on the server has been updated, and the software on the client needs to be updated. See [Check whether the client is installed correctly](#page-33-0) o[n page 34.](#page-33-0)

# **Cannot initialize application eventing subsystem or No connection could be made because the target machine actively refused it**

If you see the error *Cannot initialize application eventing subsystem*, or an error indicating that the target machine actively refused the connection, then:

- Make sure the FactoryTalk AssetCentre Server service is started on the server computer.
- Restart the client computer.
- If you still see the error, stop and disable all schedules. Restart the FactoryTalk AssetCentre server computer.

```
IMPORTANT While the server is restarting other users will not be able to edit the asset tree, 
  create or edit schedules and searches, view information in the logs, and so on. 
  Also, most data will not be logged during the reboot. The exception is audit data 
  generated by other software products such as RSLogix software, which is cached 
  and will appear in the audit log when the server comes back online.
```
• Se[e If the FactoryTalk AssetCentre server is installed to a drive other than C:](#page-117-0) o[n page 118.](#page-117-0)

# **At least one service or driver failed during system startup. Use Event Viewer to examine the event log for details**

This message may appear when launching RSLinx Classic on a system that has both RSLinx Classic and FactoryTalk Linx, formerly known as RSLinx Enterprise, installed. The System Event log contains the message, *The A-B Virtual Backplane service failed to start due to the following error: The system cannot find the file specified*.

In some cases, the Virtual Backplane driver does not get installed correctly. For more information, see the Knowledgebase Document ID: [BF16472 - AB Virtual Backplane Failed to Start Message.](https://rockwellautomation.custhelp.com/app/answers/answer_view/a_id/34128)

# <span id="page-117-0"></span>**If the FactoryTalk AssetCentre server is installed to a drive other than C:**

If the server was installed to a drive other than **C:**, and necessary permissions to the Users group were removed on that drive, you may encounter error messages when starting the client. The FactoryTalk AssetCentre Server service will be stopped and, if you attempt to manually start it, will fail to start.

To rectify this problem, you must set permissions for the Users group on that drive as follows:

- 1. On the server computer in Windows Explorer, or My Computer, navigate to the **Program Files** folder on the drive, on which the FactoryTalk AssetCentre server was installed.
- 2. Right-click the **Rockwell Software** folder and select **Properties**.
- 3. Select the **Security** tab.
- 4. Add the group **Users (***computername***\Users)** if it is not in the list. If it is in the list, skip to step 5. To add the Users group:
- a. Click **Add**.
	- b. Make sure the local computer name appears in the **From this location** field.
	- c. In the **Enter the object names to select** field, type:

*Users*

- d. Click **Check Names**, then **OK**.
- 5. Select the group **Users (***computername***\Users)**.
- 6. Set the **Read & Execute**, **List Folder Contents**, and **Read** permissions to **Allow**.

# <span id="page-118-1"></span>**Other errors starting the client**

If the client won't start or you see other error messages not specifically mentioned above, try the following:

- Make sure the client computer is connected to the network, and the network is operational.
- Make sure the FactoryTalk AssetCentre server computer is running.
- Make sure the FactoryTalk AssetCentre Server service, IIS, and SQL Server are all running on the server computer (and the database computer if separate). To check IIS, see To make sure IIS is running on the [server computer](#page-111-1) on [page 112.](#page-111-1)
- Make sure the correct FactoryTalk Directory is specified. On the machine running the client, from **Windows Start** menu, select **All Programs > Rockwell Software > FactoryTalk Tools > Specify FactoryTalk Directory Location**.
- If you are running in an environment without a domain controller (in a workgroup), you may need to turn off the single sign-on feature of FactoryTalk. See the FactoryTalk Help for more information.
- Make sure the server location setting is correct. On the server computer, from **Windows Start** menu, select **All Programs > Rockwell Software > FactoryTalk AssetCentre Server > Server Settings**. The server location must be set in this utility, NOT in the FactoryTalk Administration Console.
- Make sure the SQL Connection is set properly. On the server computer, from **Windows Start** menu, select **All Programs > Rockwell Software > FactoryTalk AssetCentre Server > Data Source Configuration**.
- If you are using a firewall, make sure your firewall is configured properly to permit access to the FactoryTalk AssetCentre Server. See [Network requirements](#page-12-0) on [page 13,](#page-12-0) and Knowledgebase Document ID: BF7490 -[TCP/UDP Ports Used by Rockwell Automation Products.](https://rockwellautomation.custhelp.com/app/answers/answer_view/a_id/898270)

# <span id="page-118-0"></span>**Start the agent**

If the FactoryTalk AssetCentre software installed on the server has been updated, the agent will not start until the software on the agent is updated. Se[e Check whether the agent software is current](#page-29-0) o[n page 30.](#page-29-0)

# **Legal Notices**

Rockwell Automation publishes legal notices, such as privacy policies, license agreements, trademark disclosures, and other terms and conditions on th[e Legal Notices](https://www.rockwellautomation.com/global/legal-notices/overview.page) page of the Rockwell Automation website.

## **End User License Agreement (EULA)**

You can view the Rockwell Automation End User License Agreement (EULA) by opening the license.rtf file located in your product's install folder on your hard drive.

The default location of this file is:

C:\Program Files (x86)\Common Files\Rockwell\license.rtf.

#### **Open Source Software Licenses**

The software included in this product contains copyrighted software that is licensed under one or more open source licenses.

You can view a full list of all open source software used in this product and their corresponding licenses by opening the index.html file located your product's OPENSOURCE folder on your hard drive.

The default location of this file is:

C:\Program Files (x86)\Common Files\Rockwell\Help\FactoryTalk AssetCentre\Release Notes\OPENSOURCE\index.htm

You may obtain Corresponding Source code for open source packages included in this product from their respective project web site(s). Alternatively, you may obtain complete Corresponding Source code by contacting Rockwell Automation via the **Contact** form on the Rockwell Automation website:

[http://www.rockwellautomation.com/global/about-us/contact/contact.page.](http://www.rockwellautomation.com/global/about-us/contact/contact.page) Please include "Open Source" as part of the request text.

# **Index**

#### **A**

**Access to features 101 Administrator rights 16 Agents 8** agent does not run 29 Disaster Recovery, install 25 install 23 not start 116 system requirements 9 update from server 29

#### **C**

#### **Capabilities 23 Checklists 15 Clients 8** error starts 111 install 32 run 29, 34 system requirements 9, 11 update from server 34 **Computers 100**

**Configure**

Access to features 101 client computers 100 security 101 security and RSLogix 29 Users 99

#### **D**

**Device Type Manager 7 Disaster Recovery 25 DriveExecutive Lite 9**

## **E**

#### **Error Messages**

At least one service or driver failed during system startup 115 Cannot initialize application eventing subsystem 115 Currently logged in Windows user is not part of the Administrators group 111 Error initializing FactoryTalk AssetCentre 111 the remote name could not be resolved 114 the remote server returned an error (401) Unauthorized 114 the remote server returned error (404) Not Found 113 the underlying connection was closed 112

Error reading Primary Server Name from FactoryTalk Directory 111 If the FactoryTalk AssetCentre server is installed to a drive other than C: 115 Target machine actively refused the connection 115 The application failed to initialize properly 110 The client and server versions are 115

#### **F**

**FactoryTalk Administration Console 99 FactoryTalk AssetCentre agents 8** install 23 not start 116 requirements 9 **FactoryTalk AssetCentre clients 8** error starts 111 install 32 requirements 9 run 29, 34 **FactoryTalk AssetCentre server 8** error starts 111 install 15, 19, 35 requirements 9 **FactoryTalk Directory** access via 99 add computers 100 add users 99 **FactoryTalk Security** configure 101 RSLogix and 29 **Feature security 101 File and Printer Sharing setting 15 Firewall** configure for 13 IIS and 15 TCP/IP ports 13

#### **H**

#### **Hardware requirements 9**

agent computer 9, 11 clients 9, 11 server 9

**I**

#### **IIS**

check if running 110 firewall and 15 **Install** FactoryTalk AssetCentre agents 23 FactoryTalk AssetCentre clients 31 FactoryTalk AssetCentre server 15, 19, 35 log on as administrator 16

SQL Server 2008 16 Troubleshoot 16

## **L**

**Logix Designer 9, 29**

#### **N**

**Network requirements 13**

#### **P**

**Ports** needed for FactoryTalk AssetCentre 13 TCP/IP 13

#### **R**

# **RAID-5 9 RSLogix**

agents and 25 security and 29

## **S**

#### **Security** add users 99 configure 101 RSLogix and 29 **Server 8** install 15, 19, 35 requirements 9 **Server Settings 101 Siemens, editors for** SIMATIC Manager 9 **SIMATIC NET 11 Software requirements 9** agent computer 9, 11 clients 9, 11 server 9 **SQL Server** collation 16 minimum SQL permissions 17 **SQL Server 2008 16 SSL certificate** add authority 83 create 73 **SSL protocol** configure 73, 77, 83 **Start** FactoryTalk AssetCentre agent 116 FactoryTalk AssetCentre client 29, 34, 111 **Studio 5000 9 System requirements 9, 11**

#### **T**

**TCP/IP 13 Troubleshoot 16**

#### **U**

**Update message when starting client 34 Upgrade from earlier versions 41 Users 99**

#### **W**

**Web Client** definition 105 **Windows Authetication** configure 95 turn on 95 **Windows Firewall 15 Windows Vista 7**

# **Rockwell Automation support**

Use these resources to access support information.

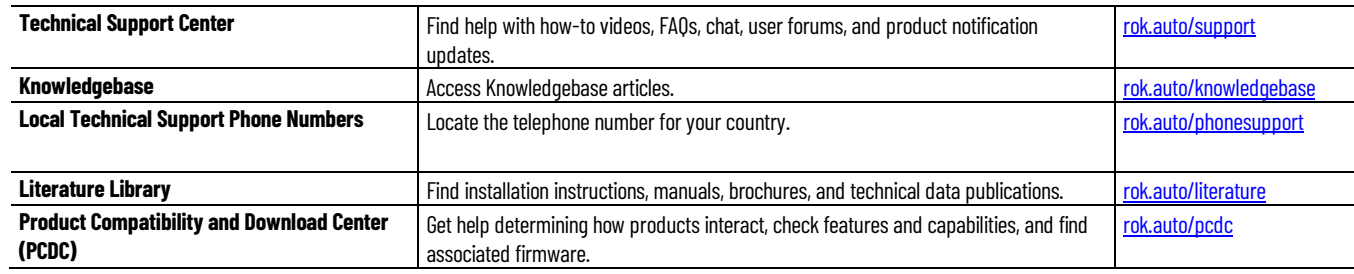

## **Documentation feedback**

Your comments help us serve your documentation needs better. If you have any suggestions on how to improve our content, complete the form at [rok.auto/docfeedback.](http://rok.auto/docfeedback) 

# **Waste Electrical and Electronic Equipment (WEEE)**

 $\boxtimes$ 

At the end of life, this equipment should be collected separately from any unsorted municipal waste.

Rockwell Automation maintains current product environmental information on its website at rok.auto/pec.